# **Software Verification**

**Junit, Eclipse, Static Analysis Tool** 

201011329 박대규 201111393 최서현 201111374 윤원경

**Software Verification** 

# **INDEX**

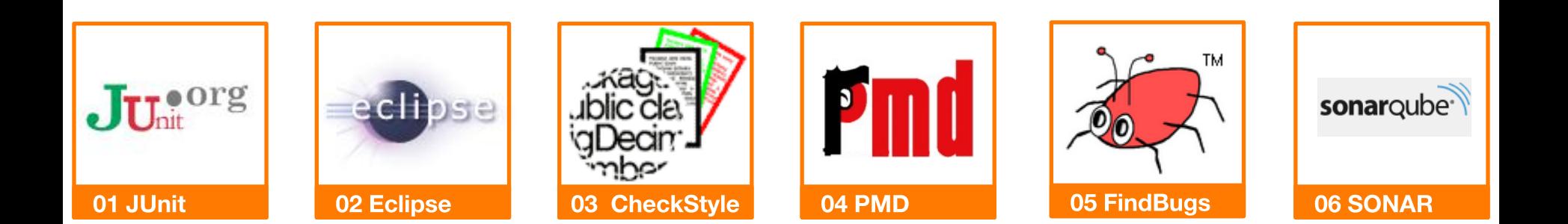

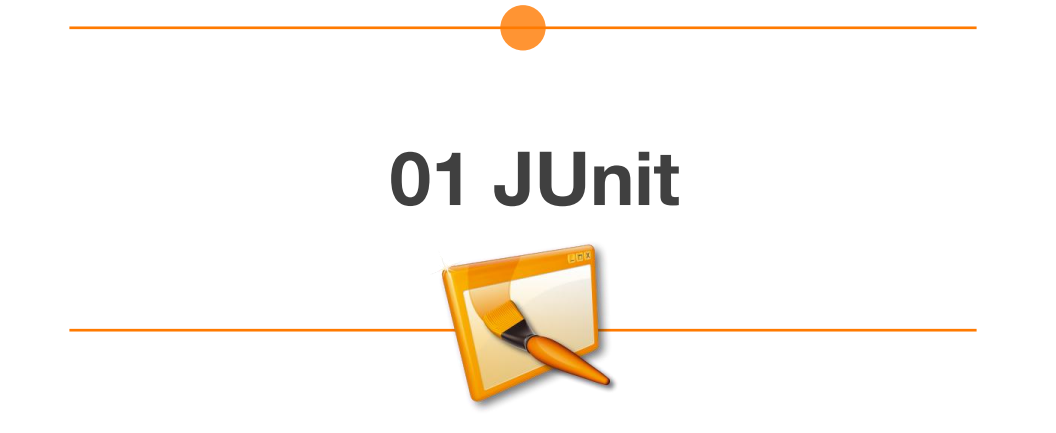

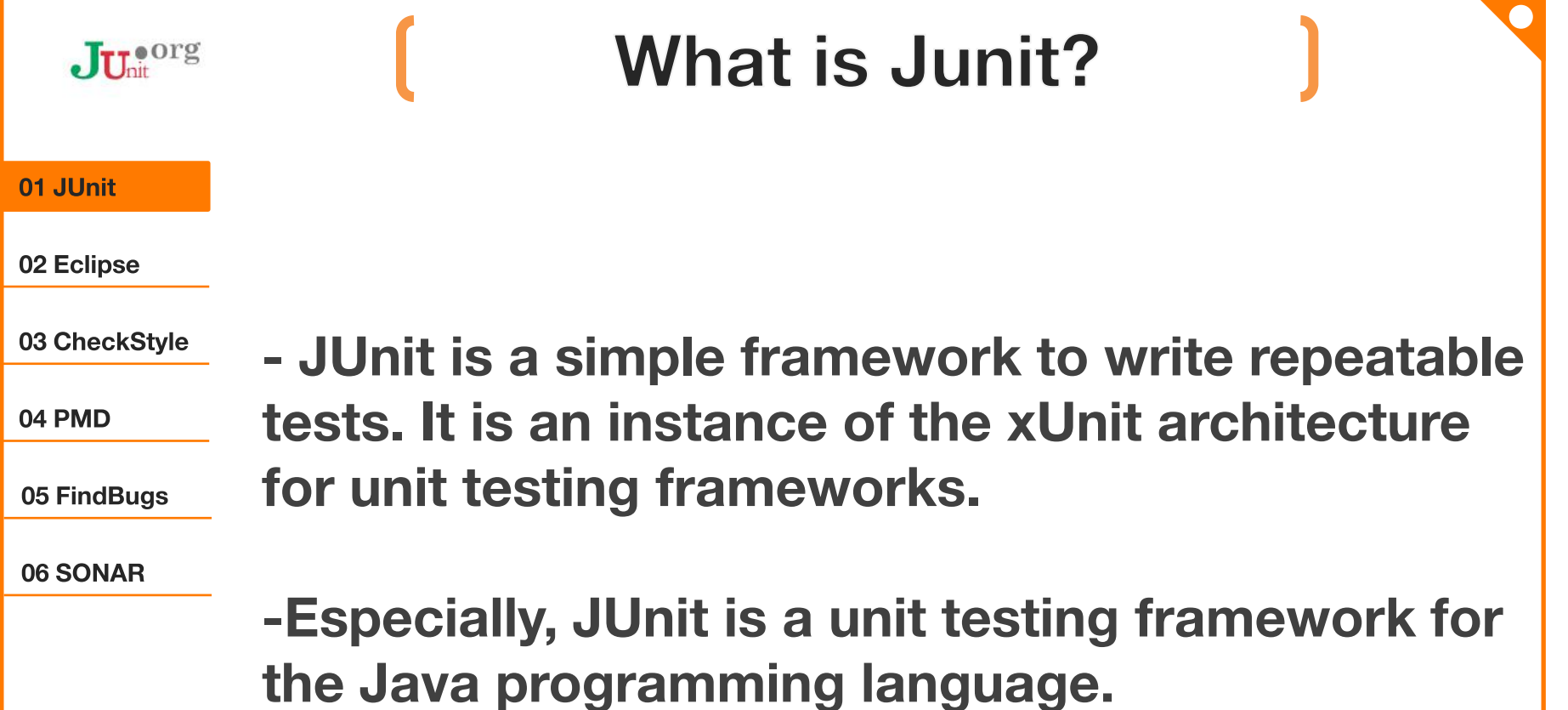

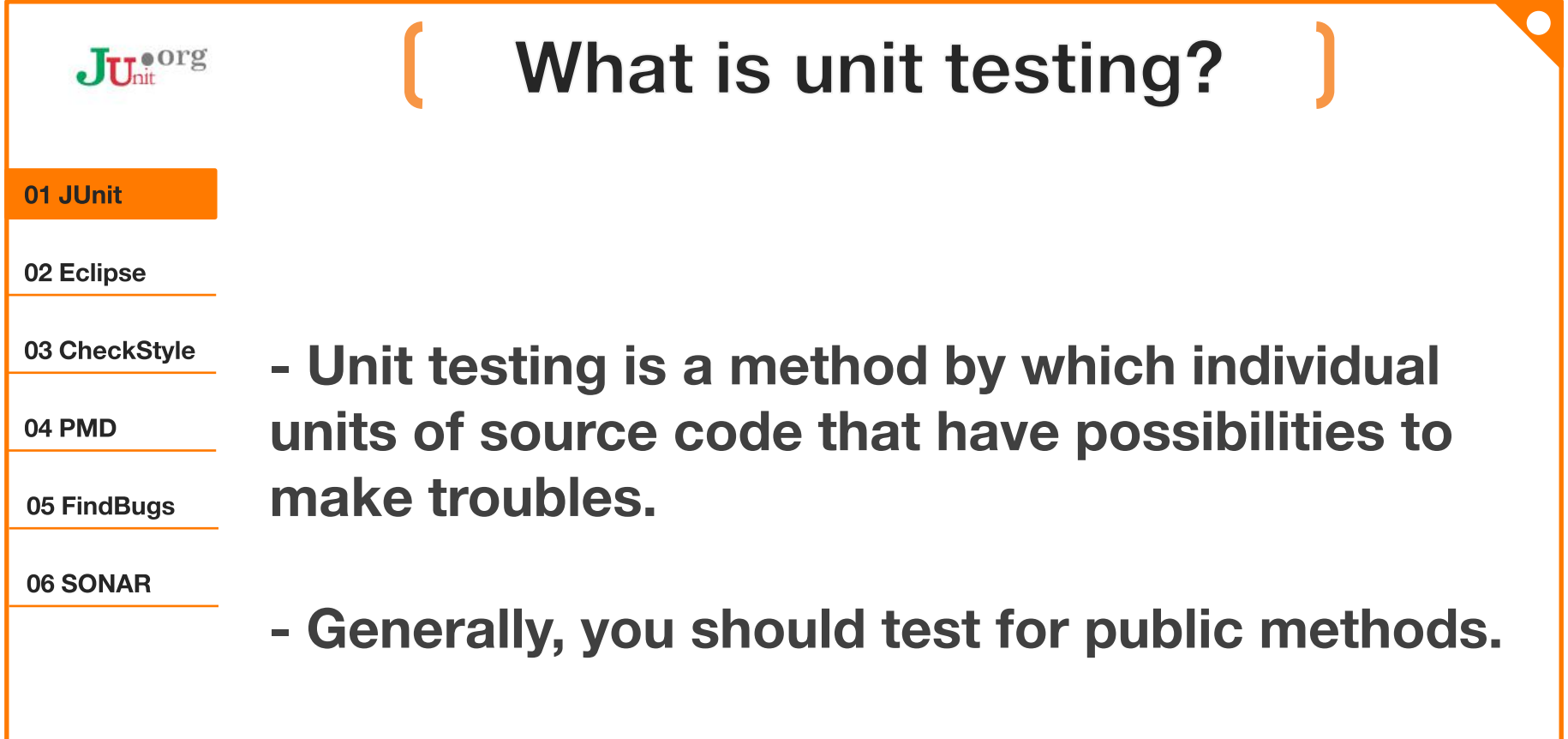

- Benefits are...

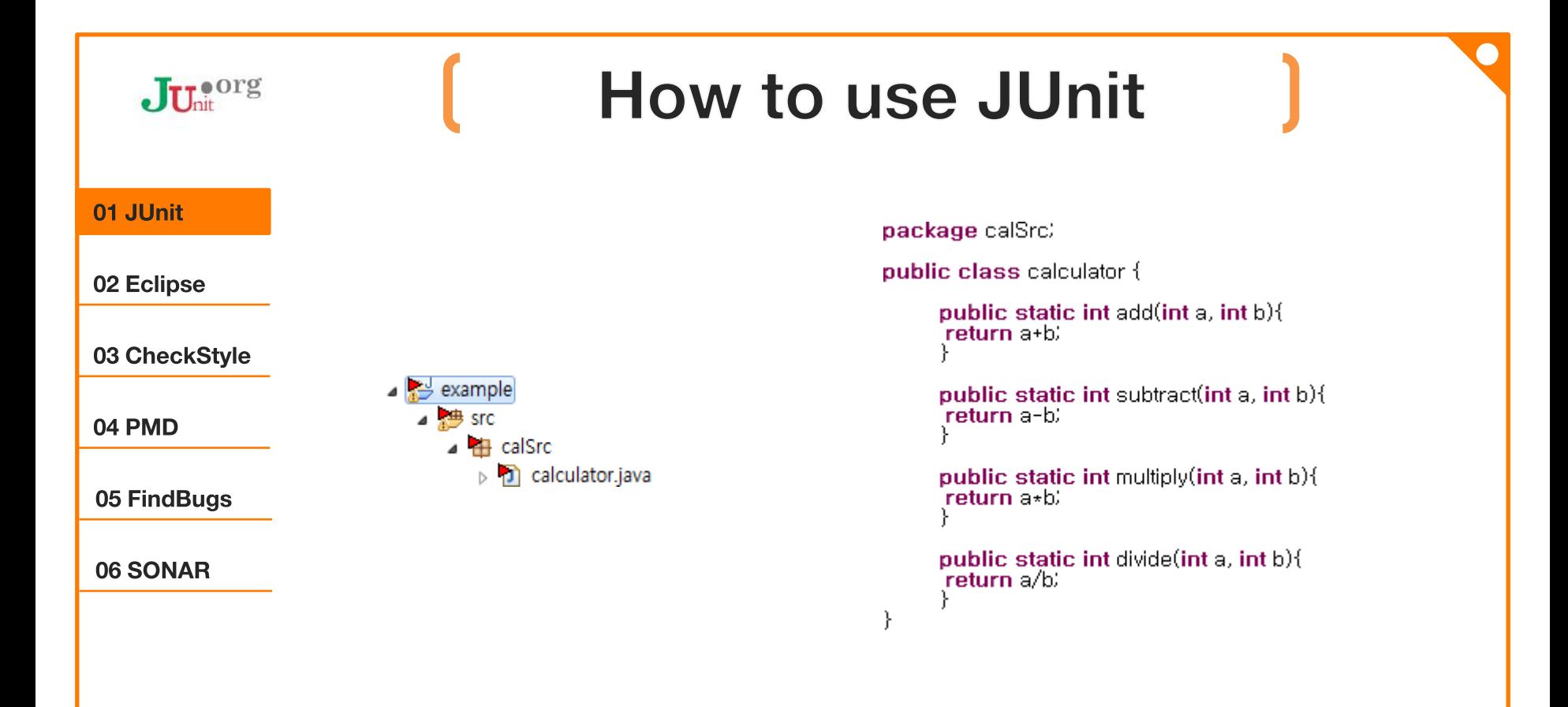

- make the java file for the example in new package

#### How to use JUnit(cont.)  $J_{\mathrm{U}_{\mathrm{nit}}}$ org  $\begin{array}{c|c|c|c|c} \hline \multicolumn{3}{c|}{-x} & \multicolumn{3}{c|}{-x} \\\hline \end{array}$ **O** New 01 JUnit Select a wizard  $\Longrightarrow$ Create a JUnit Test Case 02 Eclipse Wizards: junit 9 03 CheckStyle  $\triangle$  Java ⊿ <sup>2</sup> JUnit **Fi** JUnit Test Case 04 PMD **Light JUnit Test Suite** ▲ A WindowBuilder ▲ → GWT Designer 05 FindBugs  $\triangle$  Model 图 JUnit Test Case 06 SONAR  $\circledR$  $\leq$  Back  $Next >$ Finish Cancel

- [File]-[new]-others...
- Java-JUnit-Junit Test Case

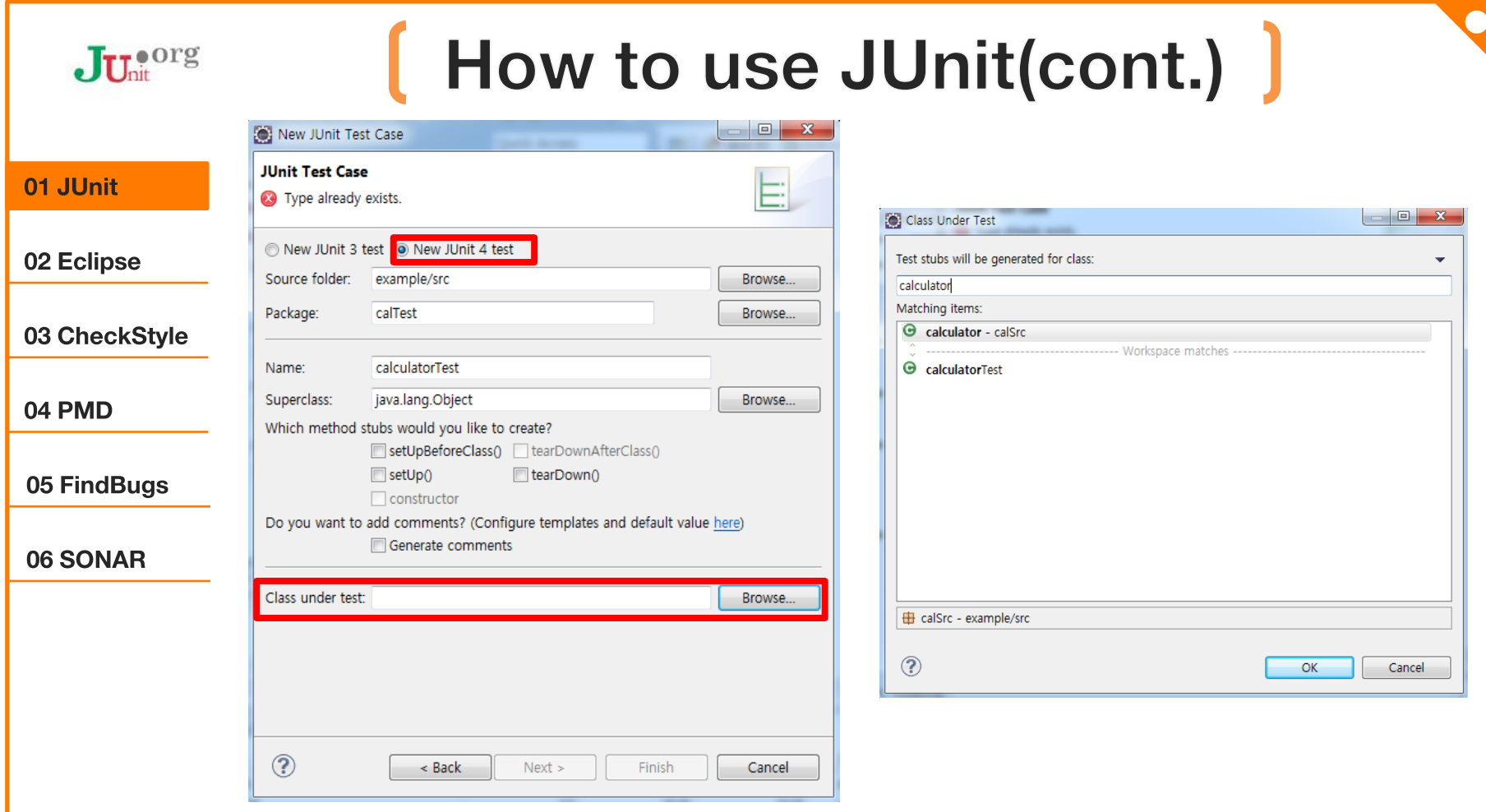

- Choose New JUnit 4 Test, and put the new package and name. Then, click the browse button next to class under test and select the class to test.

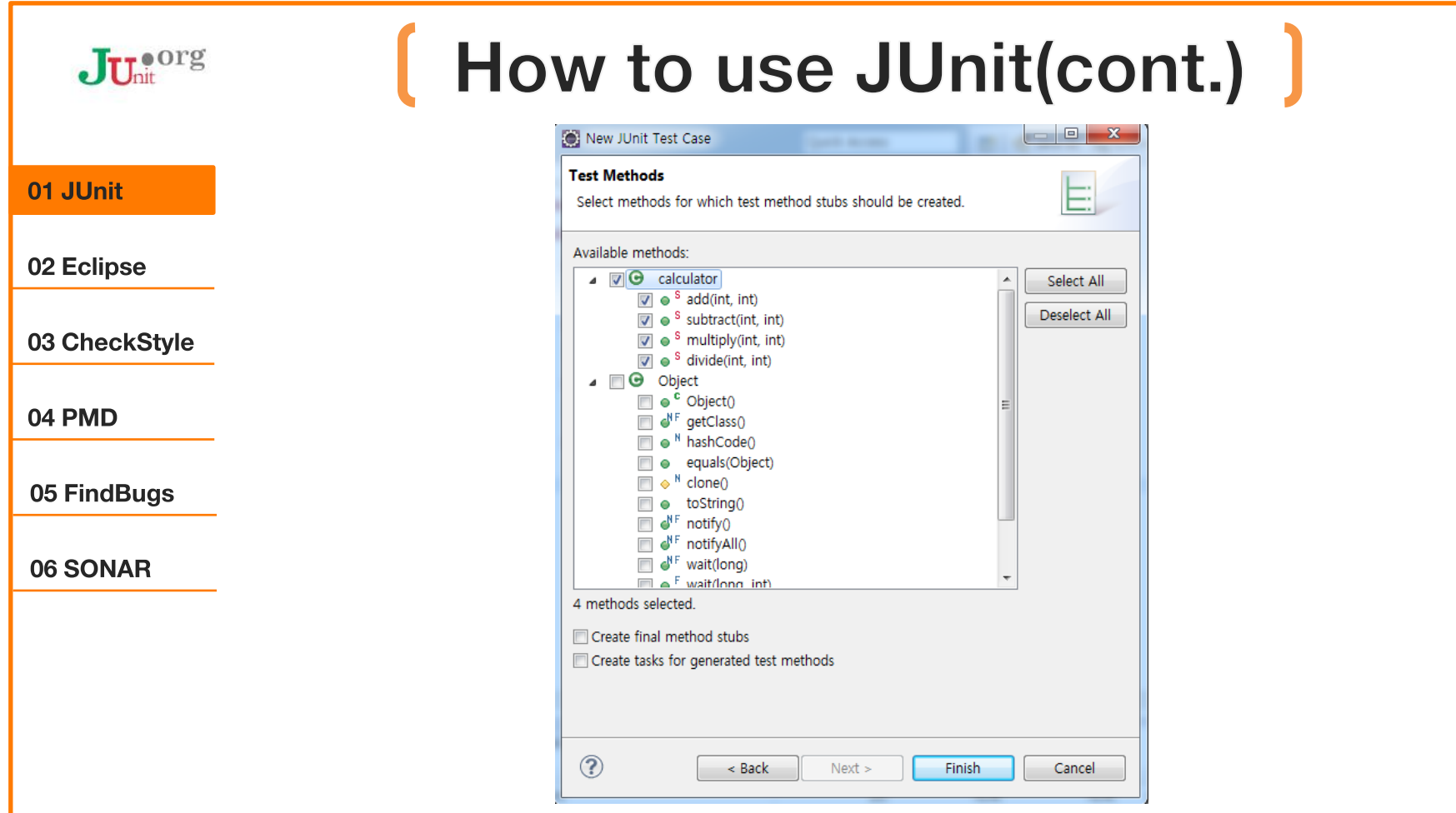

- Choose methods to test.

## [ How to use JUnit(cont.) ]

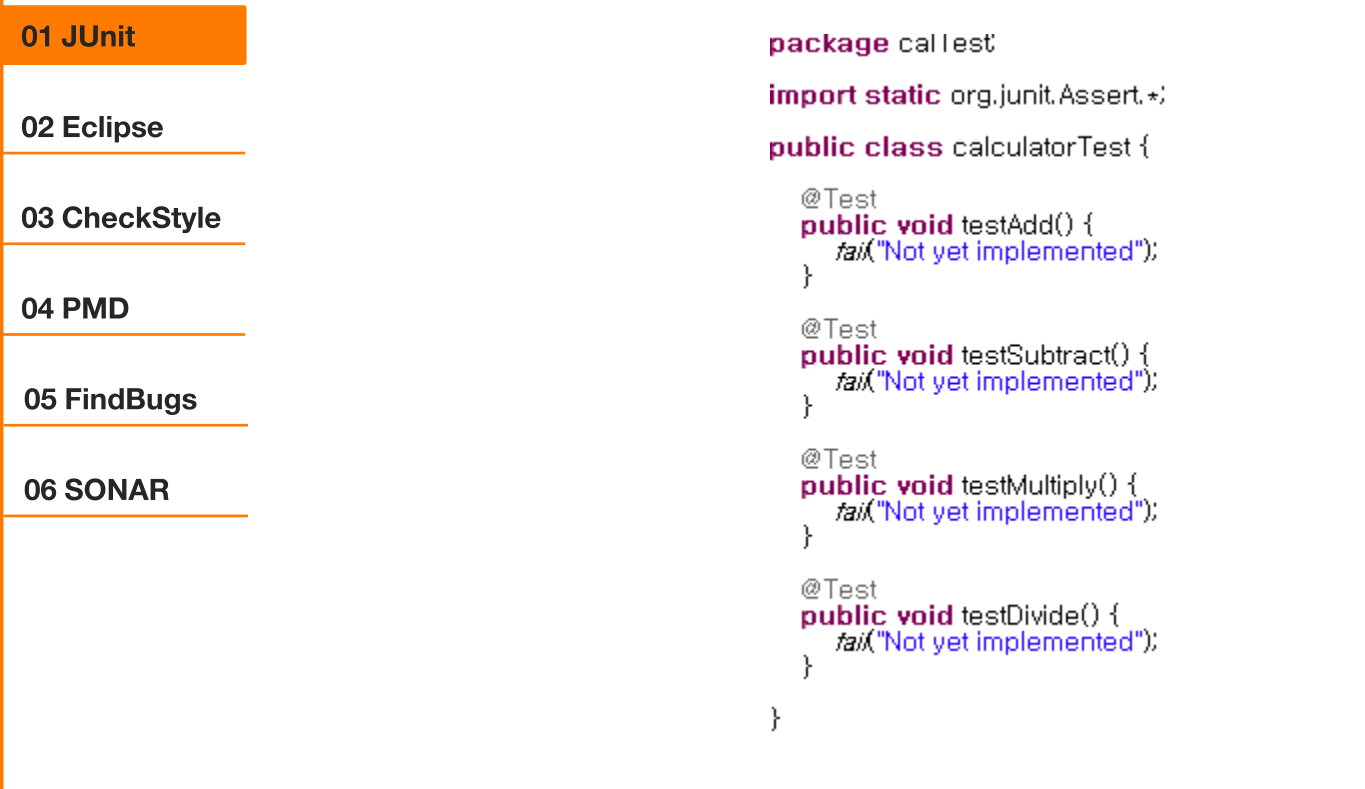

- TestCase is created.

 $J_{\mathrm{U}_{\mathrm{nit}}}$ .

## How to use JUnit(cont.)

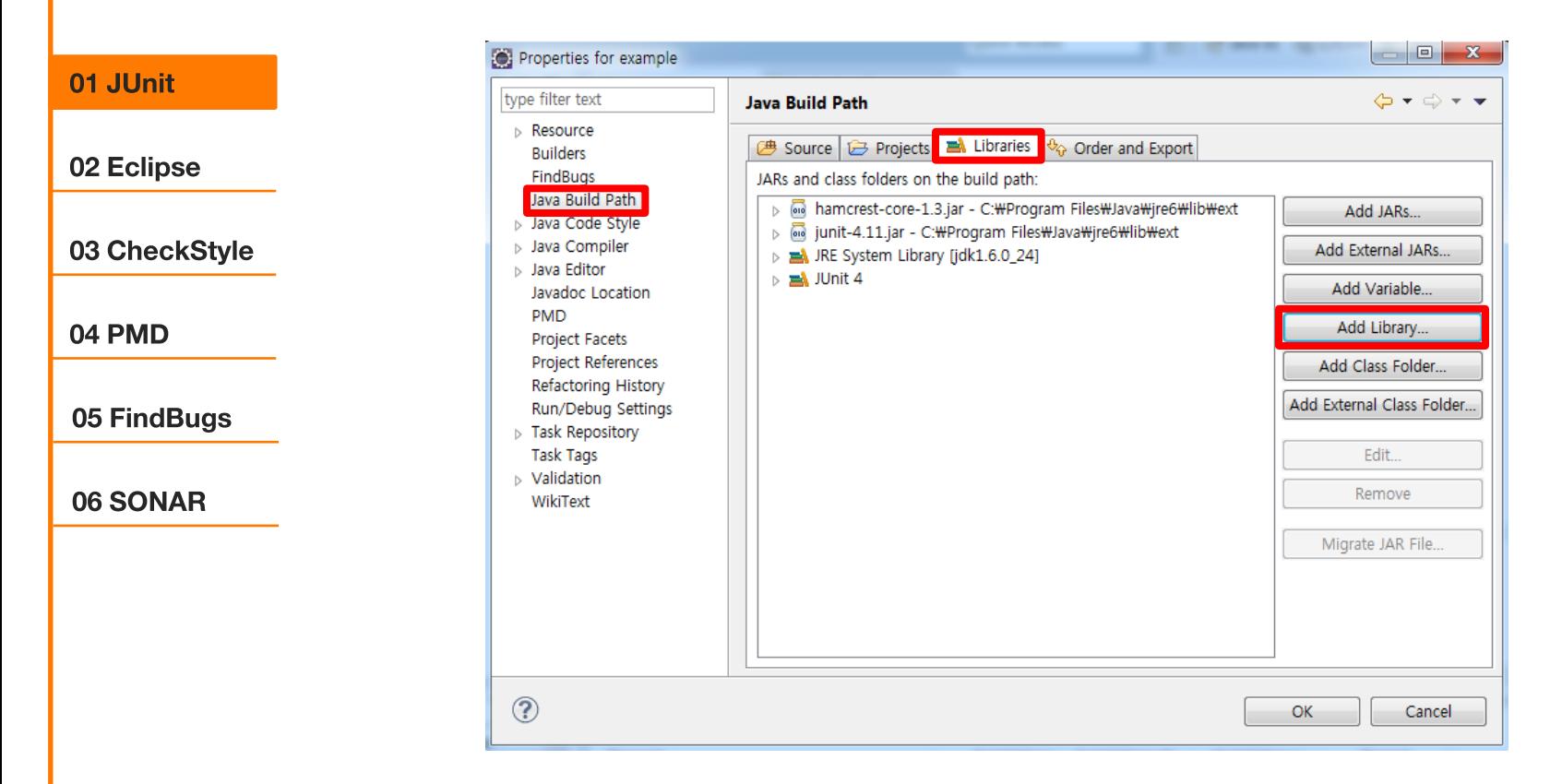

- right click your project.

 $\cdot$ Junit

- [Properties] - [Java Build Path] - [Library] - [Add Library]

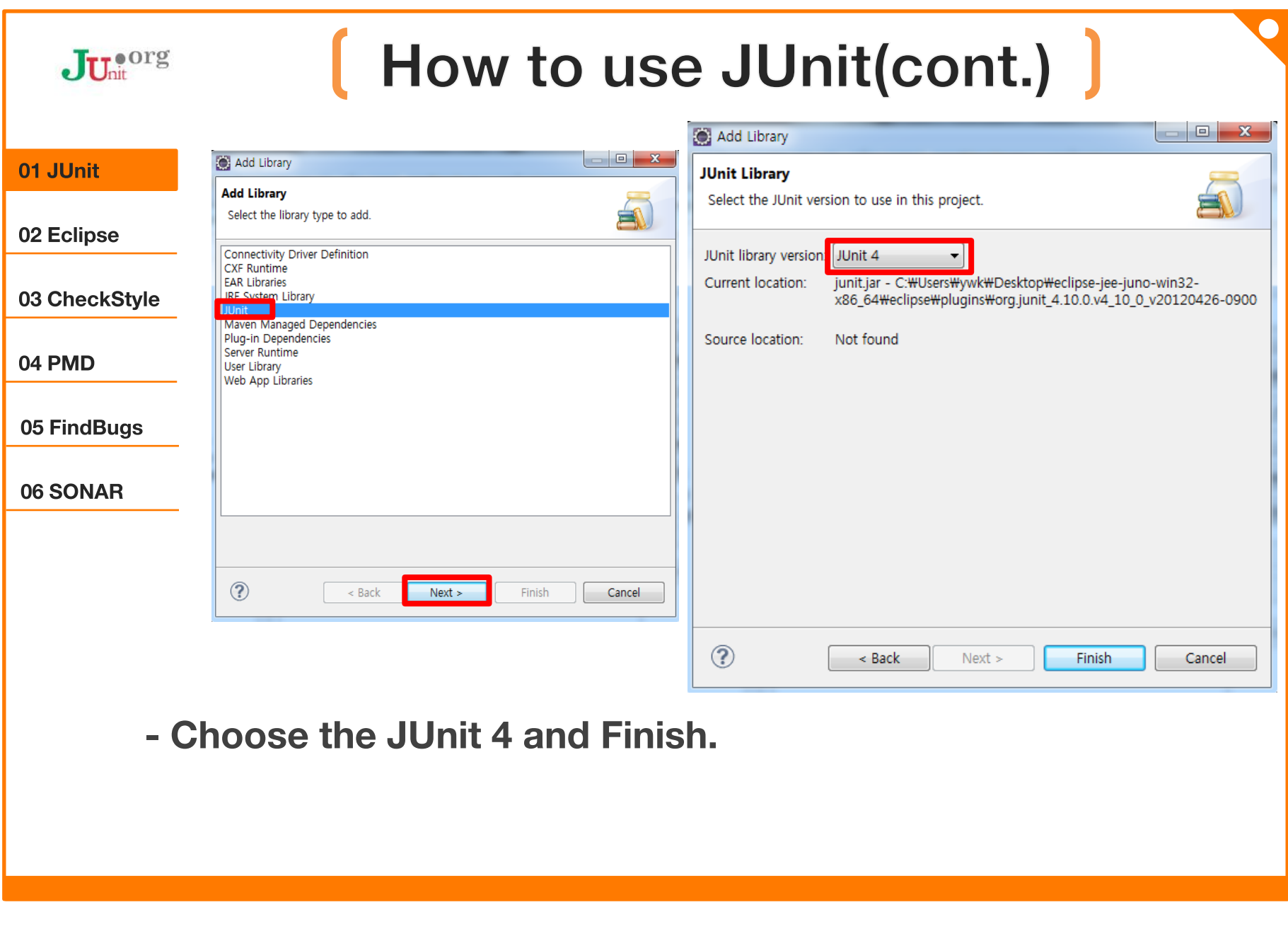

### $J_{\mathrm{U}_{\mathrm{nit}}}$ <sup>org</sup>

## How to use JUnit(cont.) |

#### 01 JUnit

02 Eclipse

03 CheckStyle

04 PMD

05 FindBugs

#### 06 SONAR

package calTest import static org.junit.Assert.\*/ import org.junit. Test public class calculator.Test { @Test **public void test() {** tail "Not vet implemented");

### - TestCase is created. Fill some methods to test.

ł

package calTest

**import** calSrc.calculator: **import static org.junit.Assert.\*;** 

**import** org.junit. $\star$ 

f,

**public class calculatorTest {** 

```
@Test
public void testAdd() {
  int result=calculator, a\sigma a(1, 2);
  assertEquals("ADD FAIL", result, 1);
```
@Test **public void testSubtract() { int** result=calculator, *subtract*(2, 1); assertEquals(result,1);

```
@Test
public void testMultiply() {
  int result=calculator.multiply(1, 2);
  assertEquals(result,2);
```

```
@Test
public void testDivide() {
  int result=calculator.divide(2, 1);
  assertEquals(result,2);
ł
```
## How to use JUnit(cont.) ]

#### 01 JUnit

#### 02 Eclipse

#### 03 CheckStyle

 $J_{\mathrm{U}_{\mathrm{nit}}}$ 

#### 04 PMD

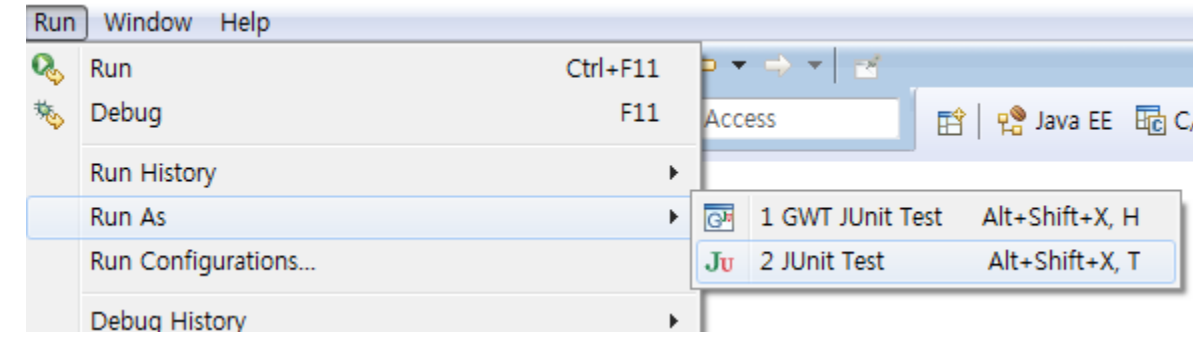

#### 05 FindBugs

#### 06 SONAR

### - [Run]-[Run as]-[JUnit Test]

## How to use JUnit(cont.) J

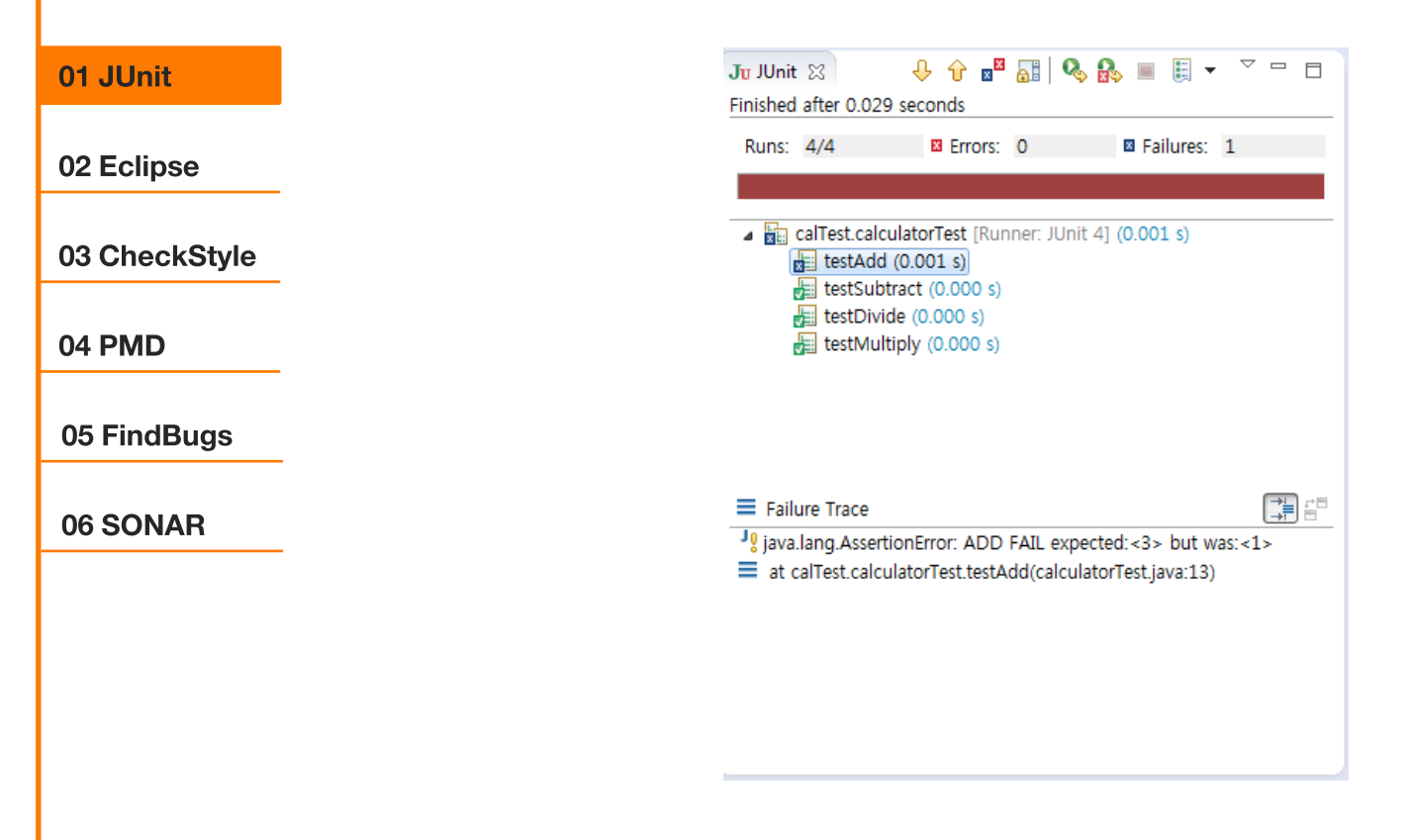

- You can see the results.

 $J_{U_{nt}}^{\text{eorg}}$ 

### $J_{\mathrm{U}_{\mathrm{nit}}}$

@AfterClass

@BeforeClass

## **Annotations of JUnit**

It's same as setUpBeforeClass() and tearDownAfterClass() in JUnit3.

It is executed before and after the class.

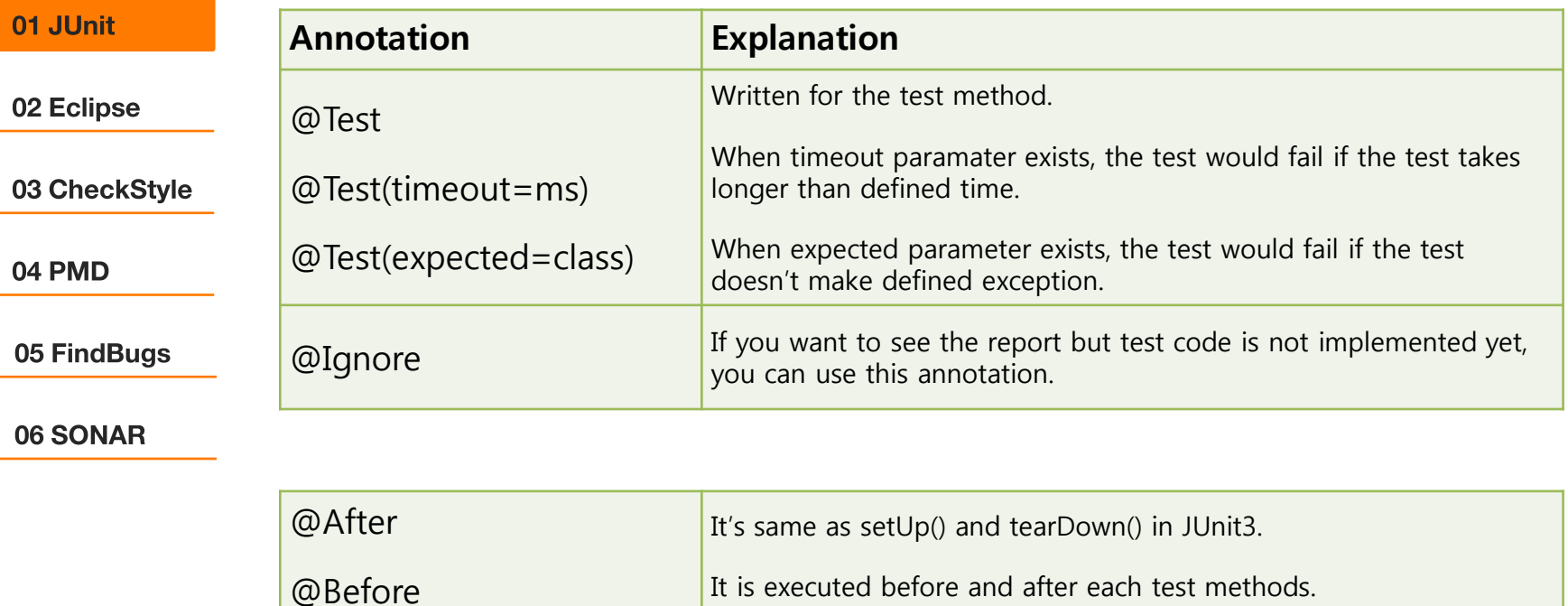

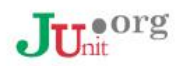

## [Annotations of JUnit(cont.)]

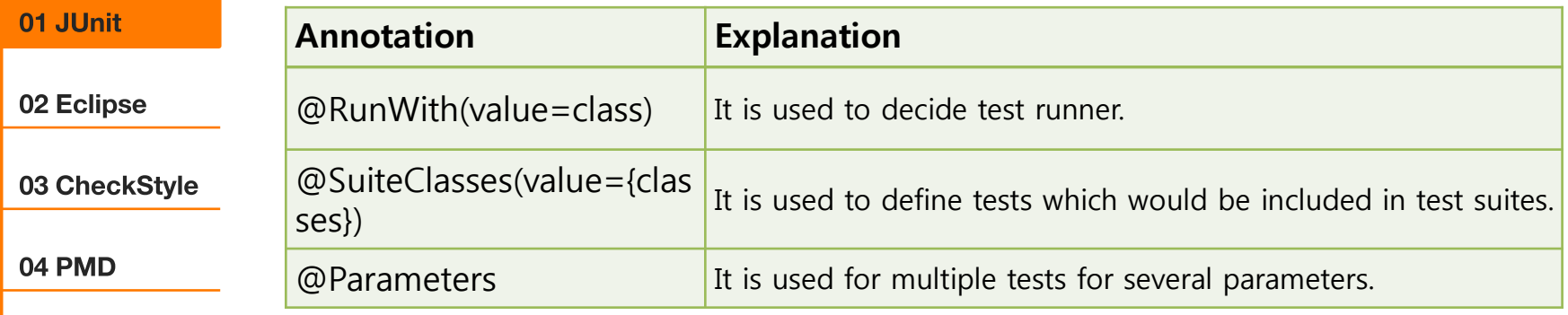

05 FindBugs

06 SONAR

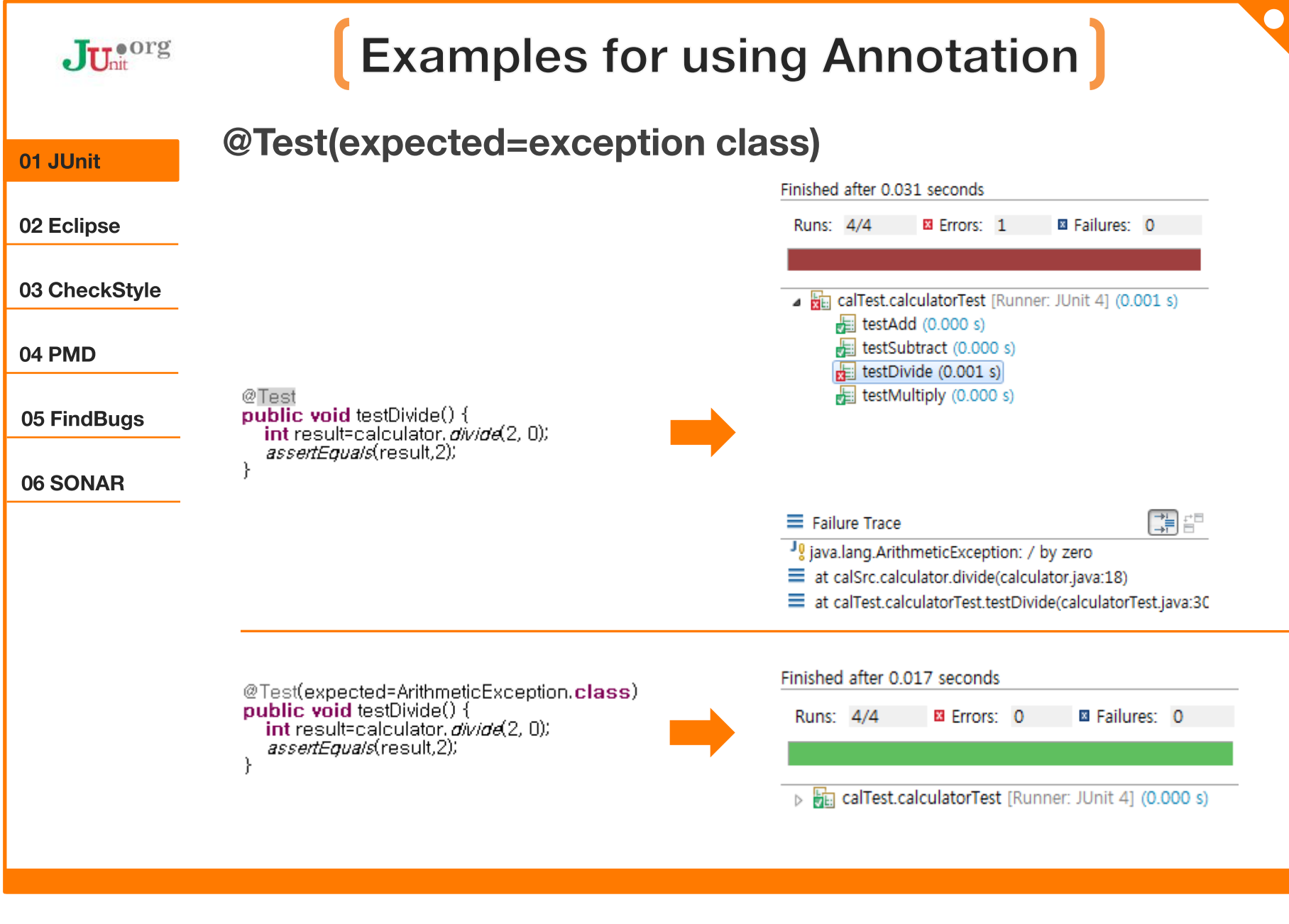

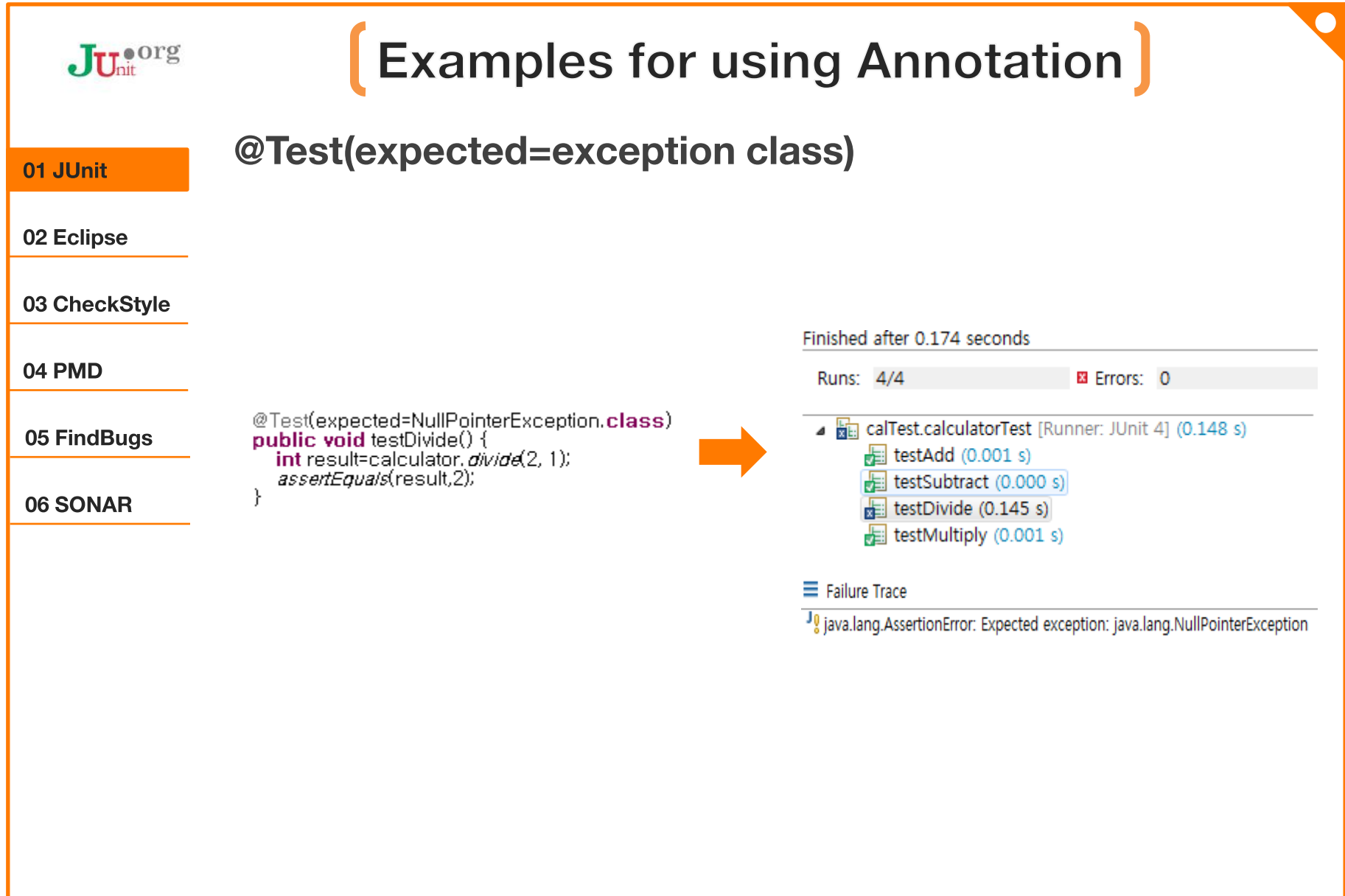

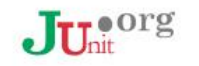

### **Examples for using Annotation**

01 JUnit

#### 02 Eclipse

03 CheckStyle

04 PMD

05 FindBugs

#### 06 SONAR

@Before, After, BeforeClass, AfterClass

@Before **public void testAdd() {** System.*out.*println("@Before");

@After oublic void testSubtract() { System. out println("@After");

@BeforeClass public static void testMultiply() { System.*out.*println("@BeforeClass");

@Test public void test(){ System. out.println("@Test");

@Test public void test2(){| System.out.println("@Test2"); Я

@AfterClass **public static void testDivide() {** System.out.println("@AfterClass"); @BeforeClass @Test **MAfter** @Test2

@Before **@Before MAfter** @AfterClass

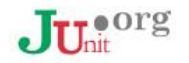

### **Examples for using Annotation**

### @Parameters, Run With

#### 01 JUnit

#### 02 Eclipse @RunWith(value=Parameterized.class) **public class calculatorTest {** 03 CheckStyle int a,b,expected. @Parameters 04 PMD **public static Collection params()** return Arrays, asListnew Object[] [] { 05 FindBugs  $\{1,2,3\},\{1,3,4\},\{2,3,5\}$  $\})$ ł 06 SONAR public calculatorTest(int a, int b, int expected) this afa: this b=b. this.expected=expected; @Test public void testAdd() { calculator cal=new calculator();

assertEquals(cal.add(a,b),expected);

 $\}$ ł

GelTest.calculatorTest [Runner: JUnit 4] (0.000 s) ▲ http: [0] (0.000 s)  $E$  testAdd(01 (0.000 s)  $\triangle$   $\frac{1}{200}$  [1] (0.000 s)  $\frac{1}{2}$  testAdd[1] (0.000 s) ▲ http: [2] (0.000 s) E testAdd[2] (0.000 s)

### $J_{\mathrm{U}_{\mathrm{nit}}}$  and  $\mathrm{U}_{\mathrm{out}}$

### **Methods of JUnit**

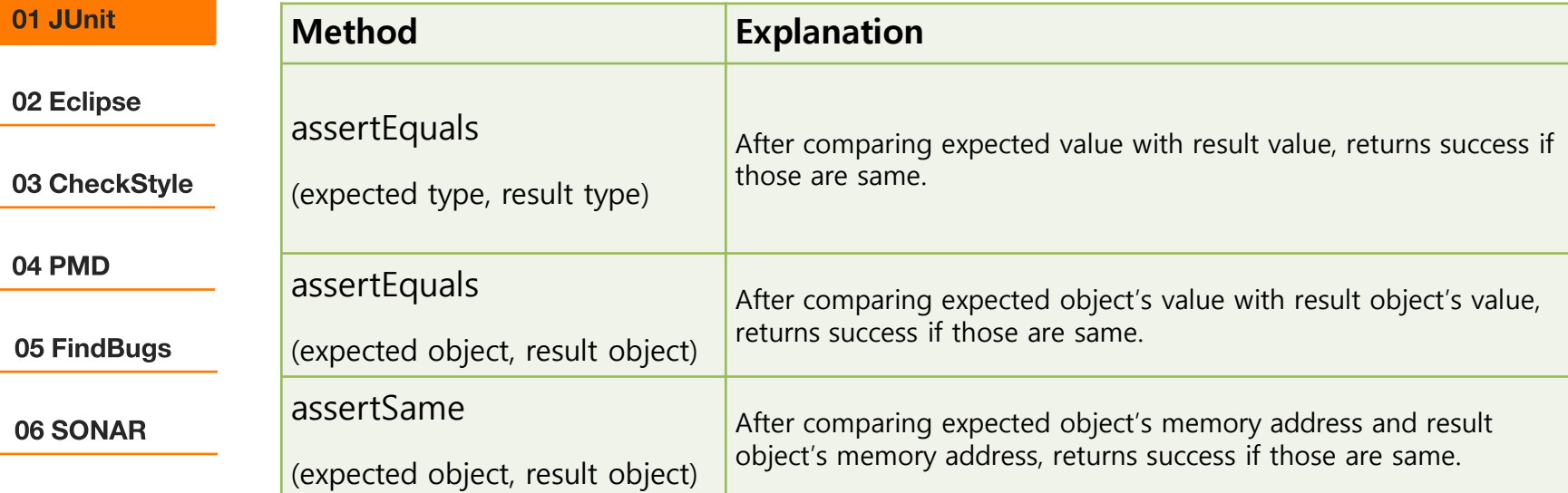

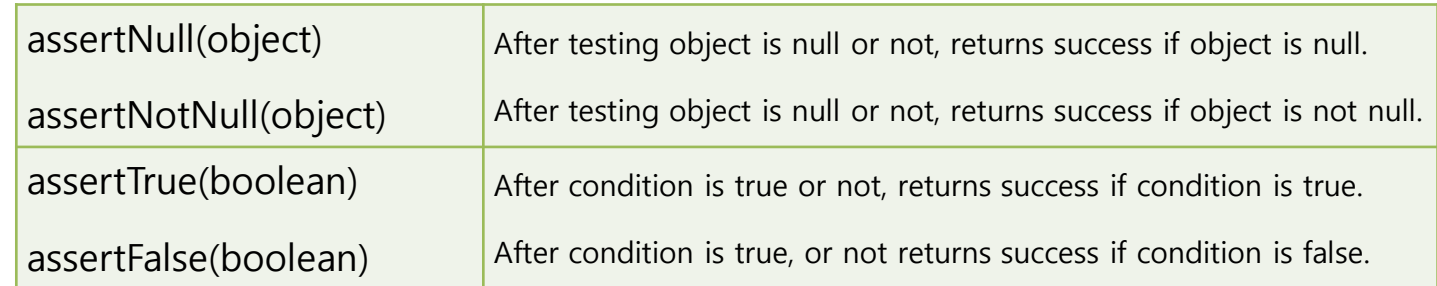

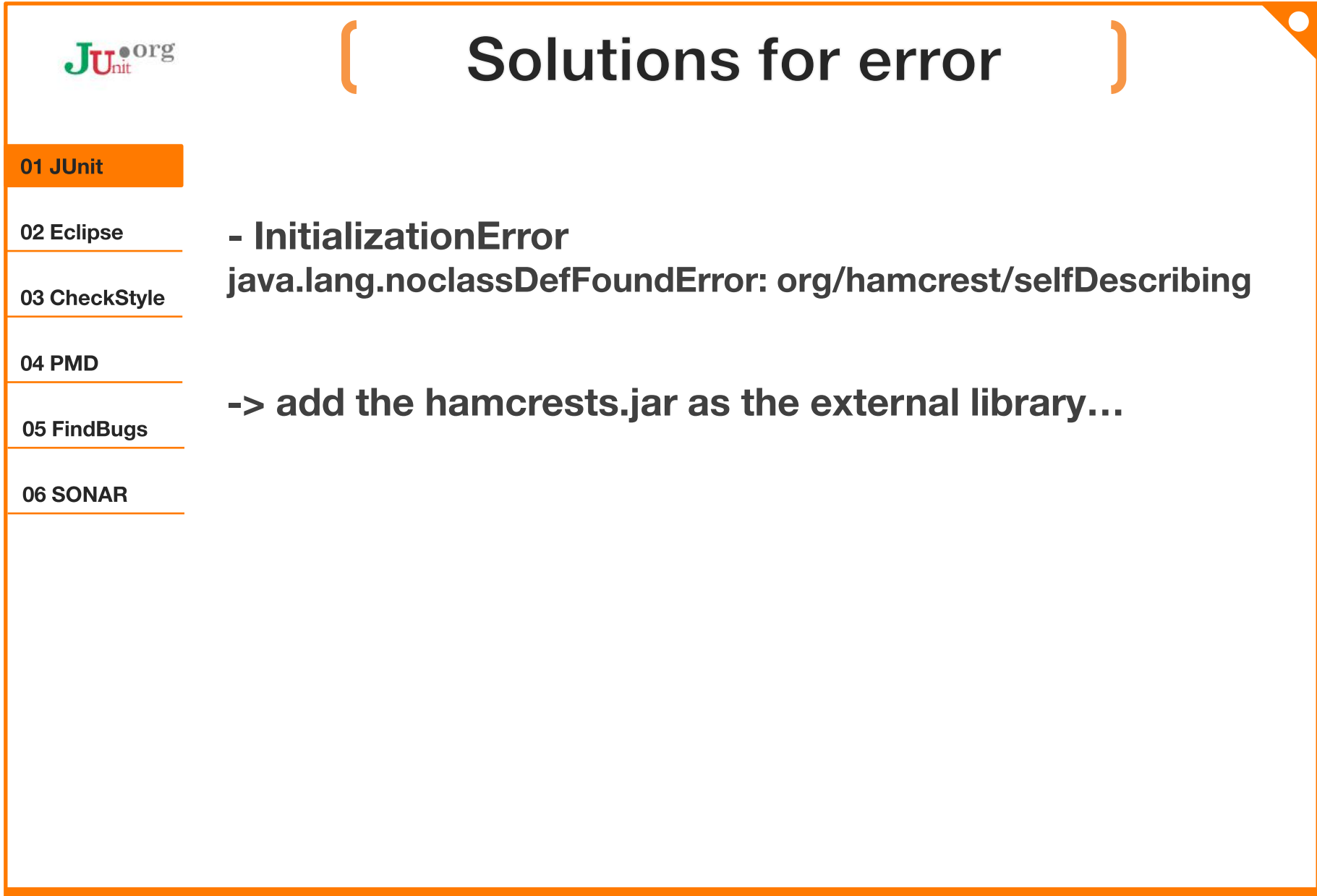

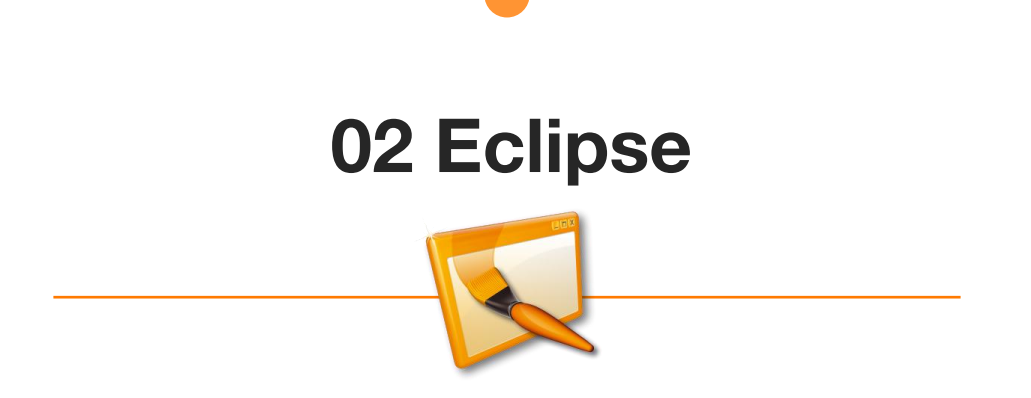

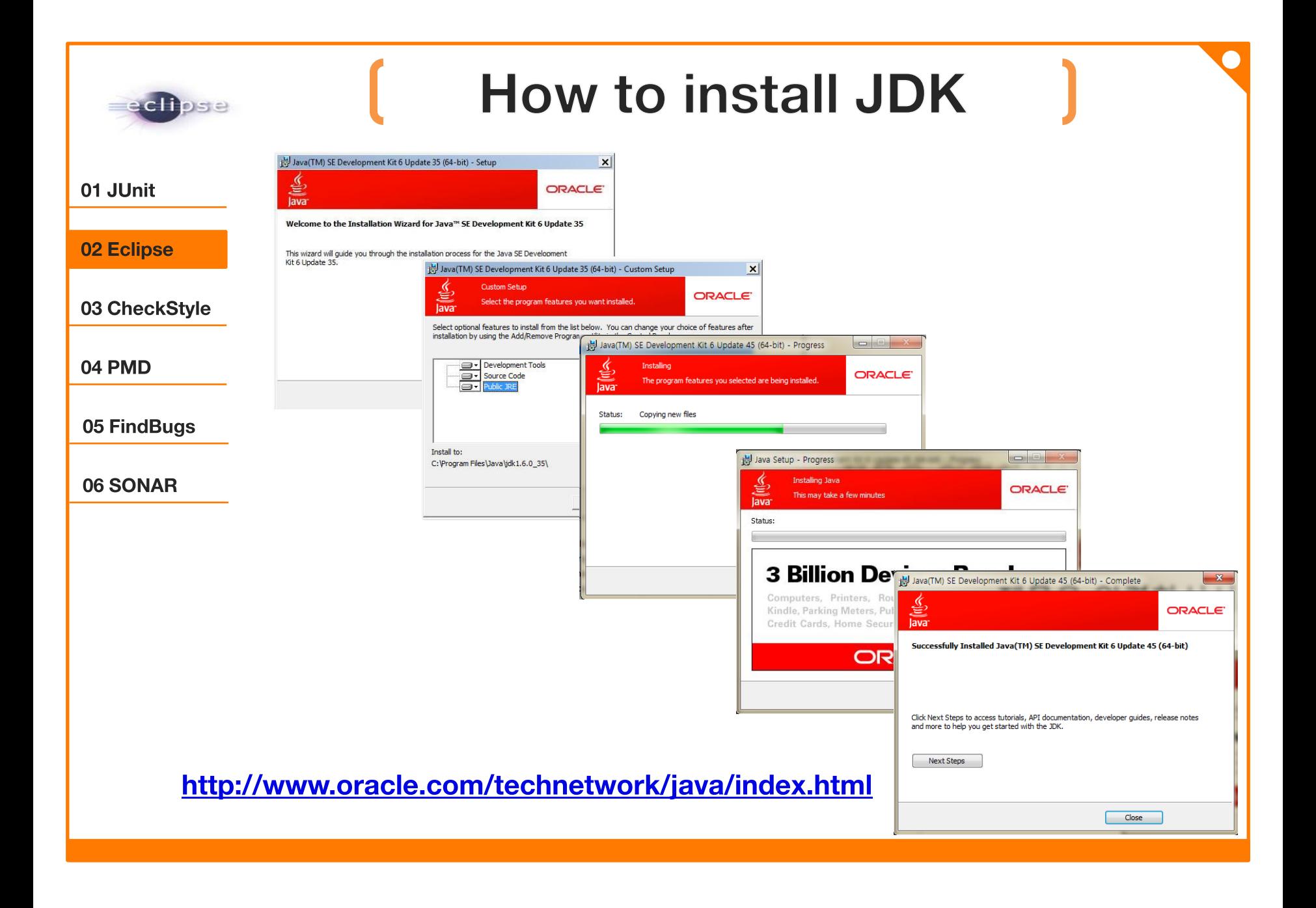

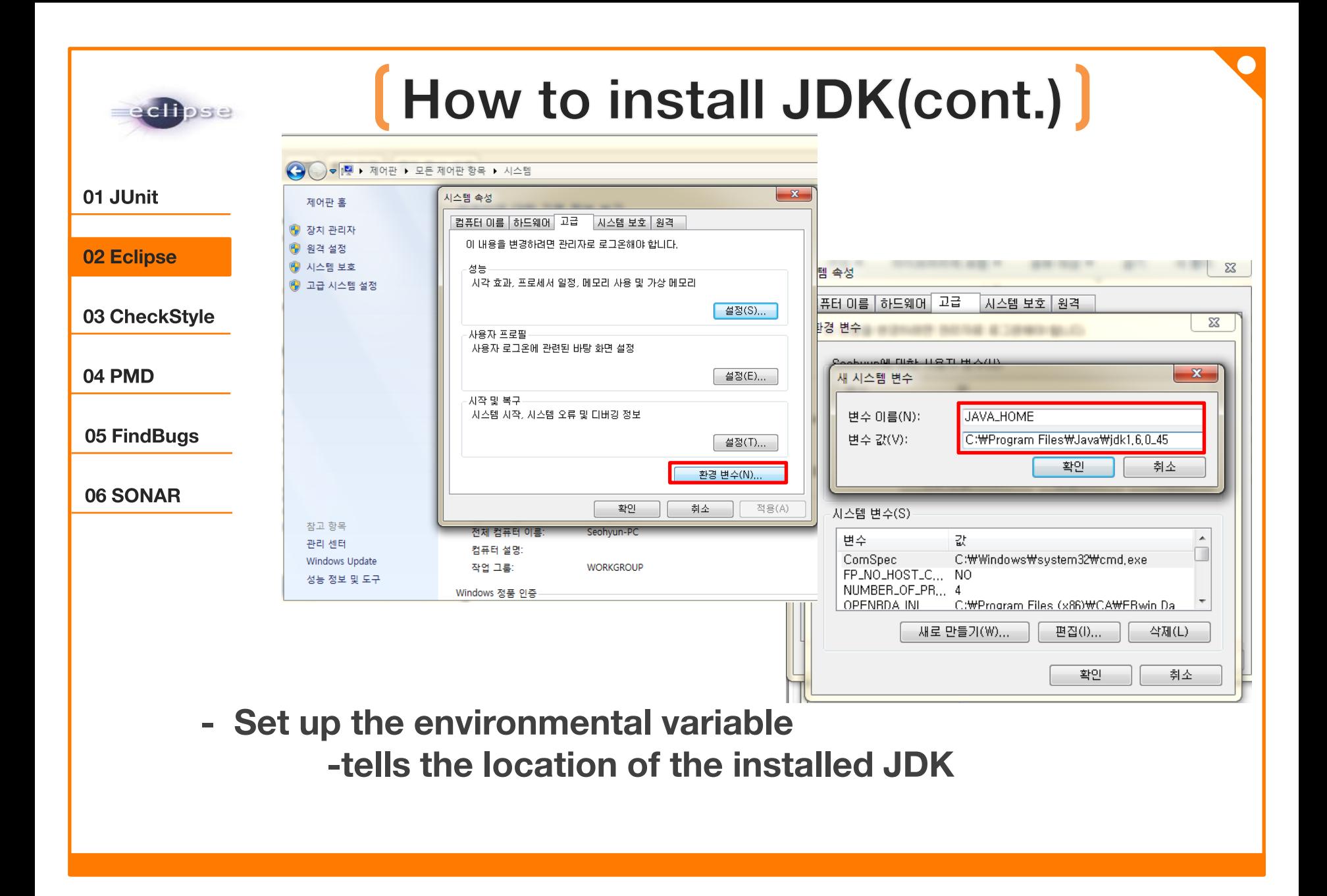

## [How to install JDK(cont.)]

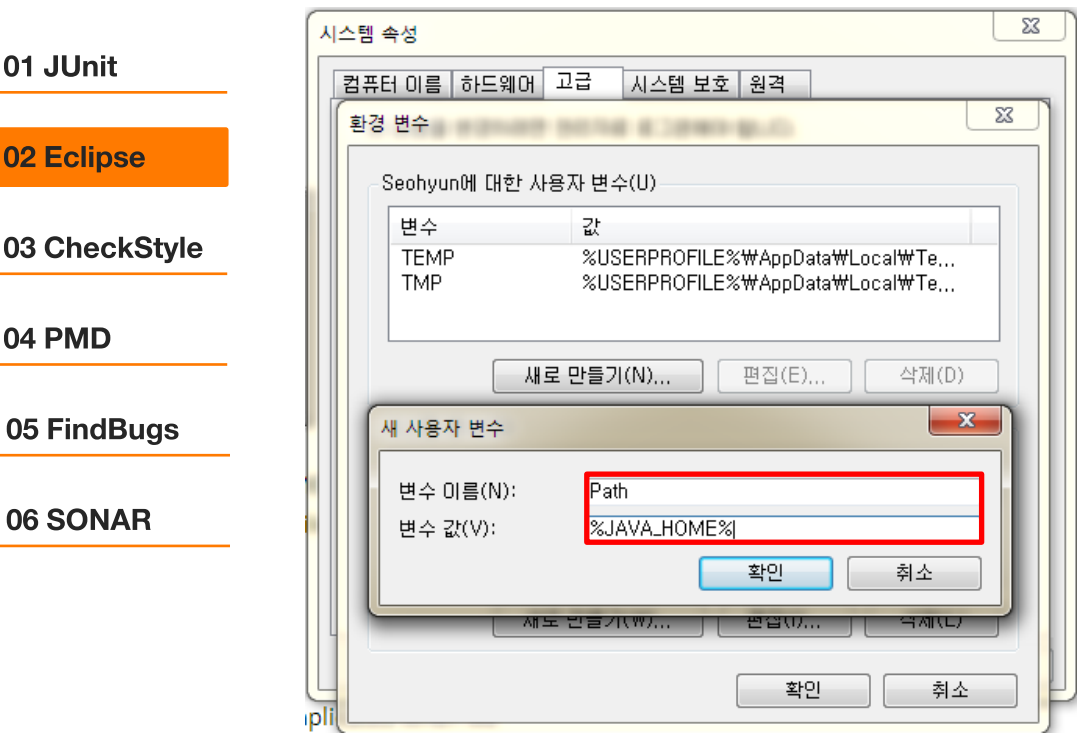

echose

- Set up the path variable

to help to find the executable file like java.exe for other tools.

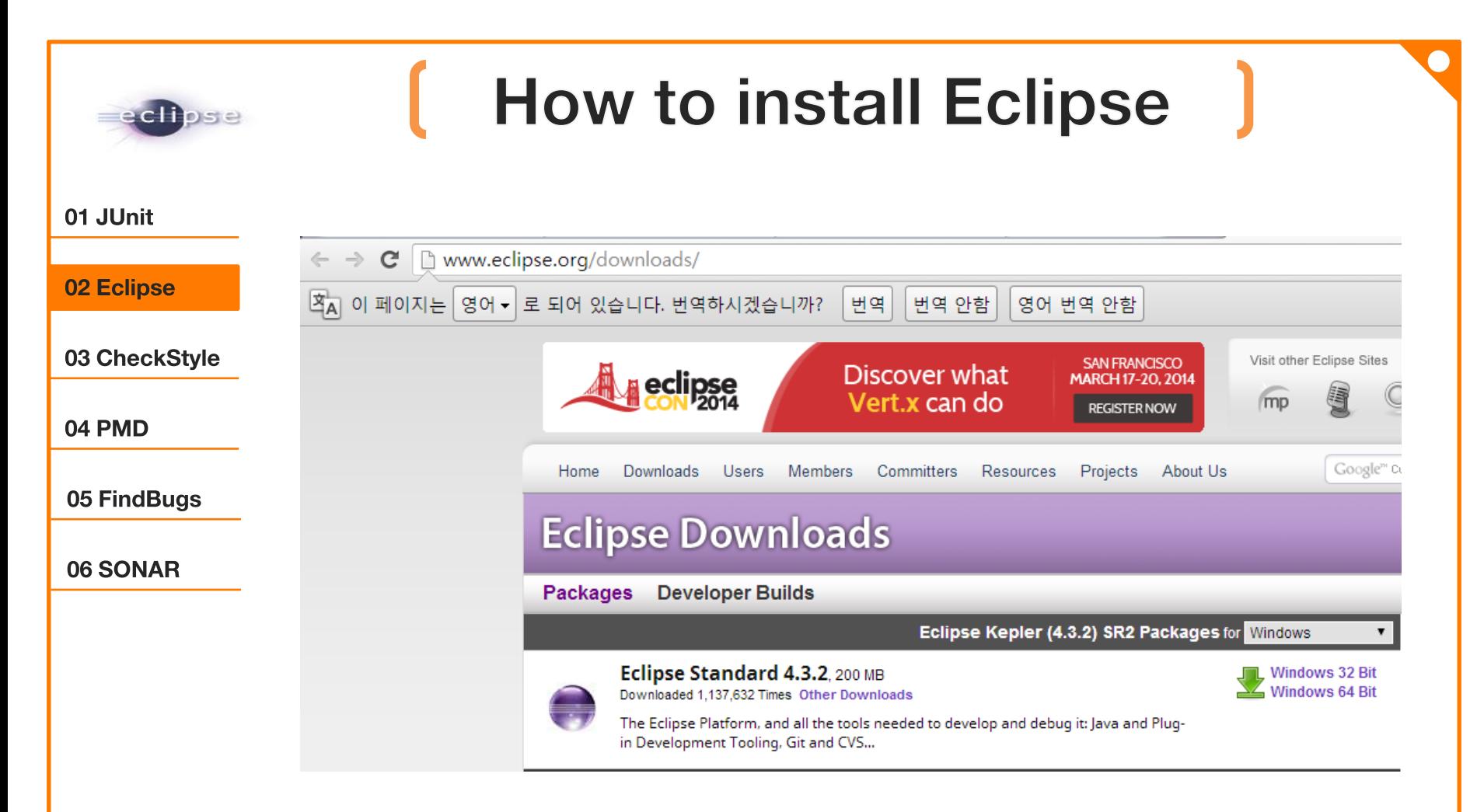

http://www.eclipse.org/downloads/

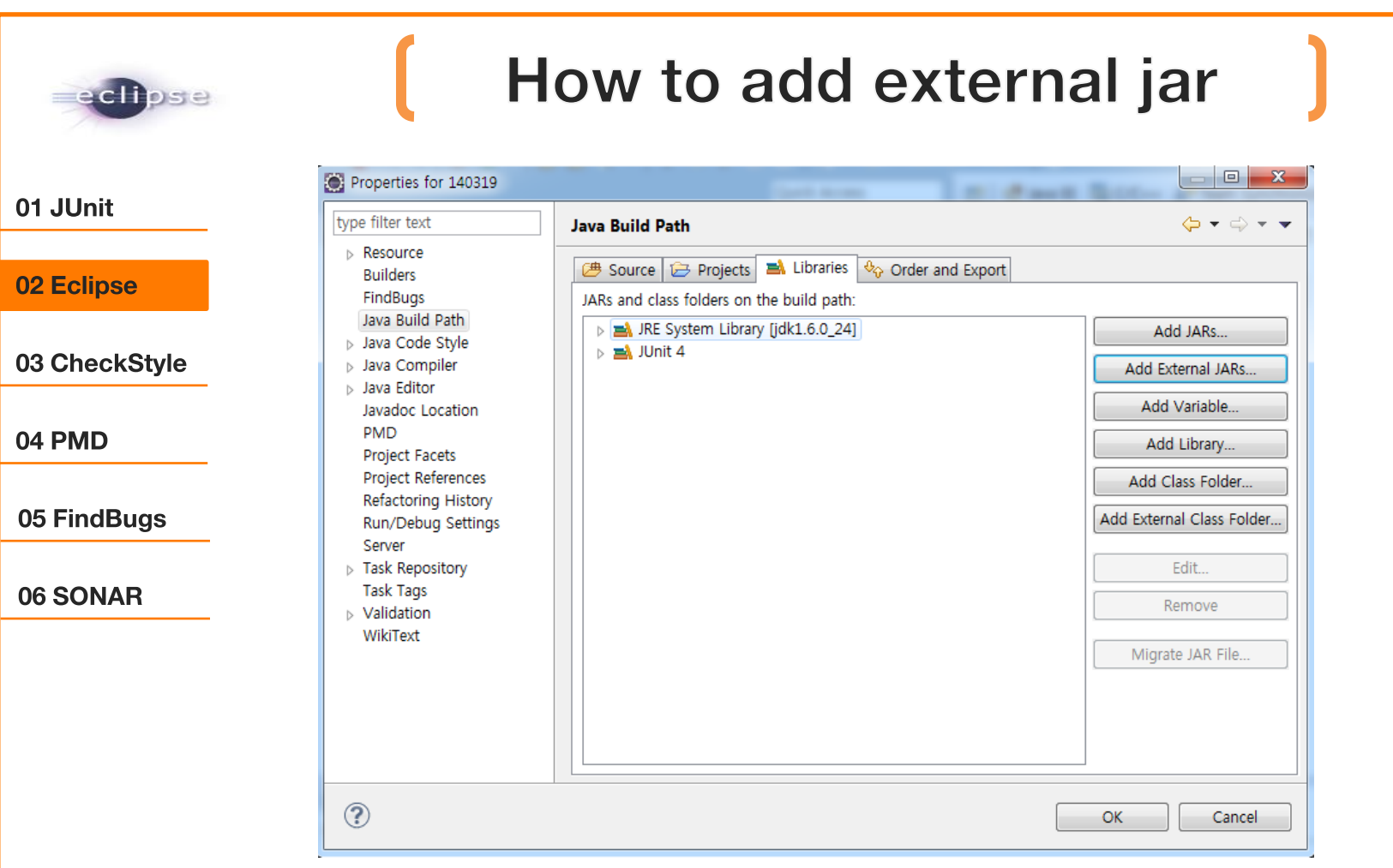

- right click your project-[Preferences]-[Java Build Path] -[Add External JARs…]

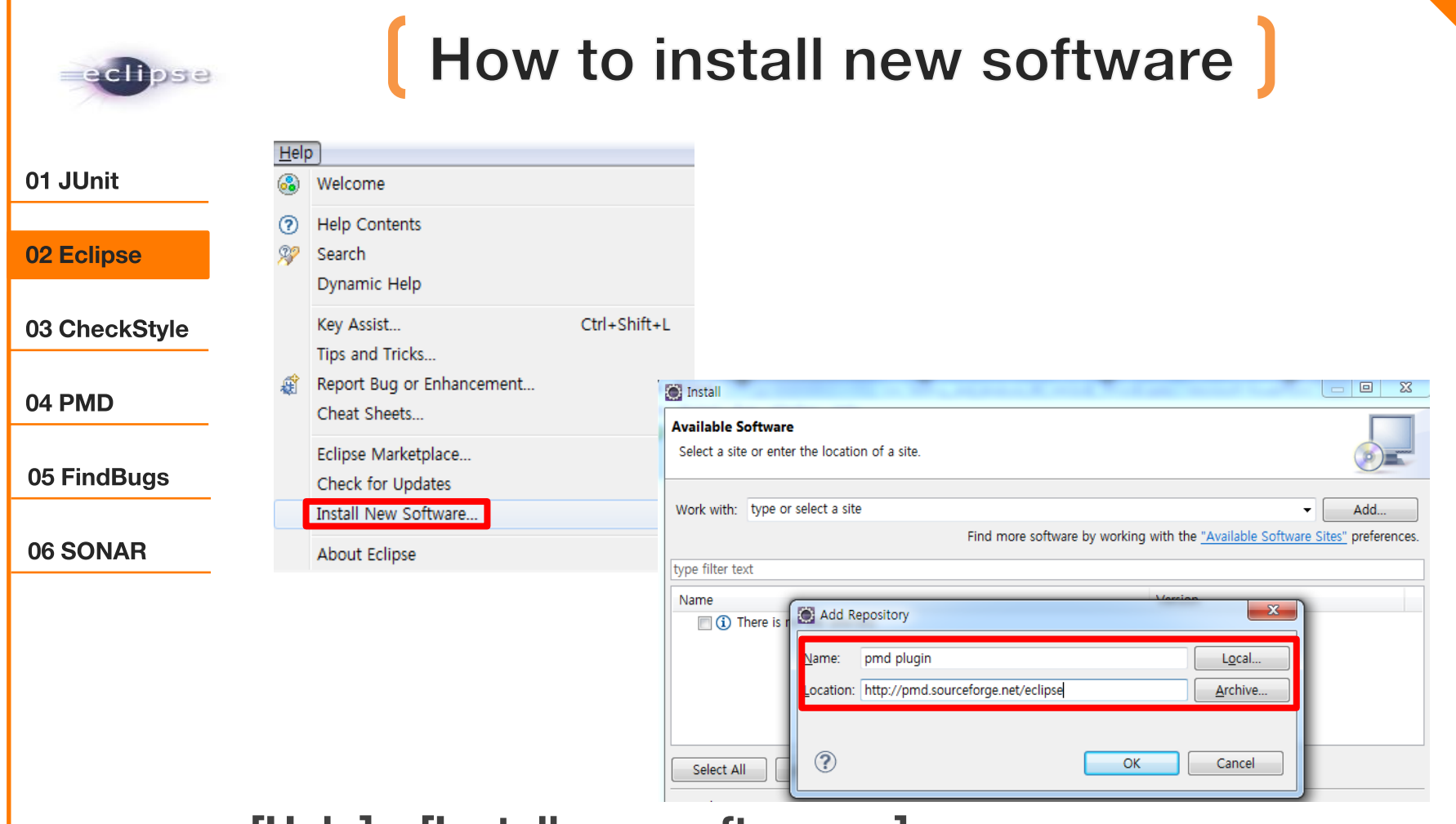

[Help] – [Install new software...]  $\blacksquare$ 

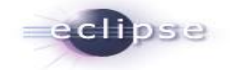

### Keyboard shortcuts in Eclipse

01 JUnit

#### 02 Eclipse

03 CheckStyle

04 PMD

05 FindBugs

06 SONAR

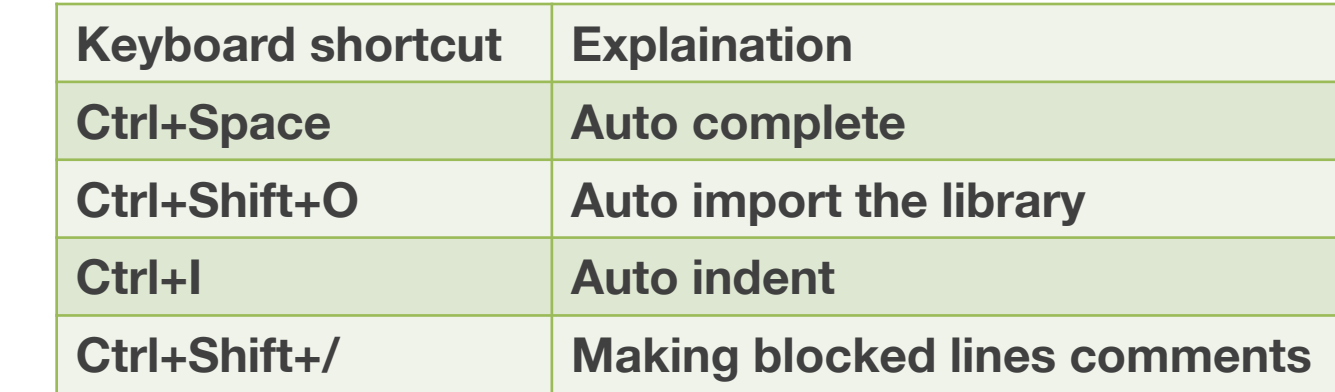

### 03 CheckStyle

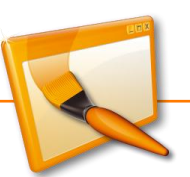

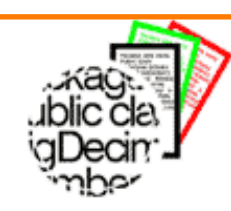

### **Overview**

01 JUnit

02 Eclipse

03 CheckStyle

04 PMD

05 FindBugs

06 SONAR

- Checkstyle is a Open Source development tool written by Oliver Burn, Lars Kühne.

- Checkstyle is a development tool to help programmers write Java code that adheres to a coding standard.

- Checkstyle provides checks that find class design problems, duplicate code, or bug patterns like double checked locking.

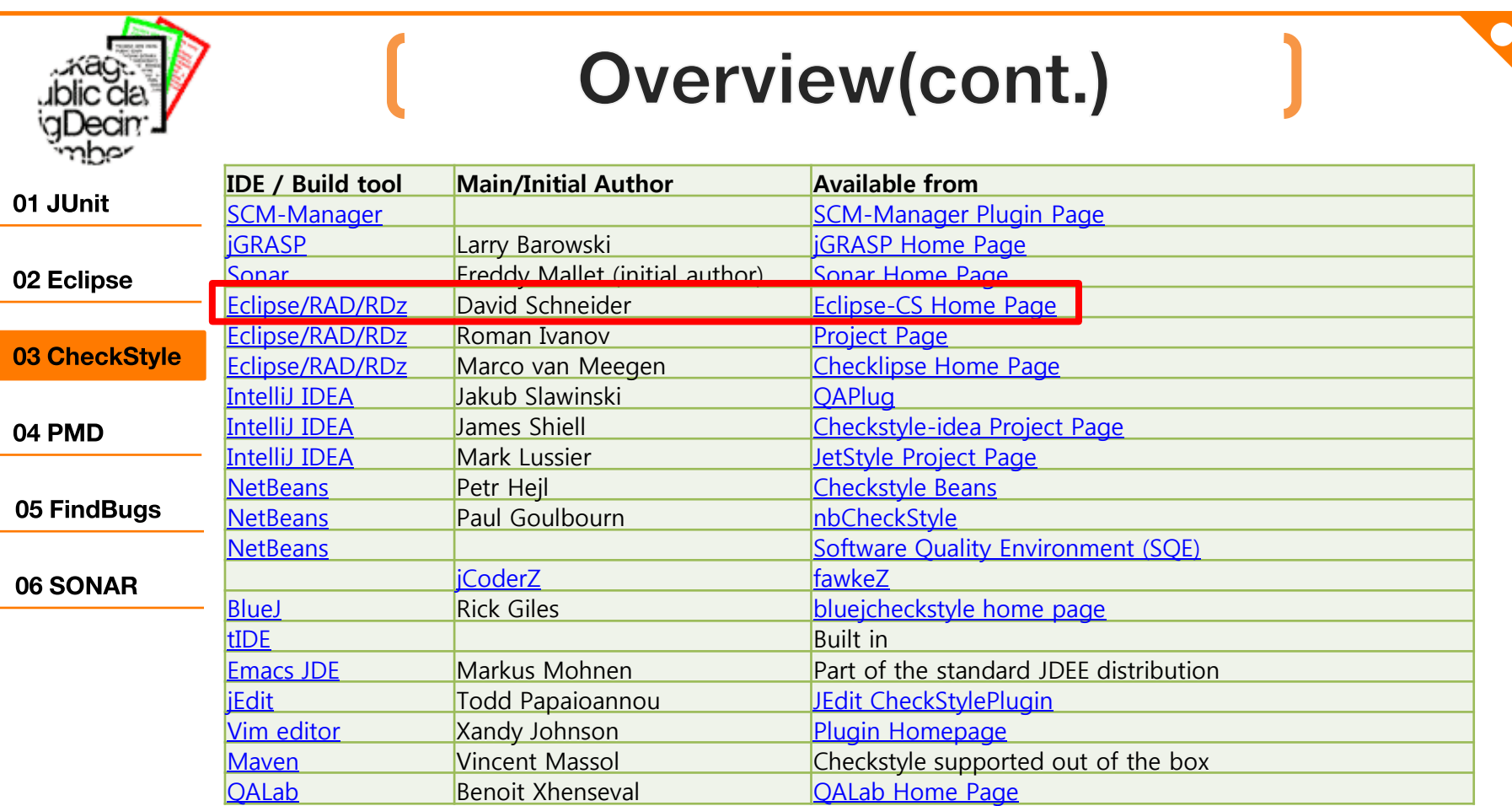

- Checkstyle is most useful if you integrate it in your build process or your developme-nt environment

## [How to install checkstyle]

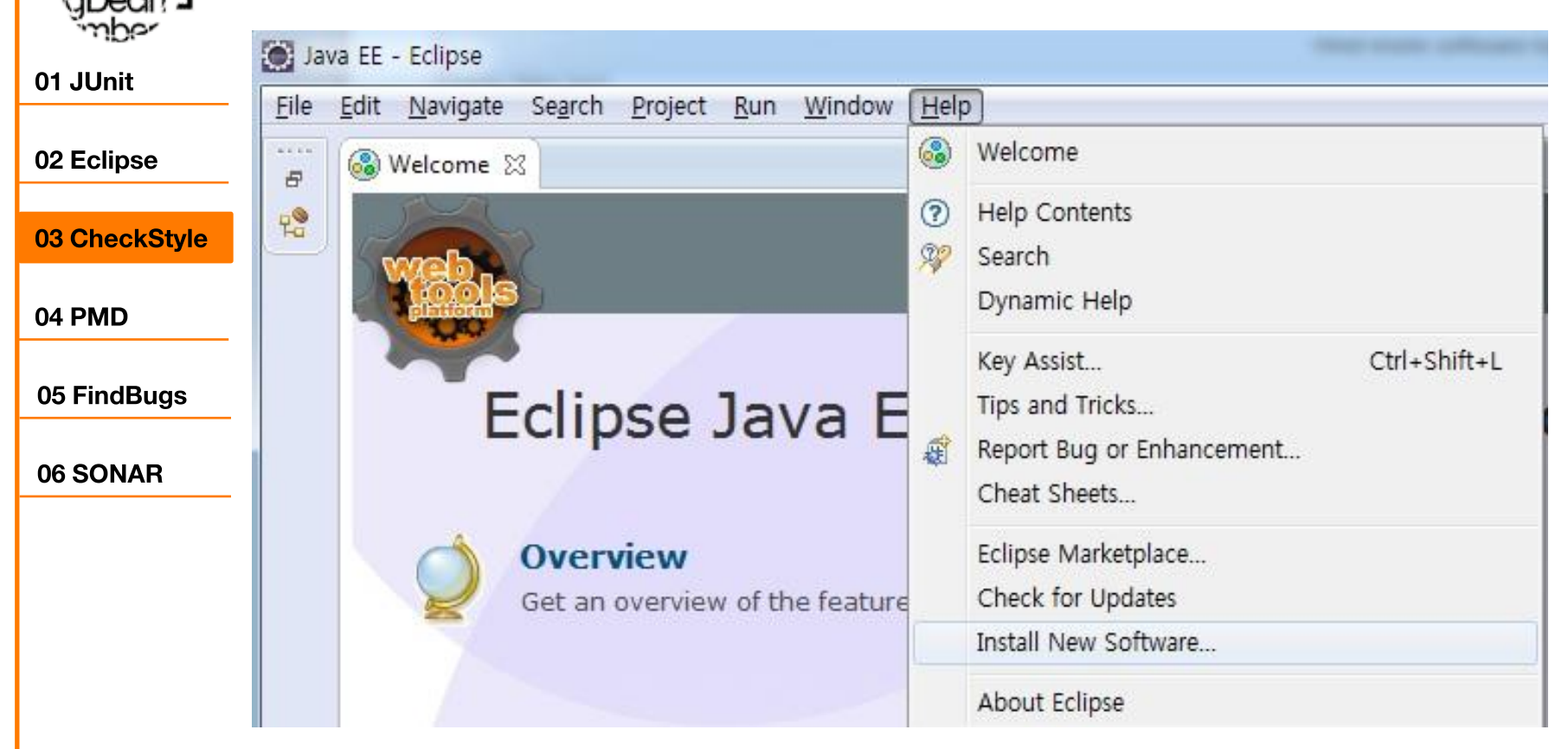

- [Help => Install New Software] Click!

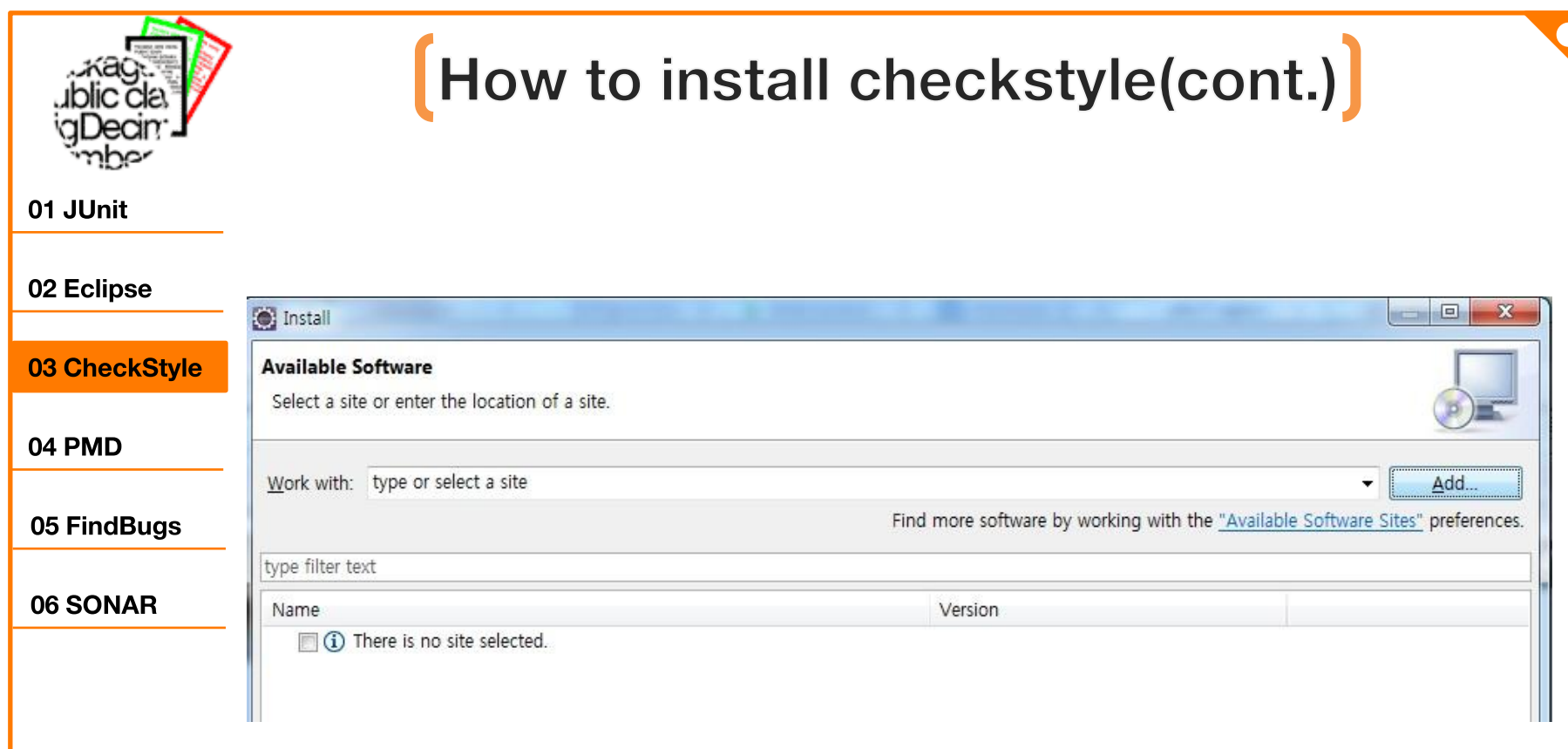

### - [Add] Click!
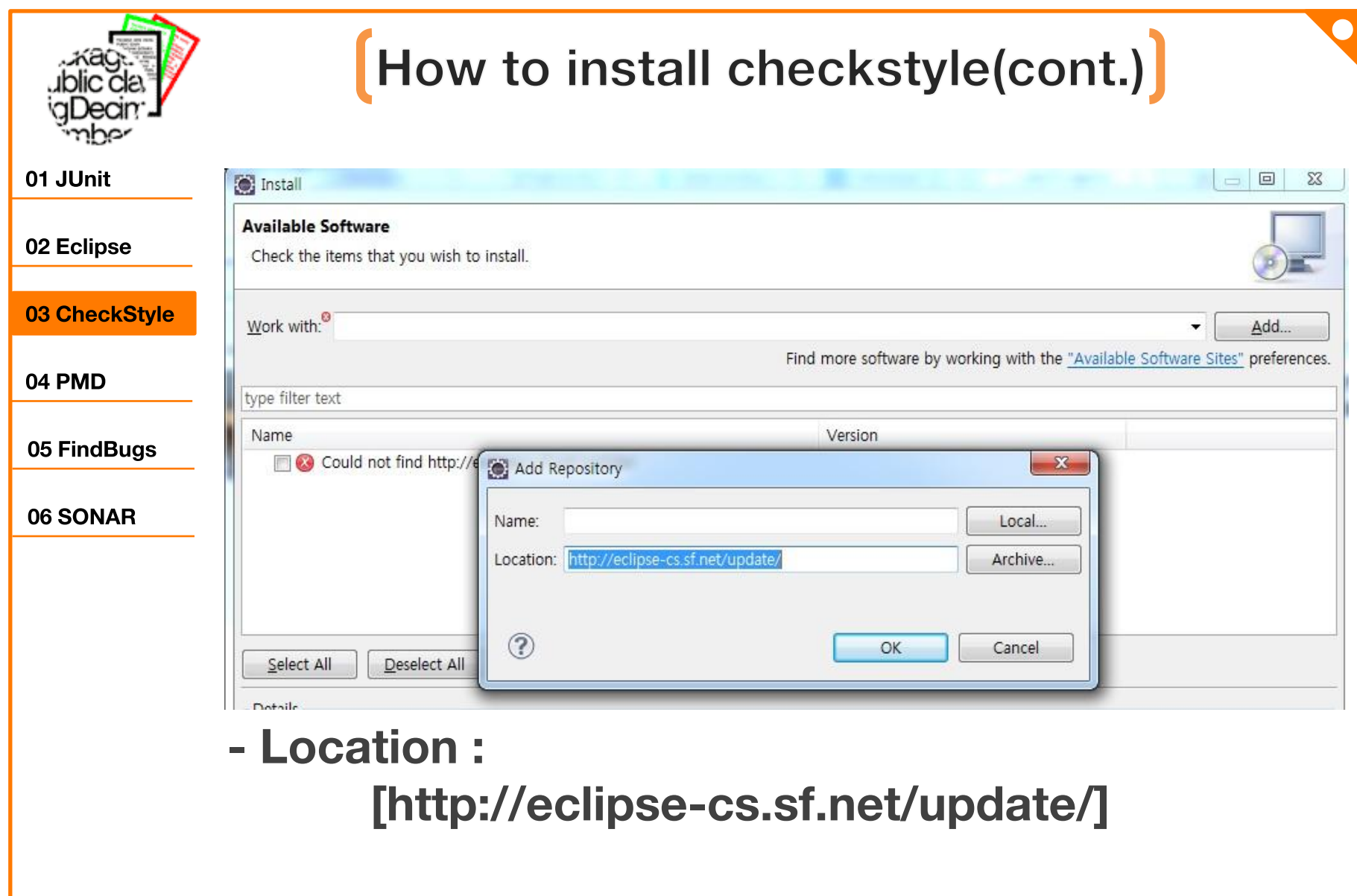

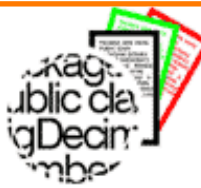

01 JUnit

02 Eclipse

04 PMD

03 CheckStyle

05 FindBugs

06 SONAR

### How to install checkstyle(cont.)

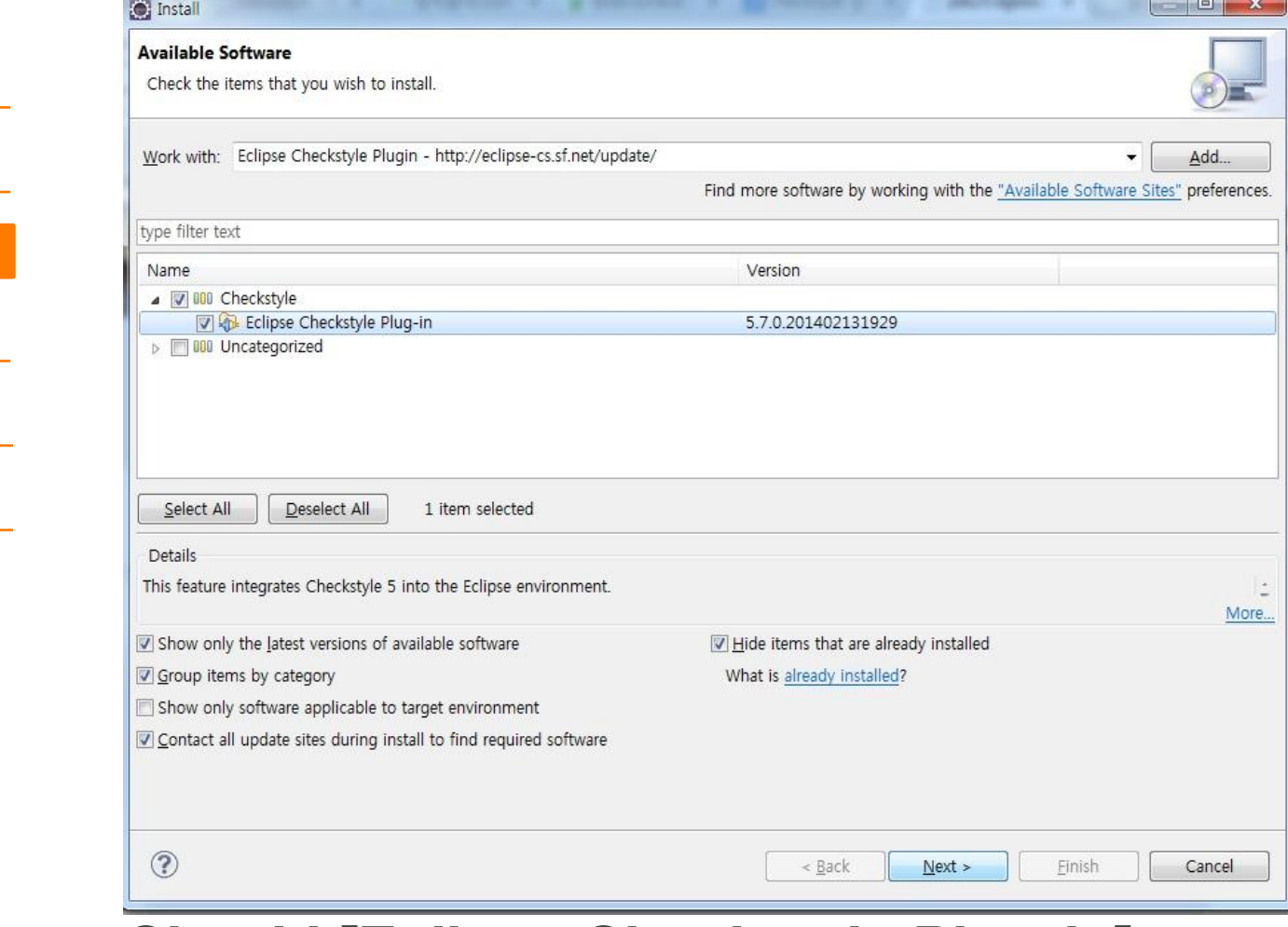

- Check! [Eclipse Checkstyle Plug-in]

#### How to use checkstyle Java - SW\_Testing\_Tool\_Test/src/TEST.java - Eclipse File Edit Source Refactor Navigate Search Project Run Window Help New 01 JUnit Go Into ■ Package Ex... 83 Open in New Window 白冬。 Open Type Hierarchy 02 Eclipse F4 SW\_Testing\_Tool\_Test Show In Alt+Shift+W ▶ 4<sup>4</sup> src  $Ctrl + C$ ▲ **由** (default pack ■ Copy 03 CheckStyle D TEST\_MET & Copy Qualified Name  $\triangleright$   $\boxed{)}$  TEST.java Ê Paste  $Ctrl + V$ RE System Libra X Delete Delete 04 PMD Remove from Context Ctrl+Alt+Shift+Down **Build Path** Alt+Shift+S ▶ Source 05 FindBugs Refactor Alt+Shift+T ▶ inport... LA Export... 06 SONAR Refresh F<sub>5</sub> Close Project Close Unrelated Projects Assign Working Sets... Profile As Debug As Run As Validate Team Compare With Restore from Local History... Checkstyle Configure SW\_Testing\_Tool\_Test Properties Alt+Enter - [My project] Right-click! => Properties

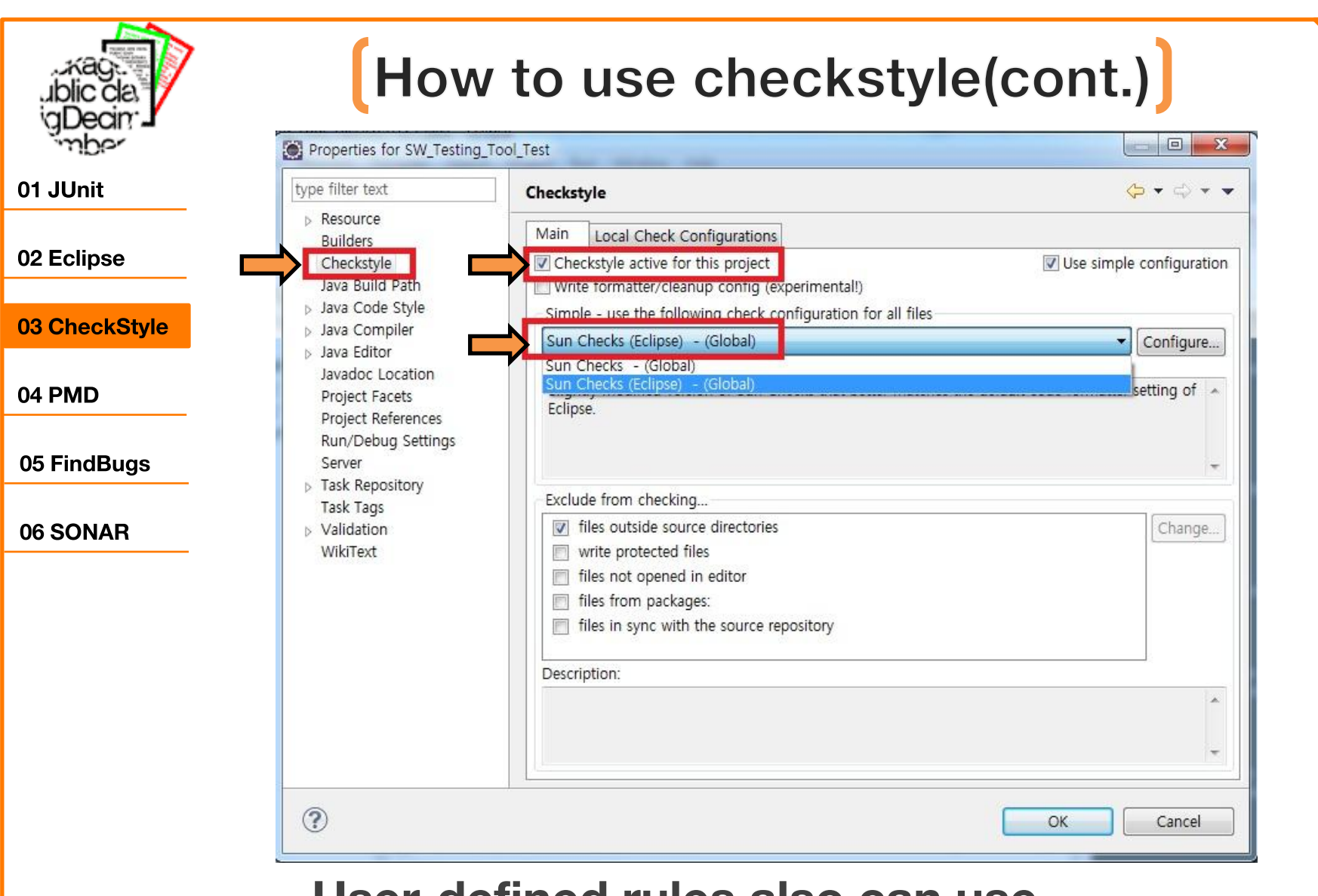

- User-defined rules also can use.

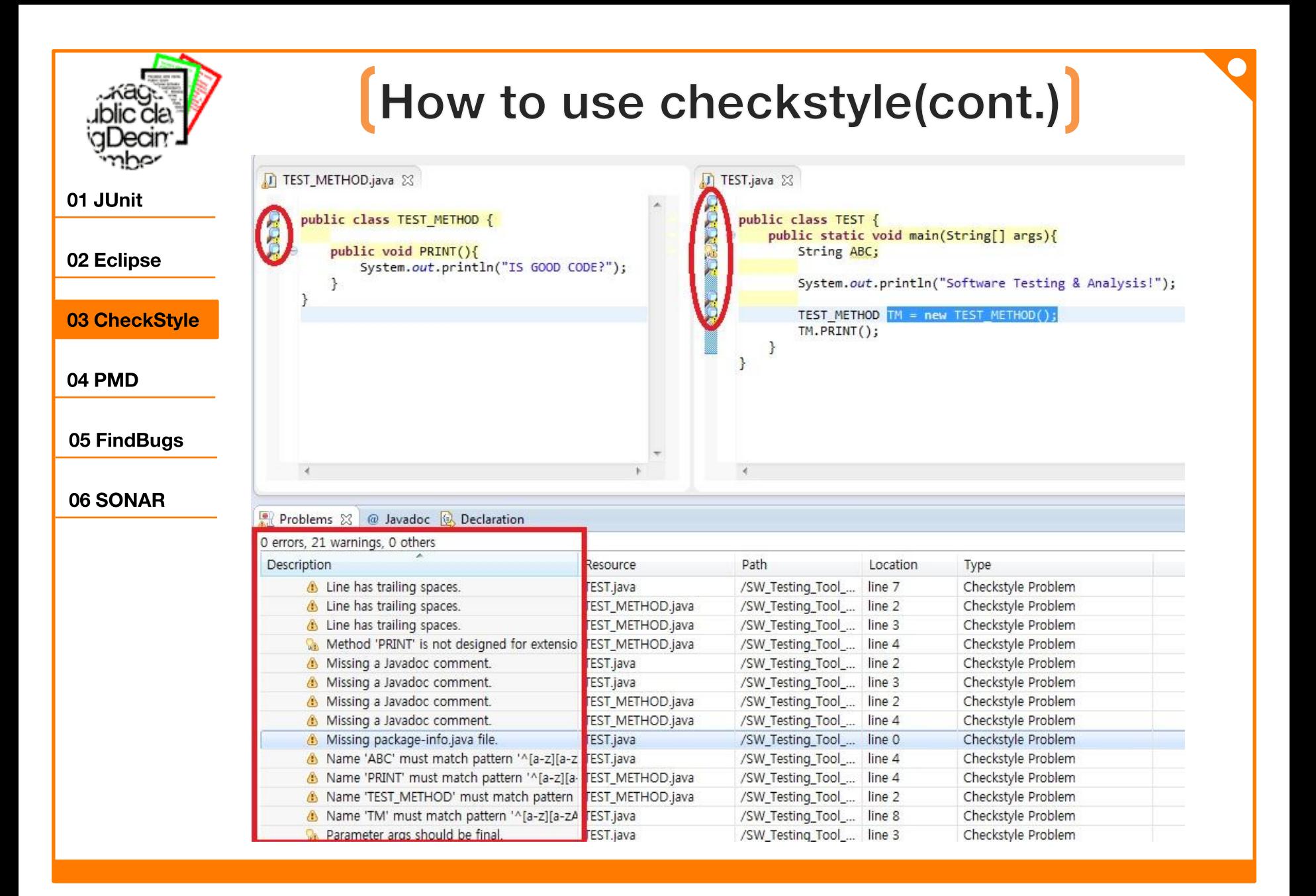

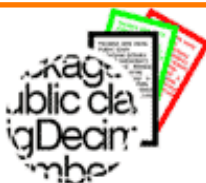

# [ Checkstyle problem List ]

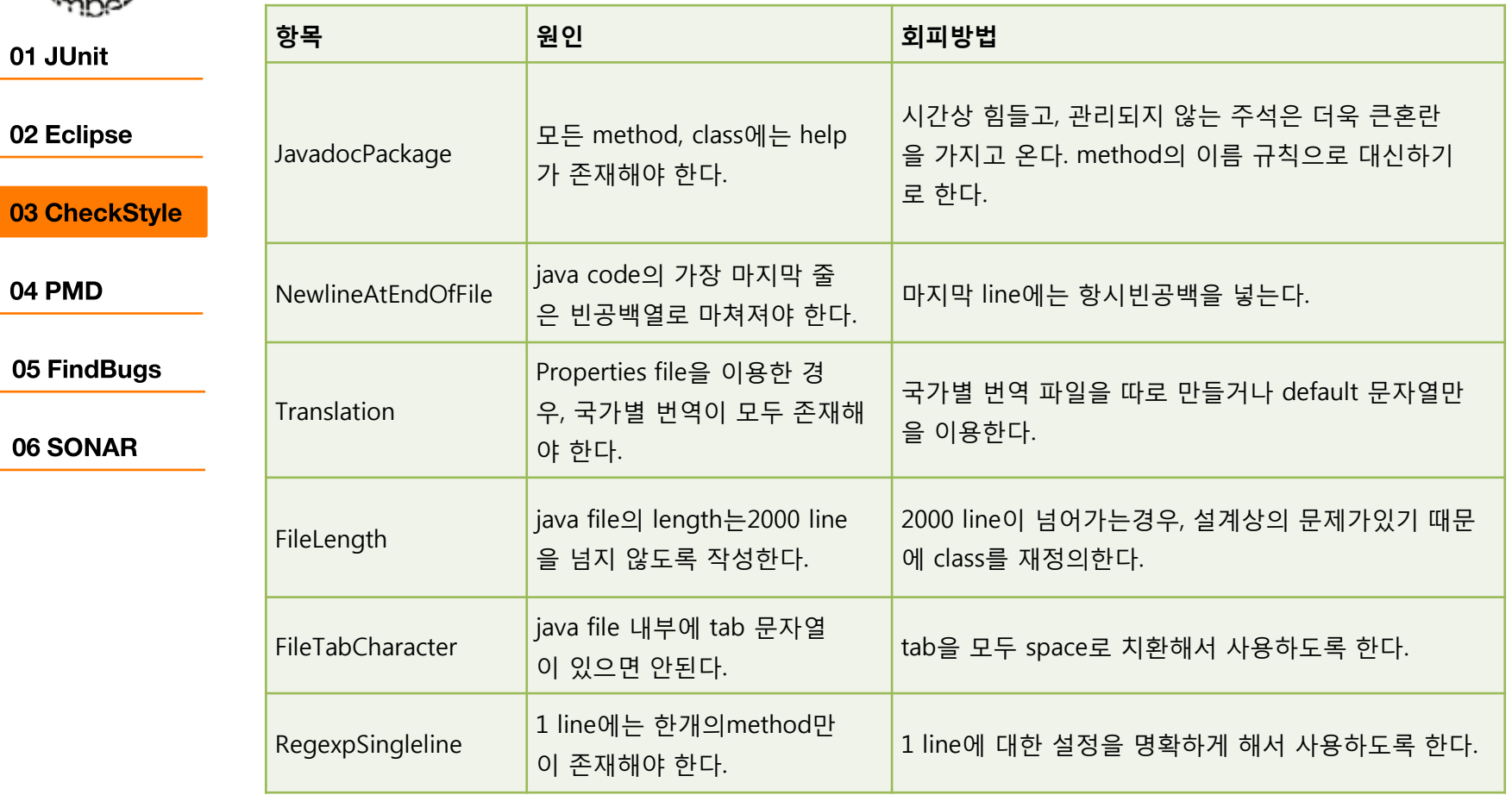

- http://netframework.tistory.com/363

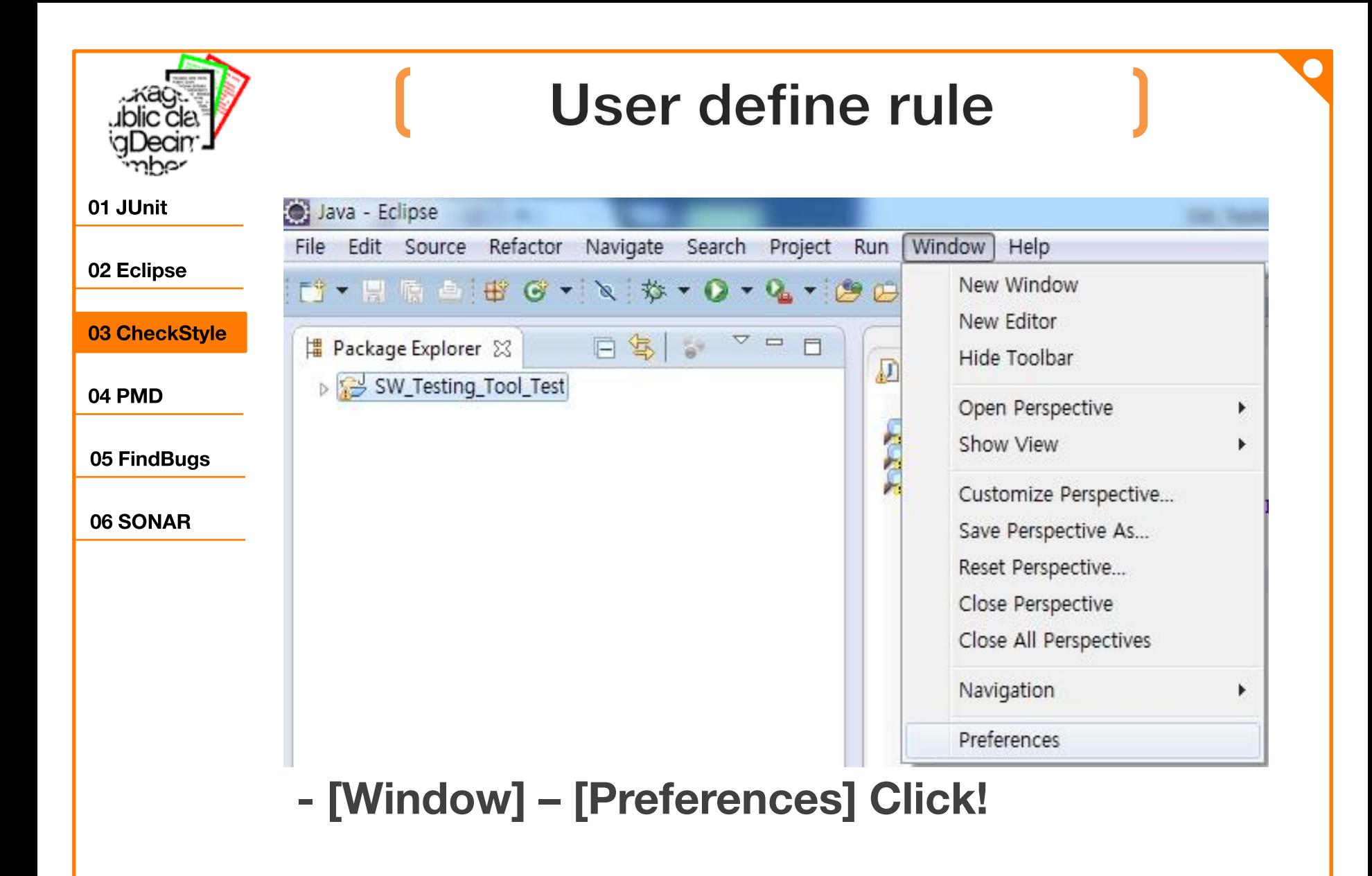

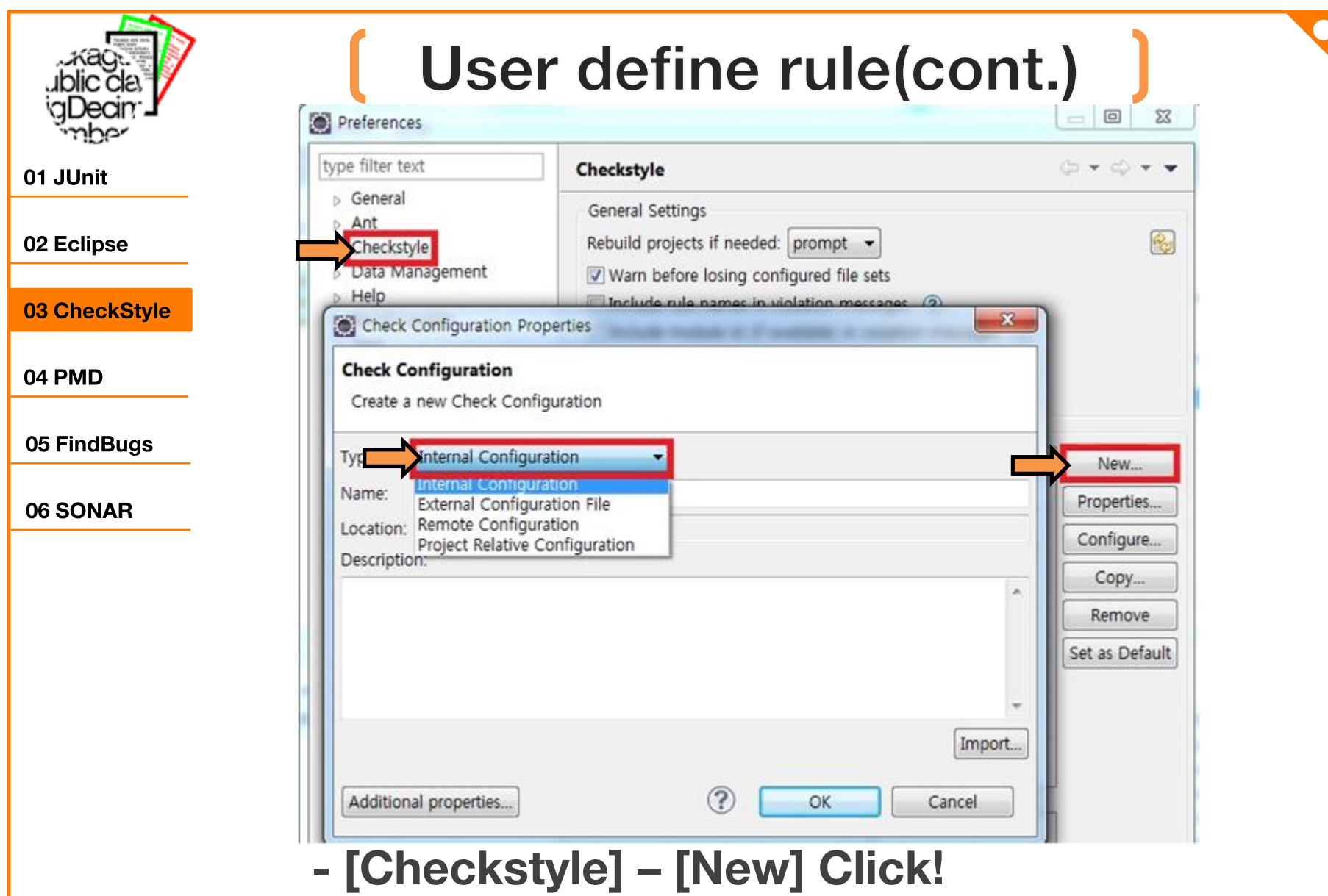

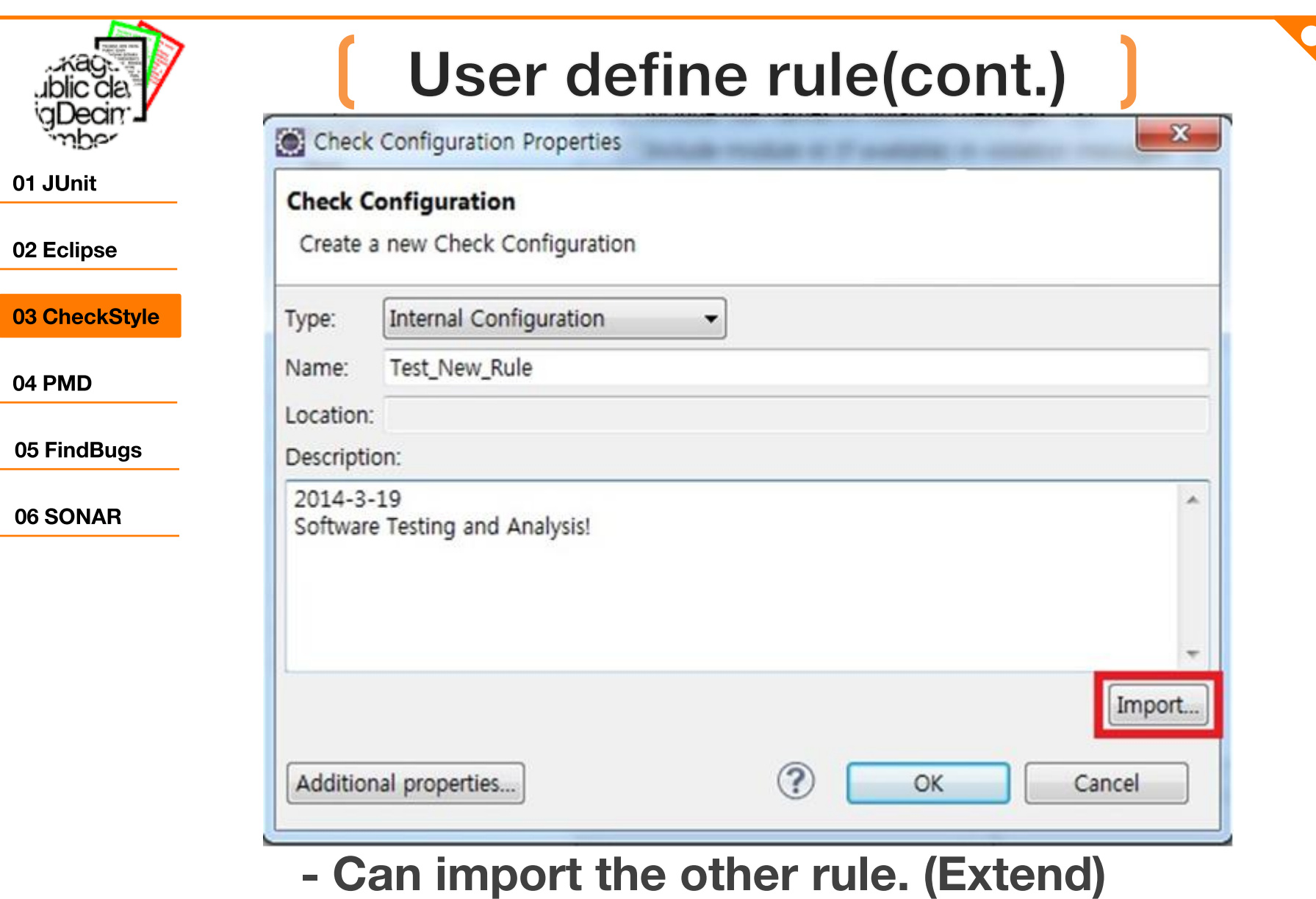

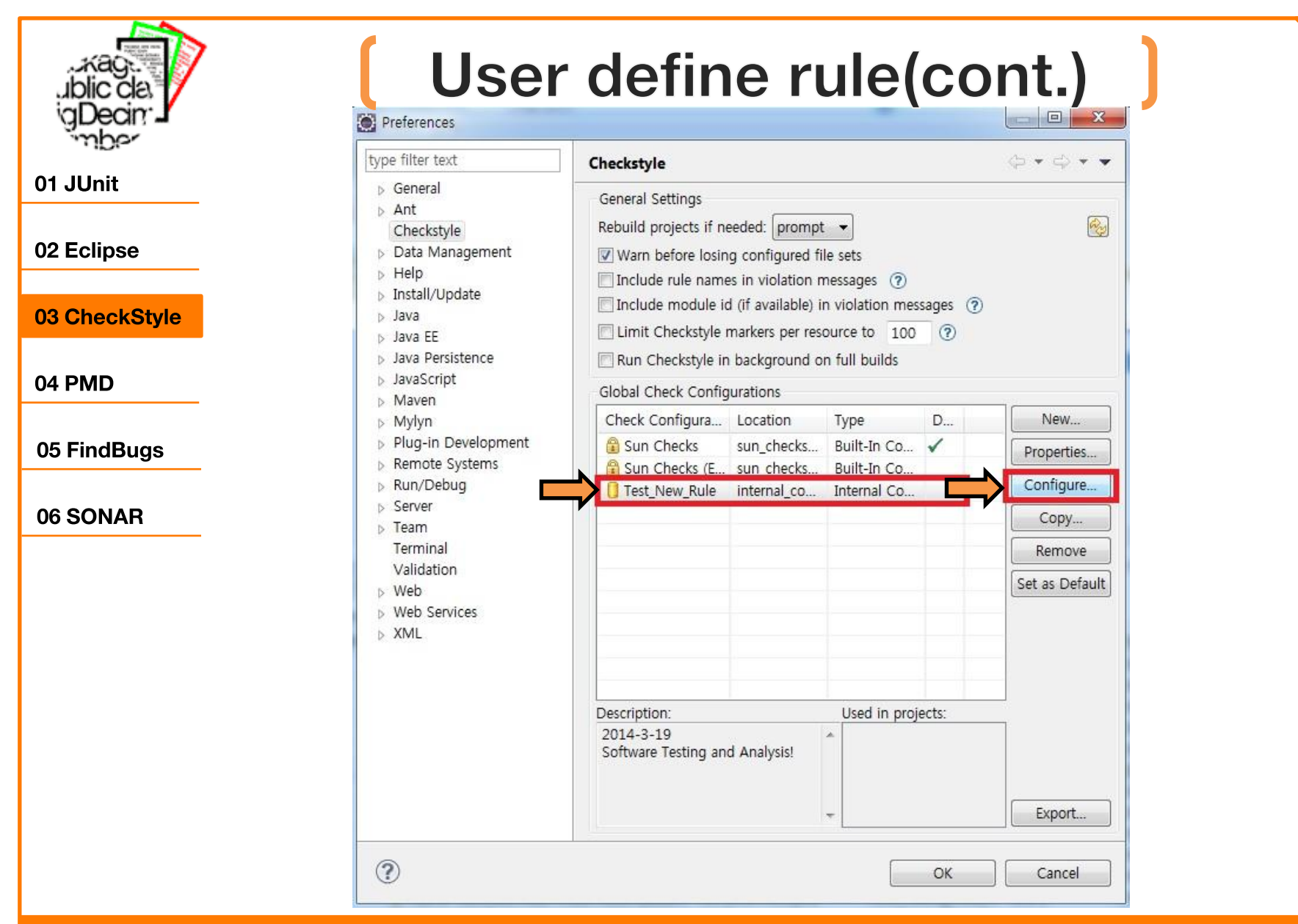

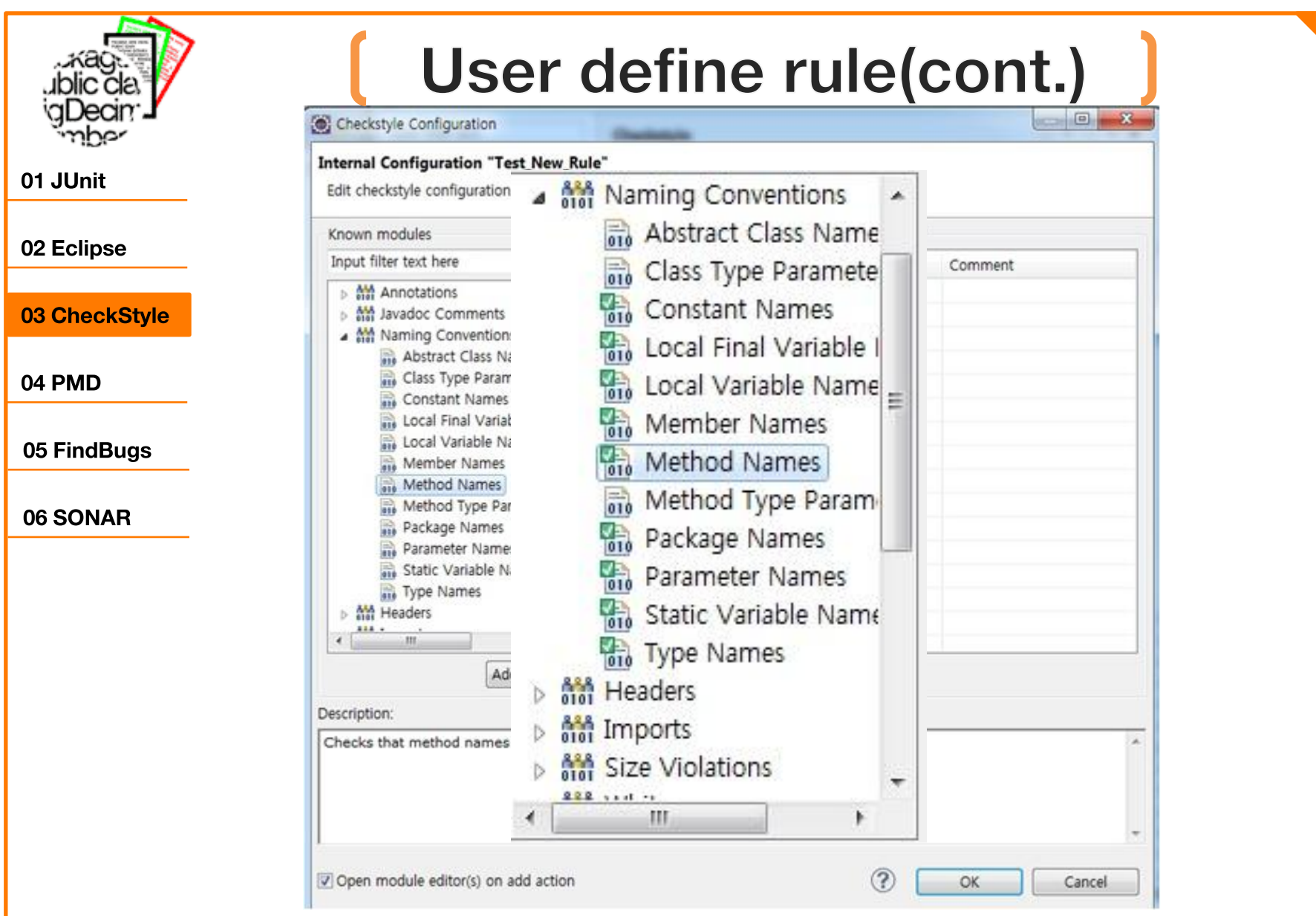

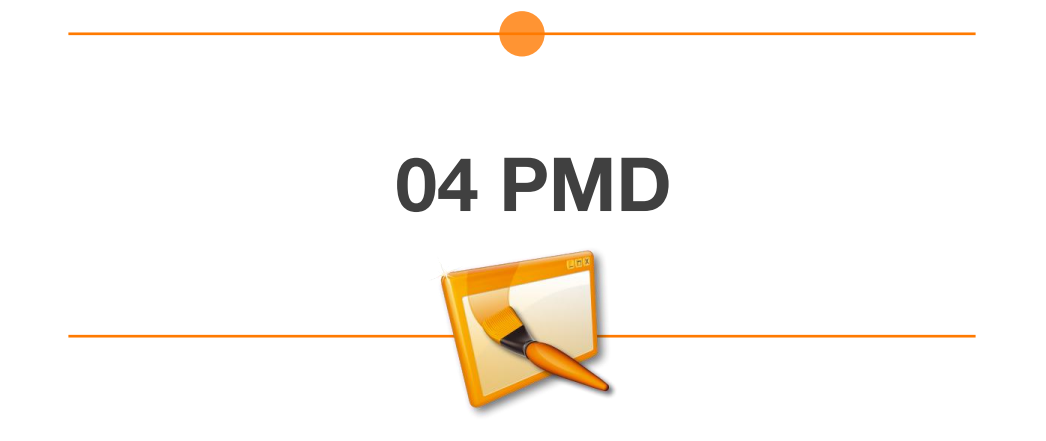

#### **What is PMD?**  $\mathbf{P}$ 01 JUnit 02 Eclipse PMD is a source code analyzer. It finds common programming flaws like unused variables, empty catch 03 CheckStyle blocks, unnecessary object creation, and so forth. 04 PMD It supports Java, JavaScript, XML, XSL. 05 FindBugs 06 SONAR Additionally it includes CPD, the copy-paste-detector. CPD finds duplicated code in Java, C, C++, C#, PHP, Ruby, Fortran, JavaScript.

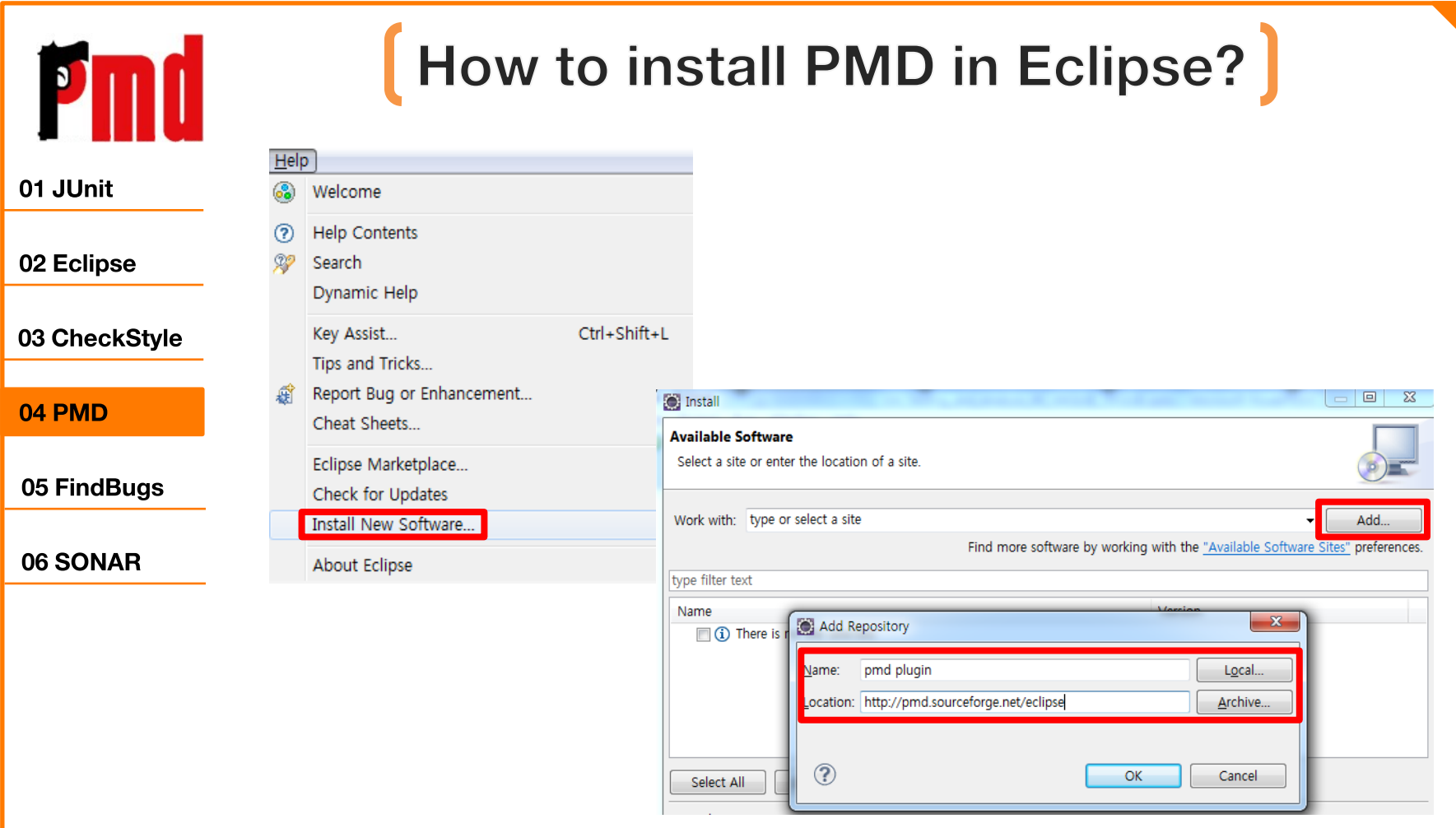

- [Help] [Install new software...]  $\blacksquare$
- http://pmd.sourceforge.net/eclipse  $\blacksquare$

### [How to install PMD in Eclipse?(cont.)]

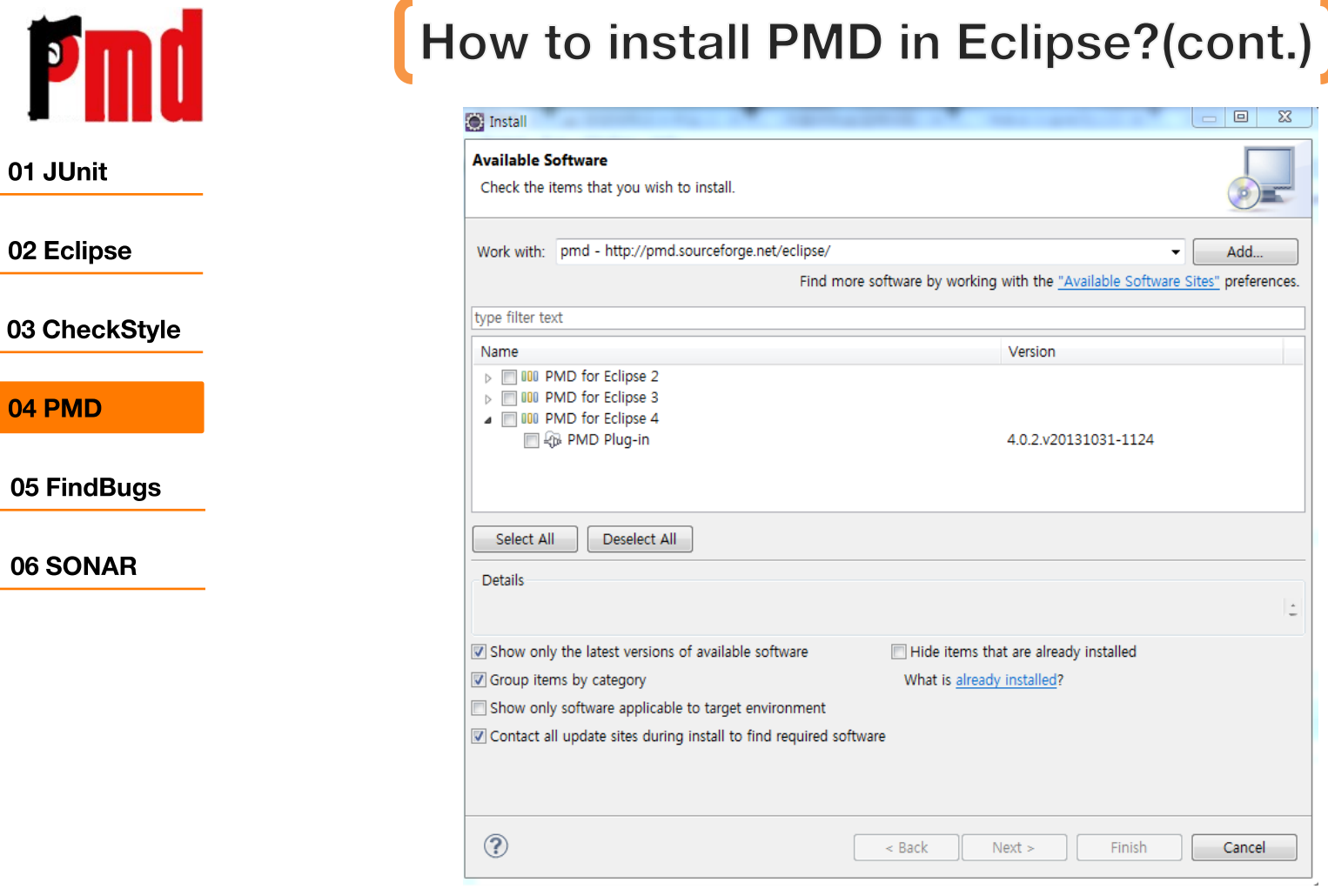

select the version.  $\equiv$ 

 $\mathbf{o}$ 

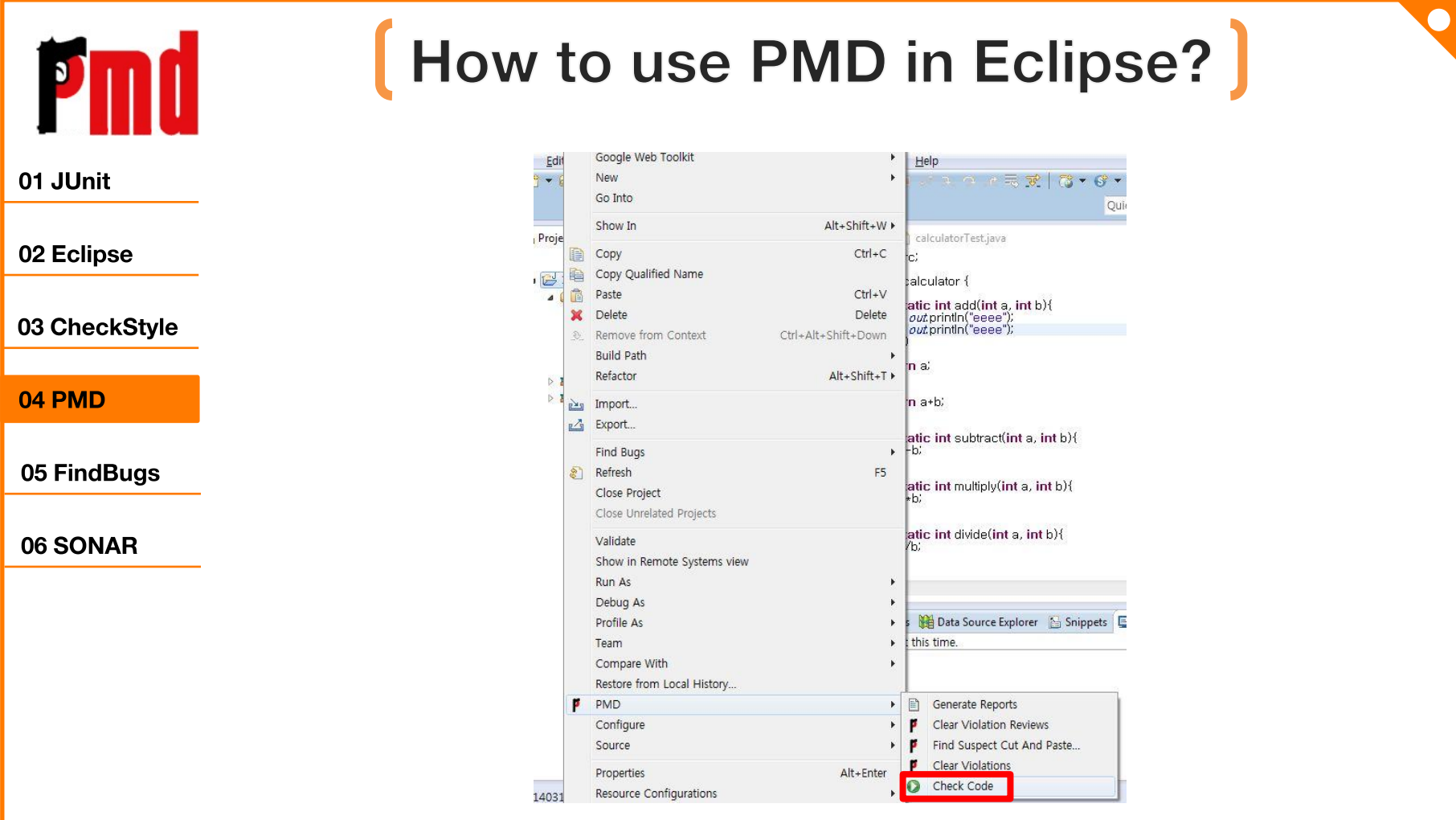

Right click your project-[PMD]-[Check Code]  $\blacksquare$ 

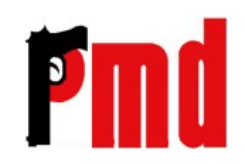

01 JUnit

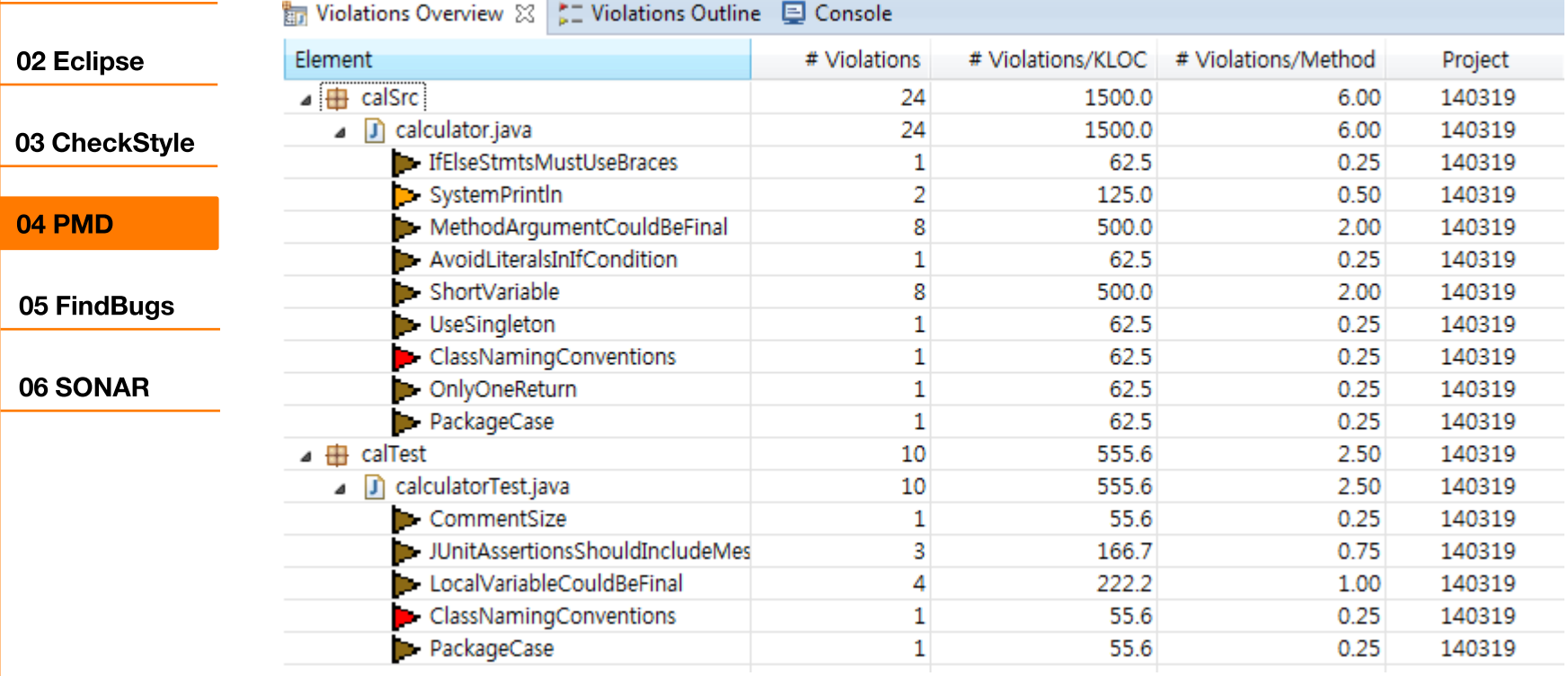

**Violations Overview**  $\sim$ 

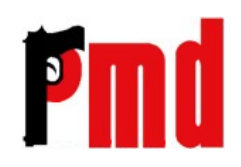

#### 01 JUnit

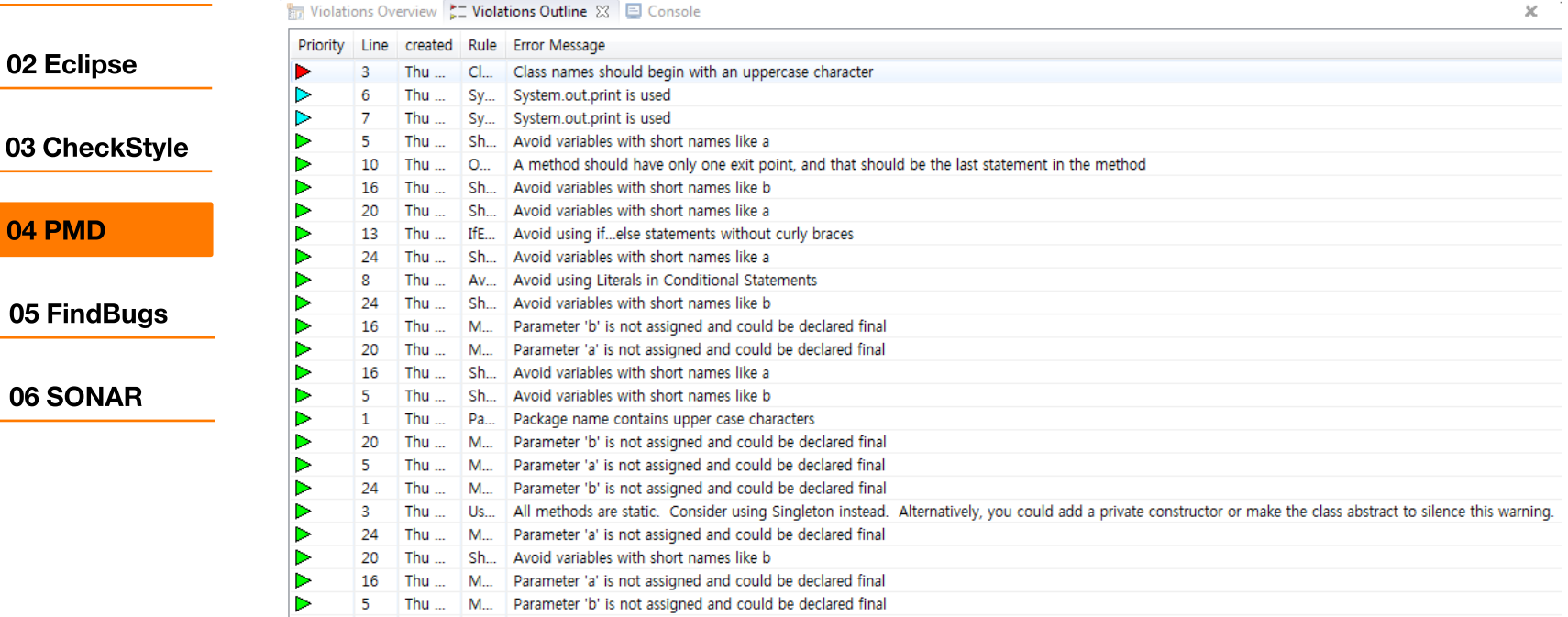

#### **Violations Outline**  $\sim$

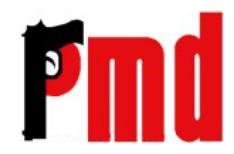

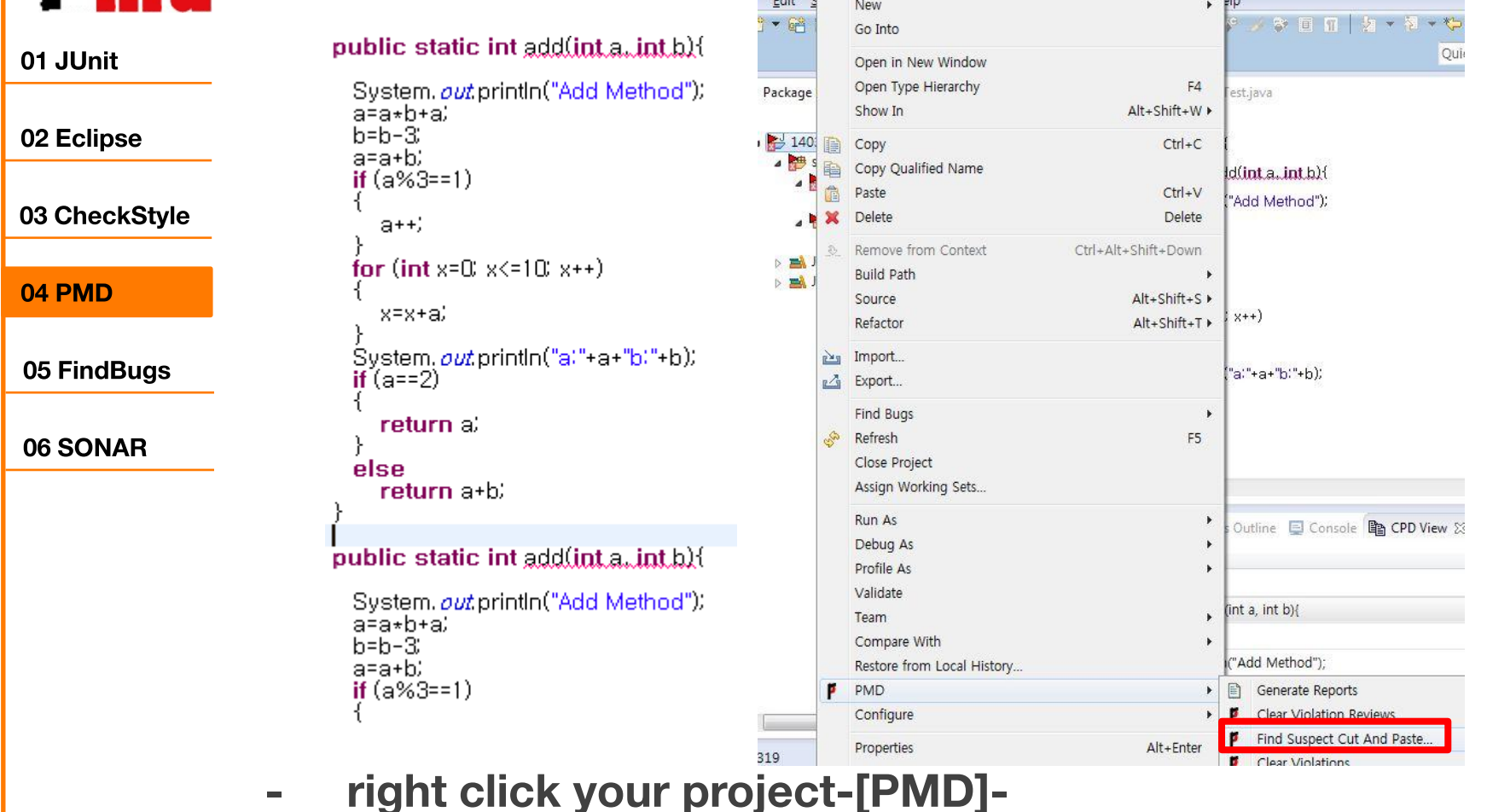

[Find Suspect Cut And Paste...]

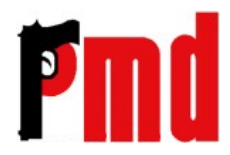

01 JUnit

02 Eclipse

04 PMD

05 FindBugs

06 SONAR

#### How to use PMD in Eclipse?(cont.)

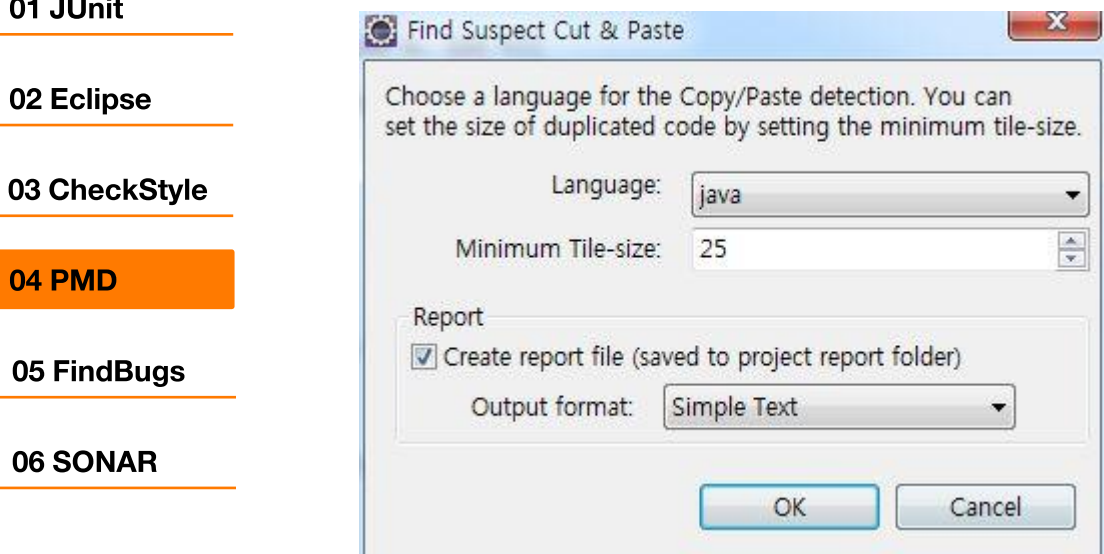

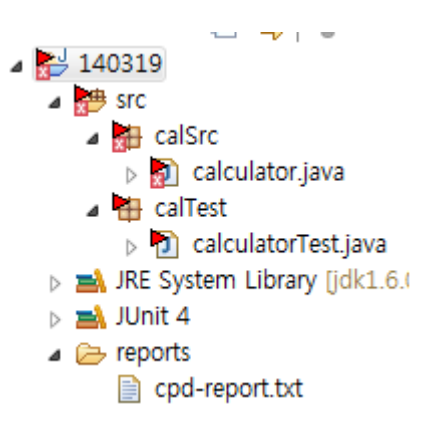

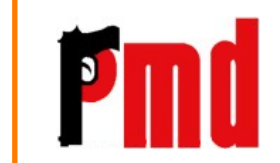

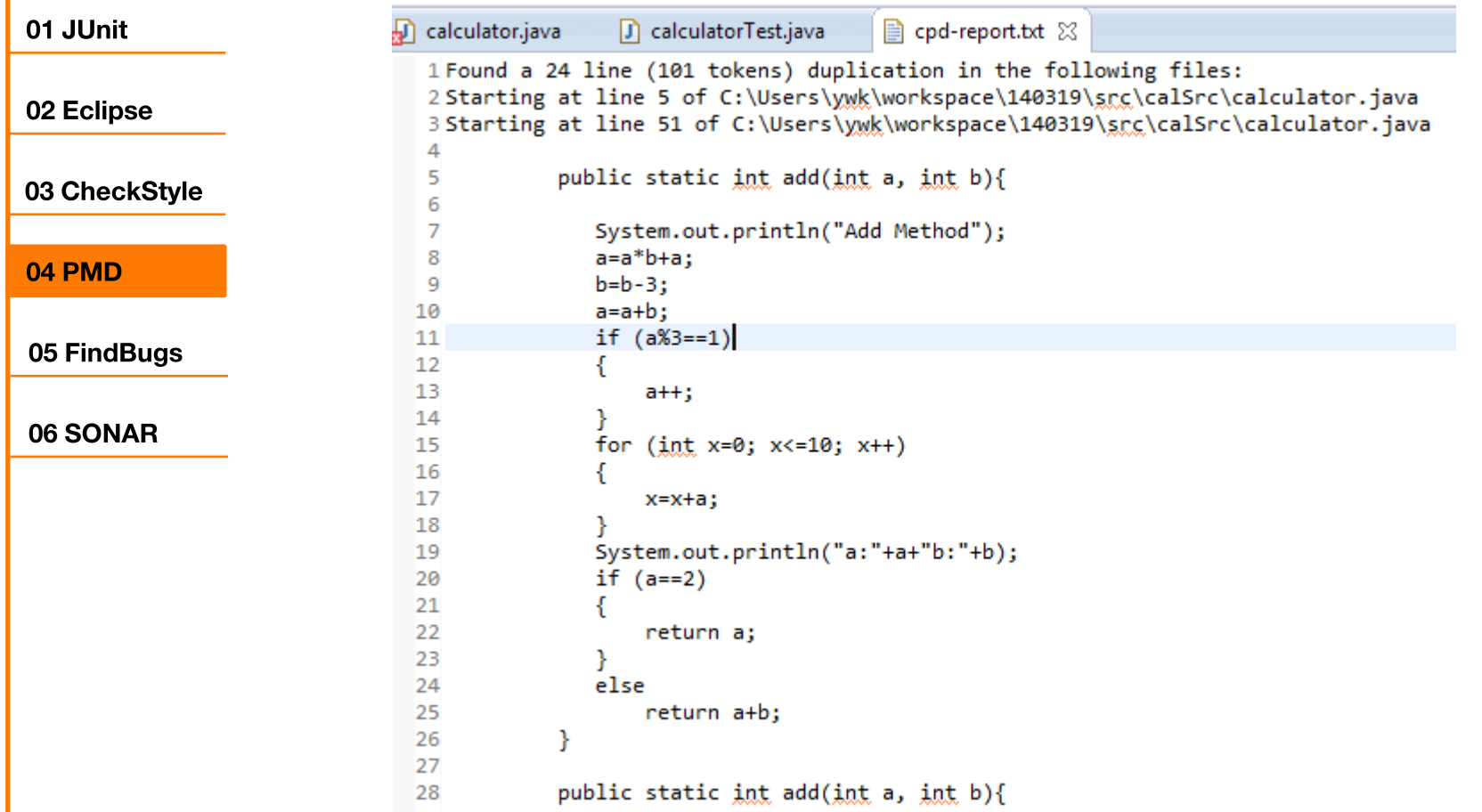

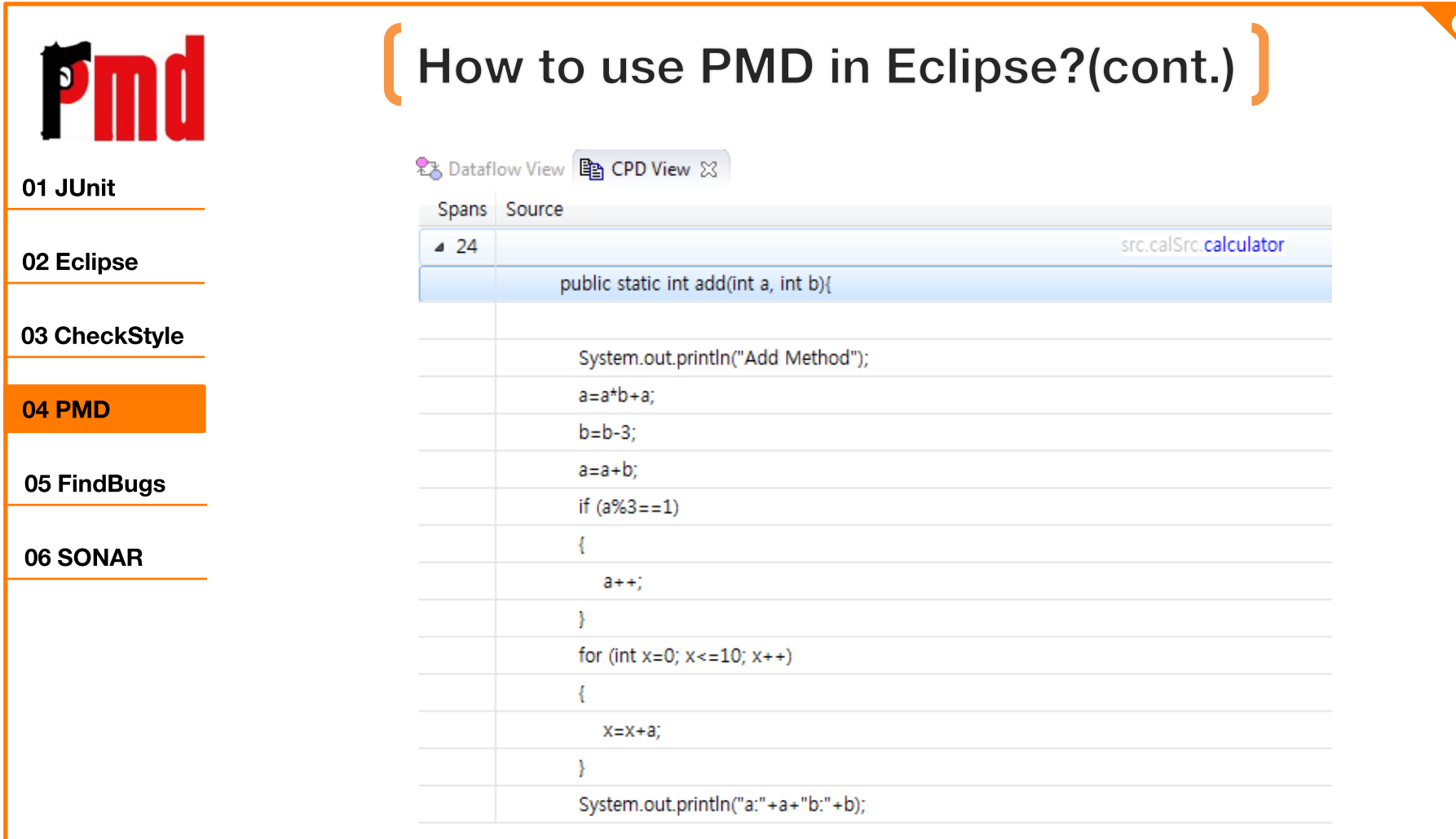

- CPD View

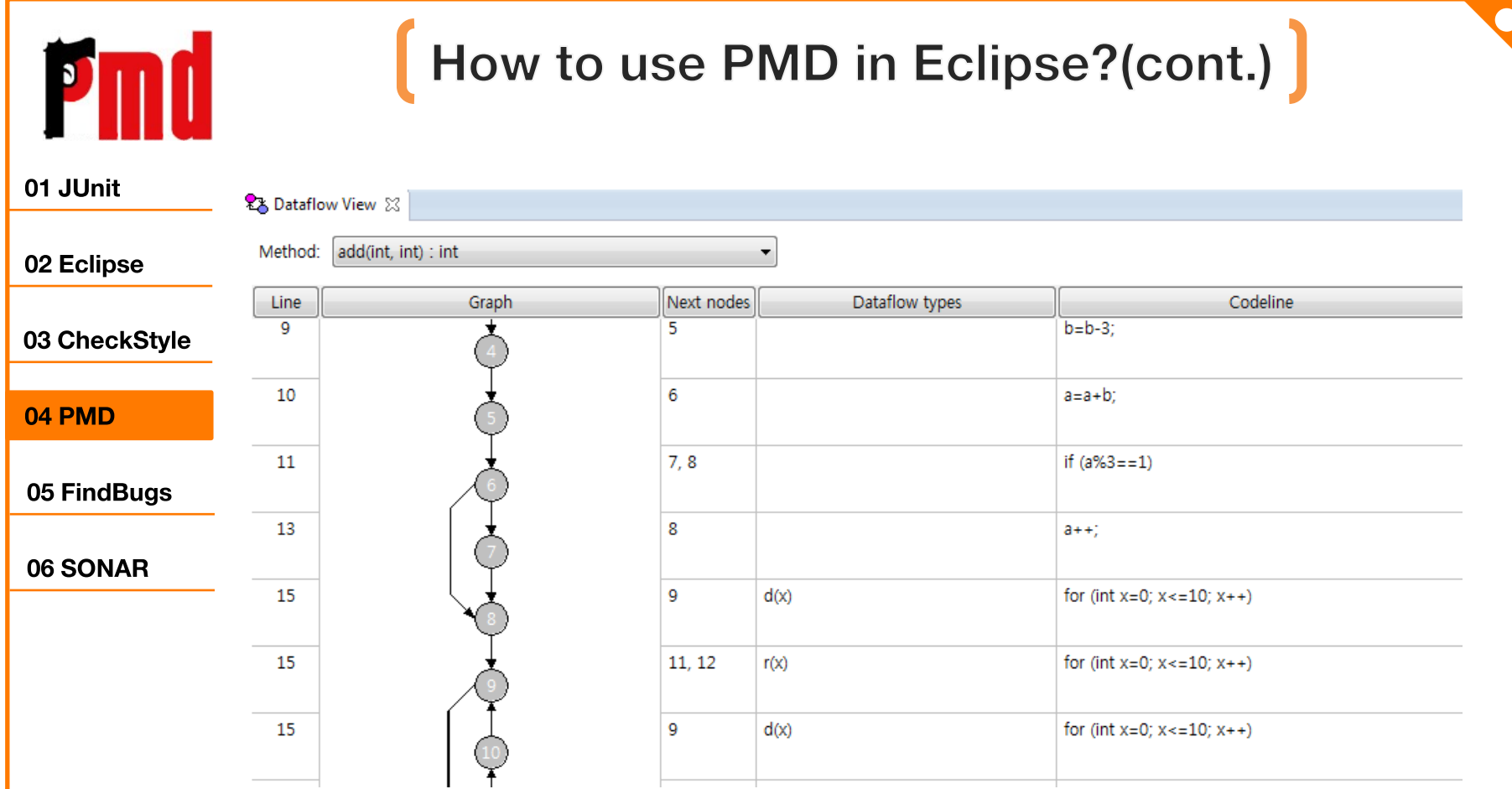

**DataFlow View in each method.**  $\sim$ 

## How to report in Eclipse?

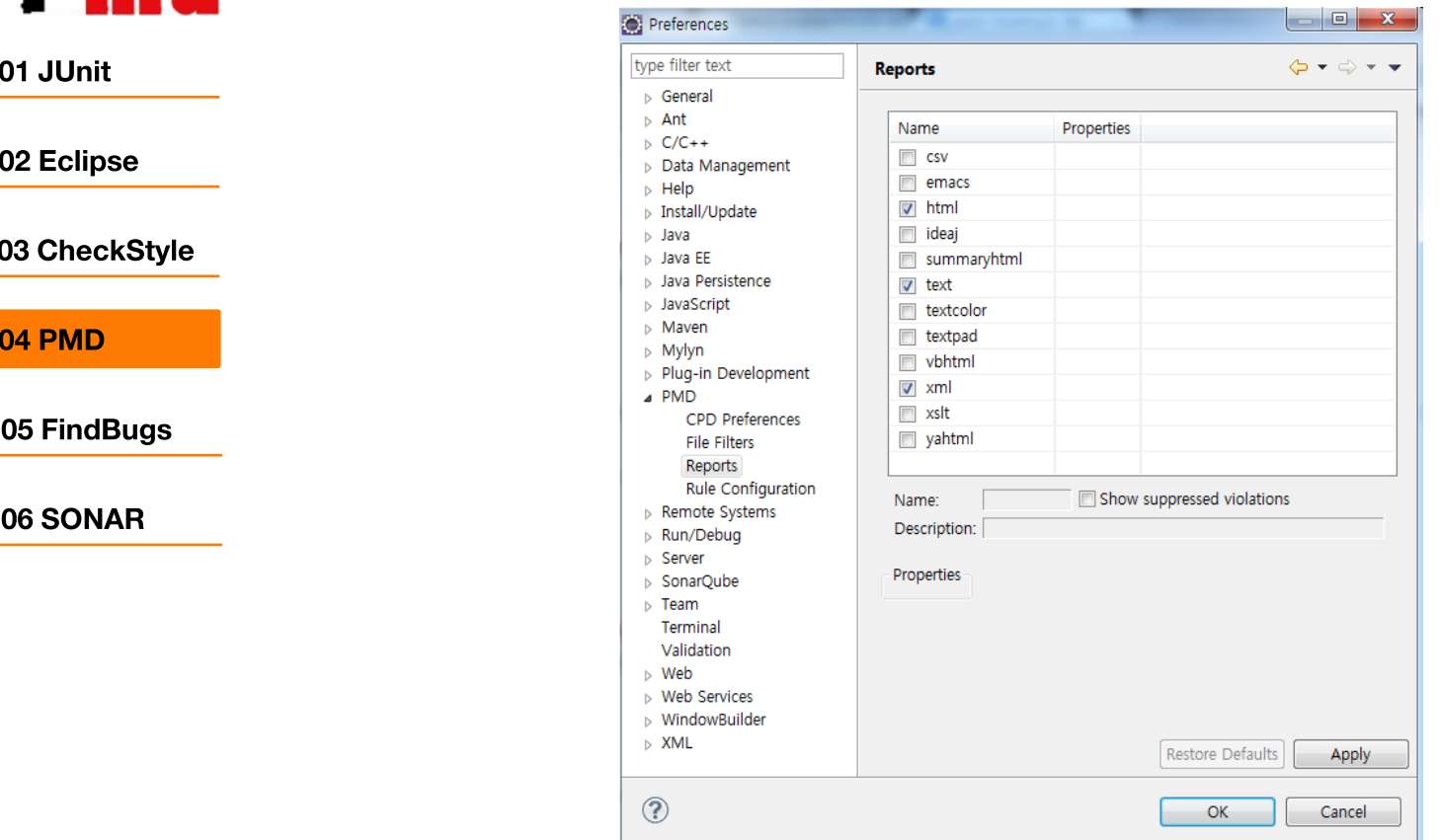

**Pmd** 

[Windows]-[Preferences]-[PMD]-[Reports]  $\blacksquare$ 

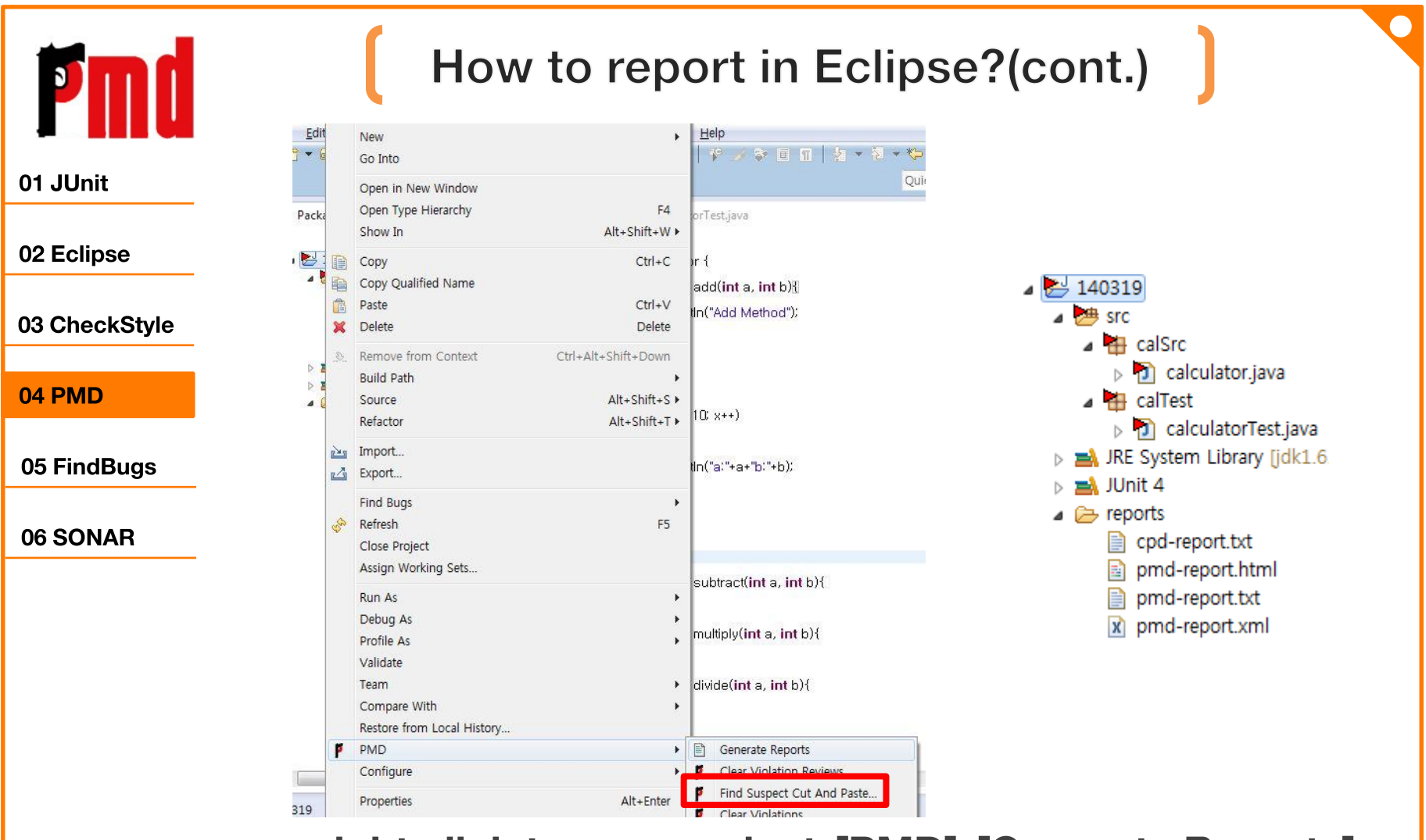

right click to your project-[PMD]-[Generate Reports]  $\equiv$ 

#### How to report in Eclipse?(cont.)

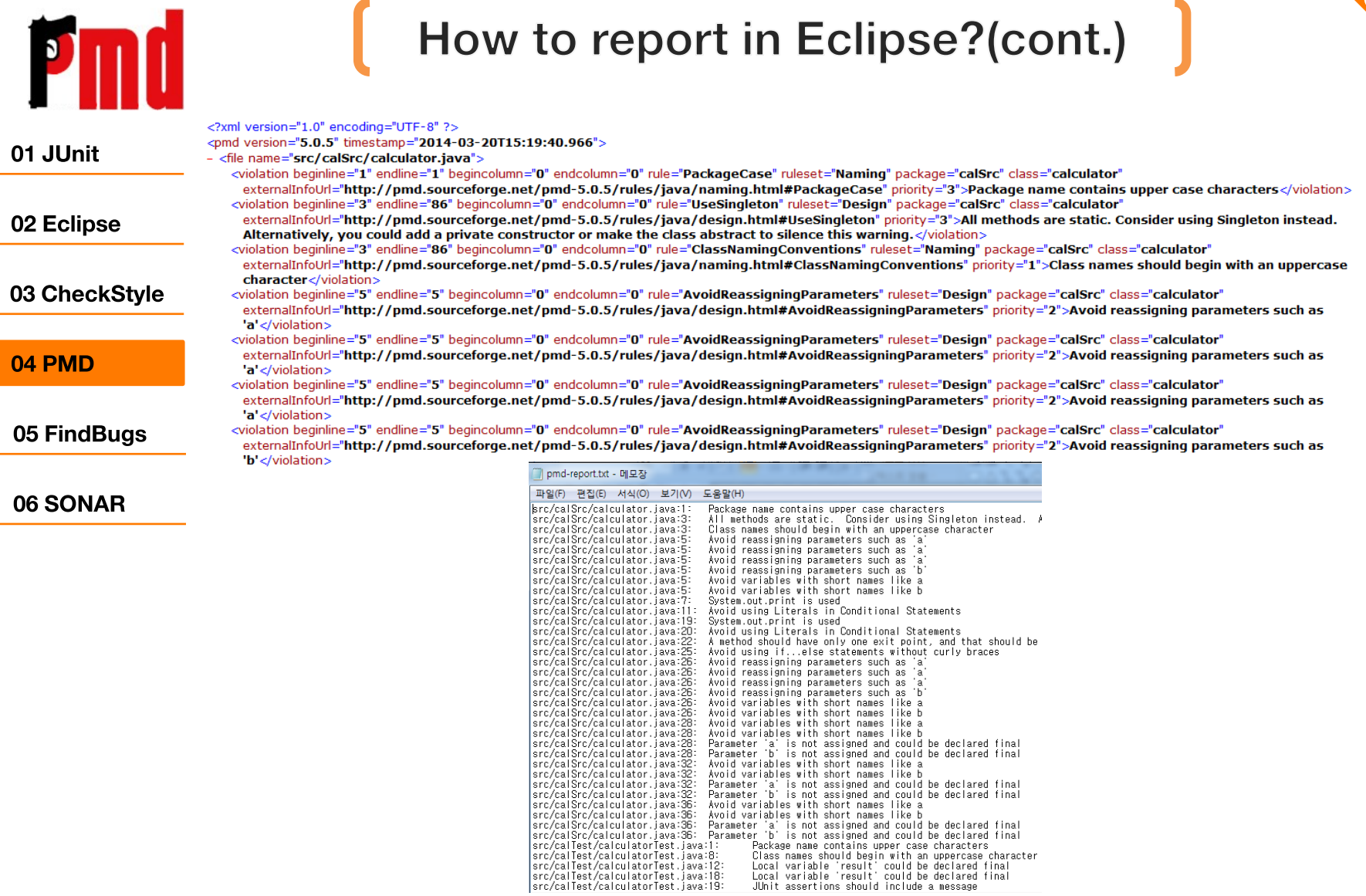

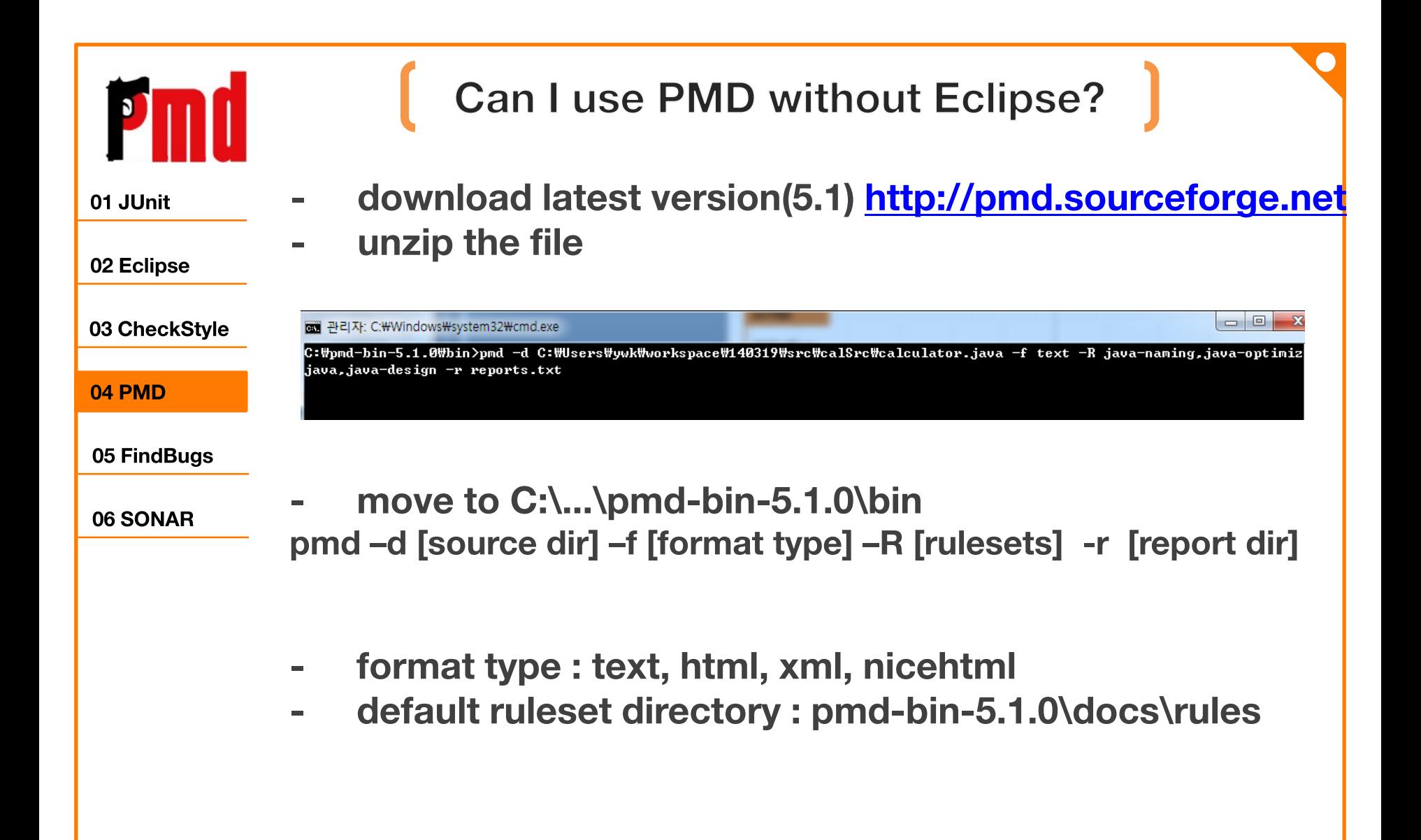

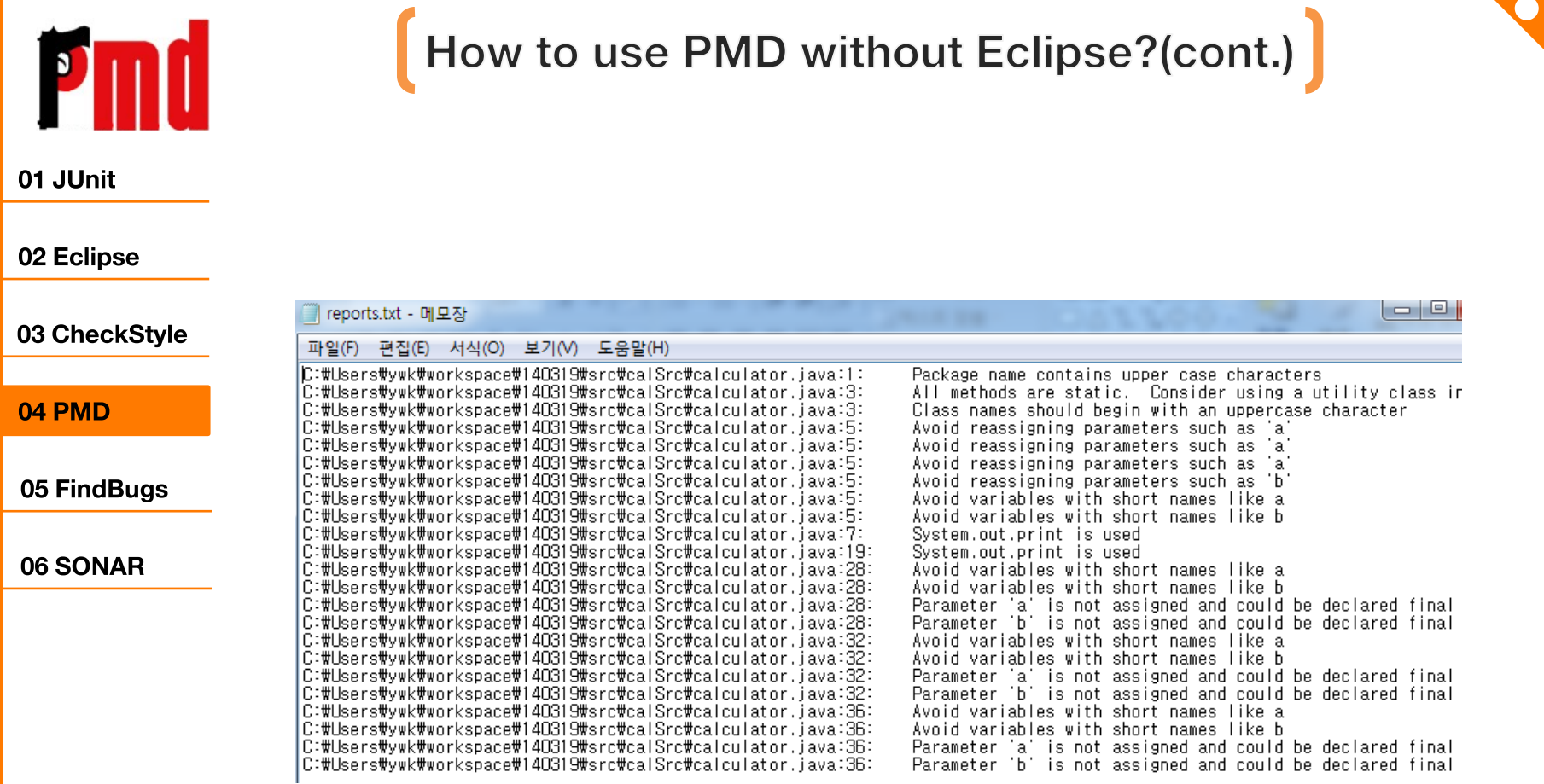

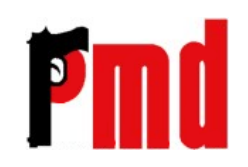

01 JUnit

02 Eclipse

04 PMD

05 FindBugs

06 SONAR

#### How to use PMD without Eclipse?(cont.)

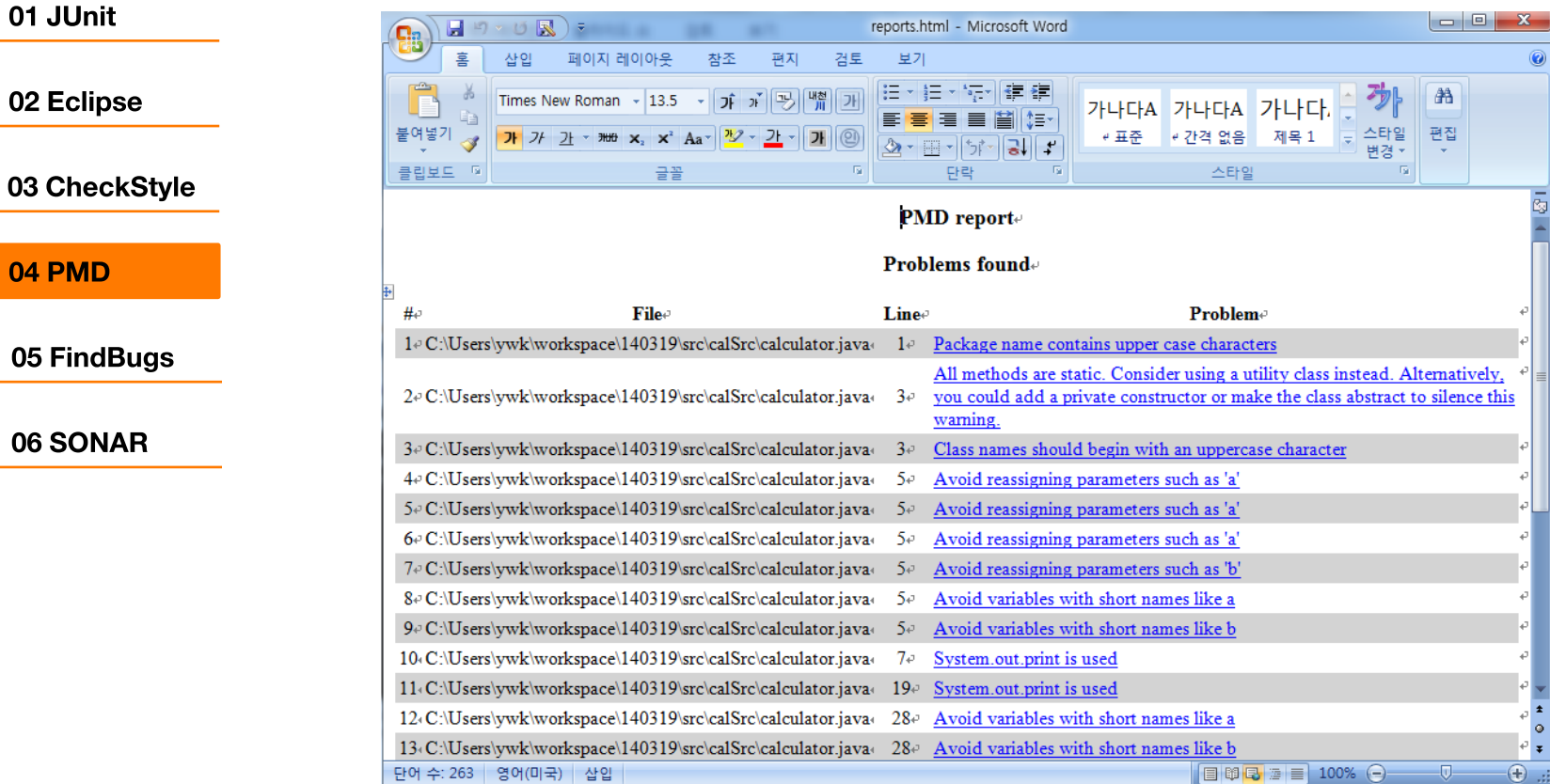

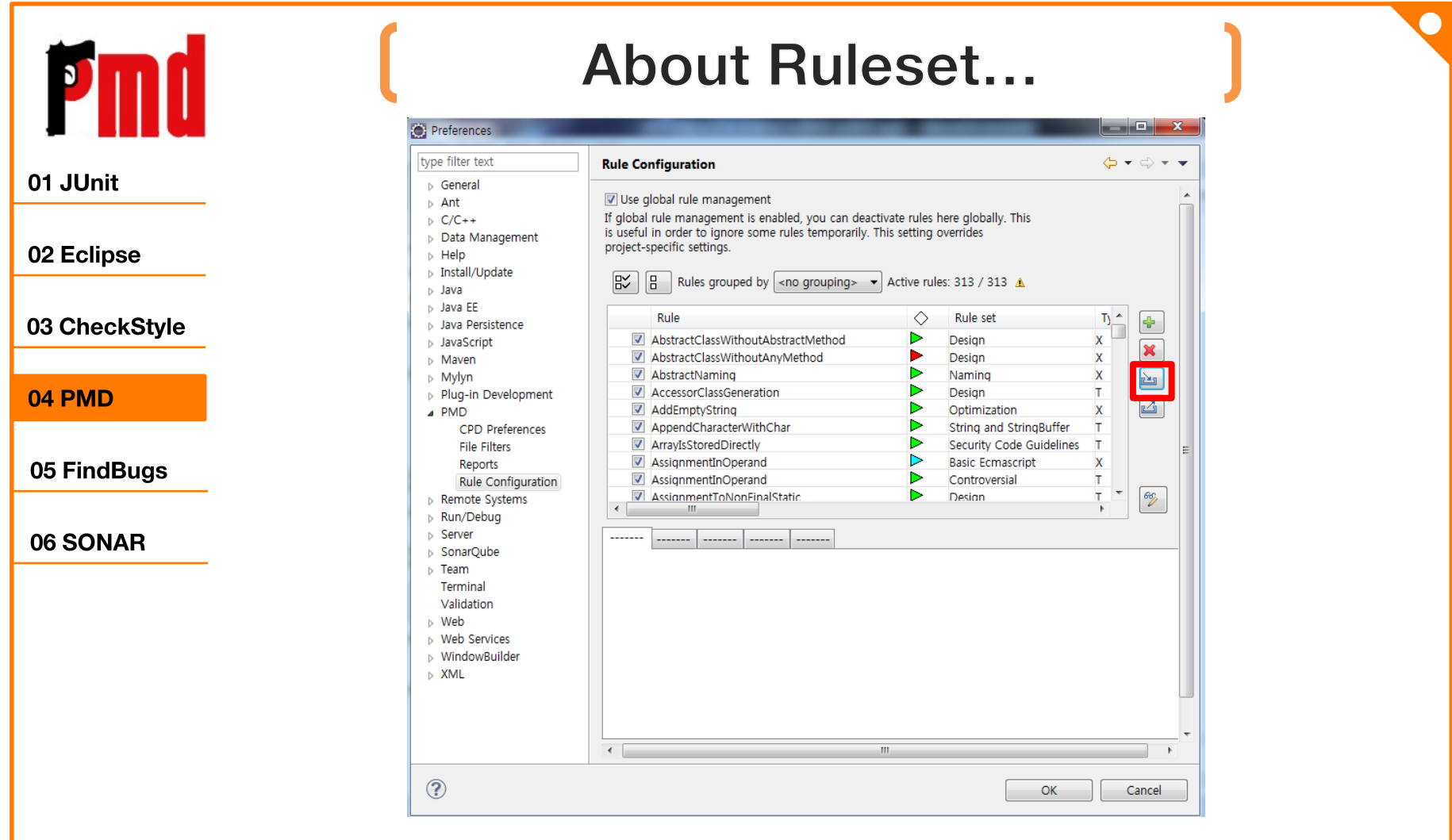

[Windows]-[Preferences]-[PMD]-[Rule Configurations] -[Import Ruleset...]

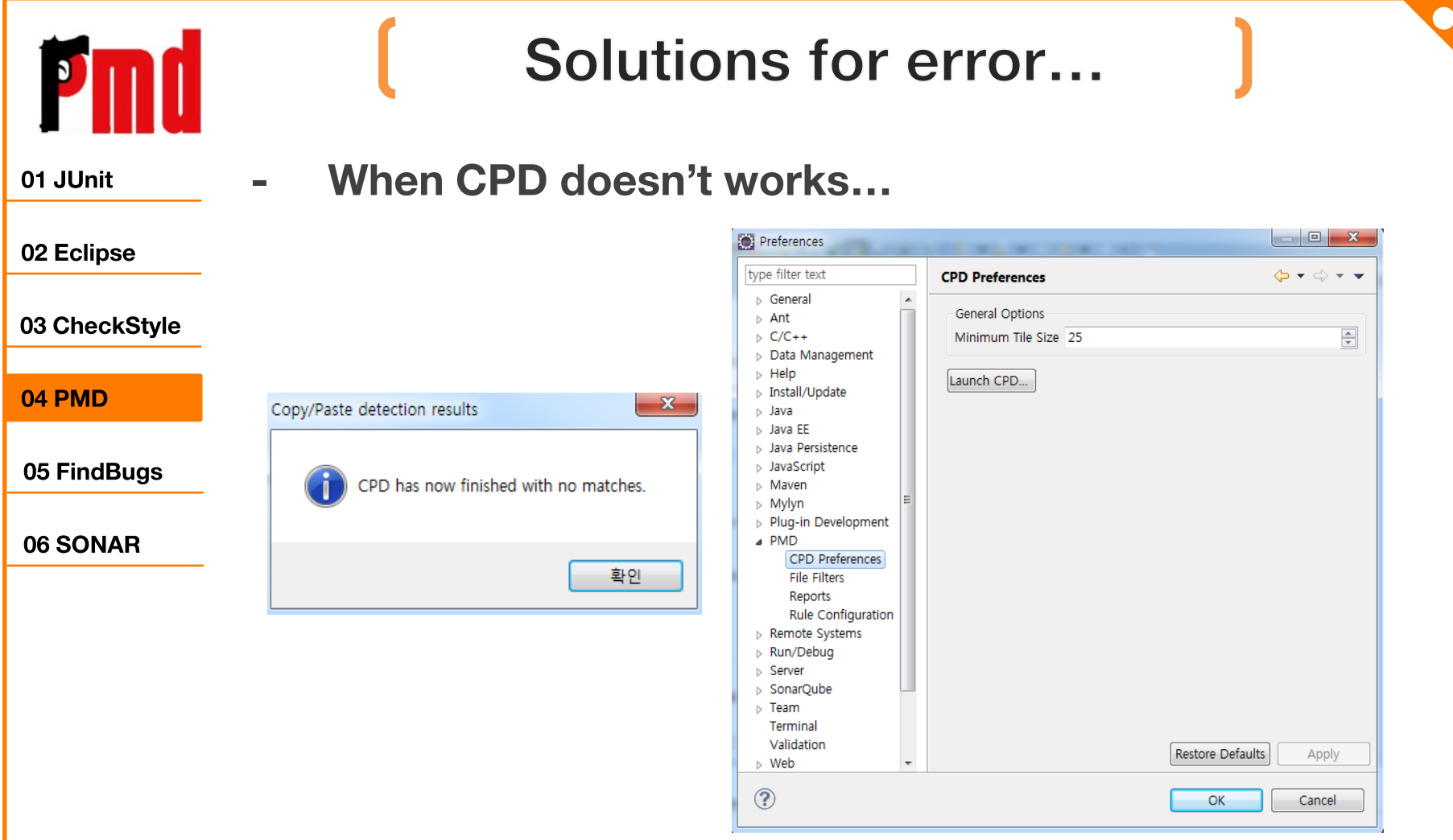

[Windows]-[Preferences]-[PMD]-[CPD Preferences]  $\equiv$ -[Launch CPD]

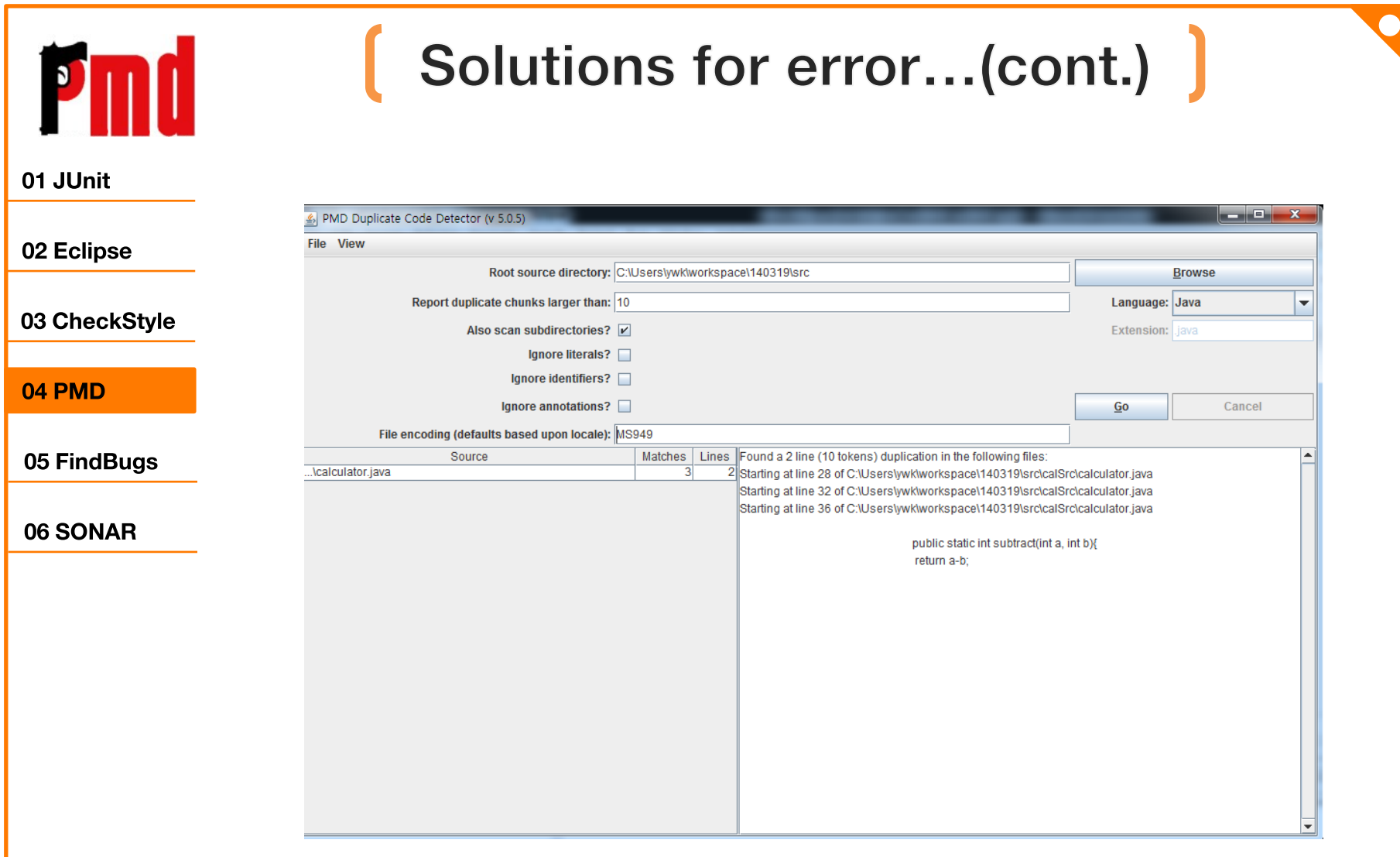

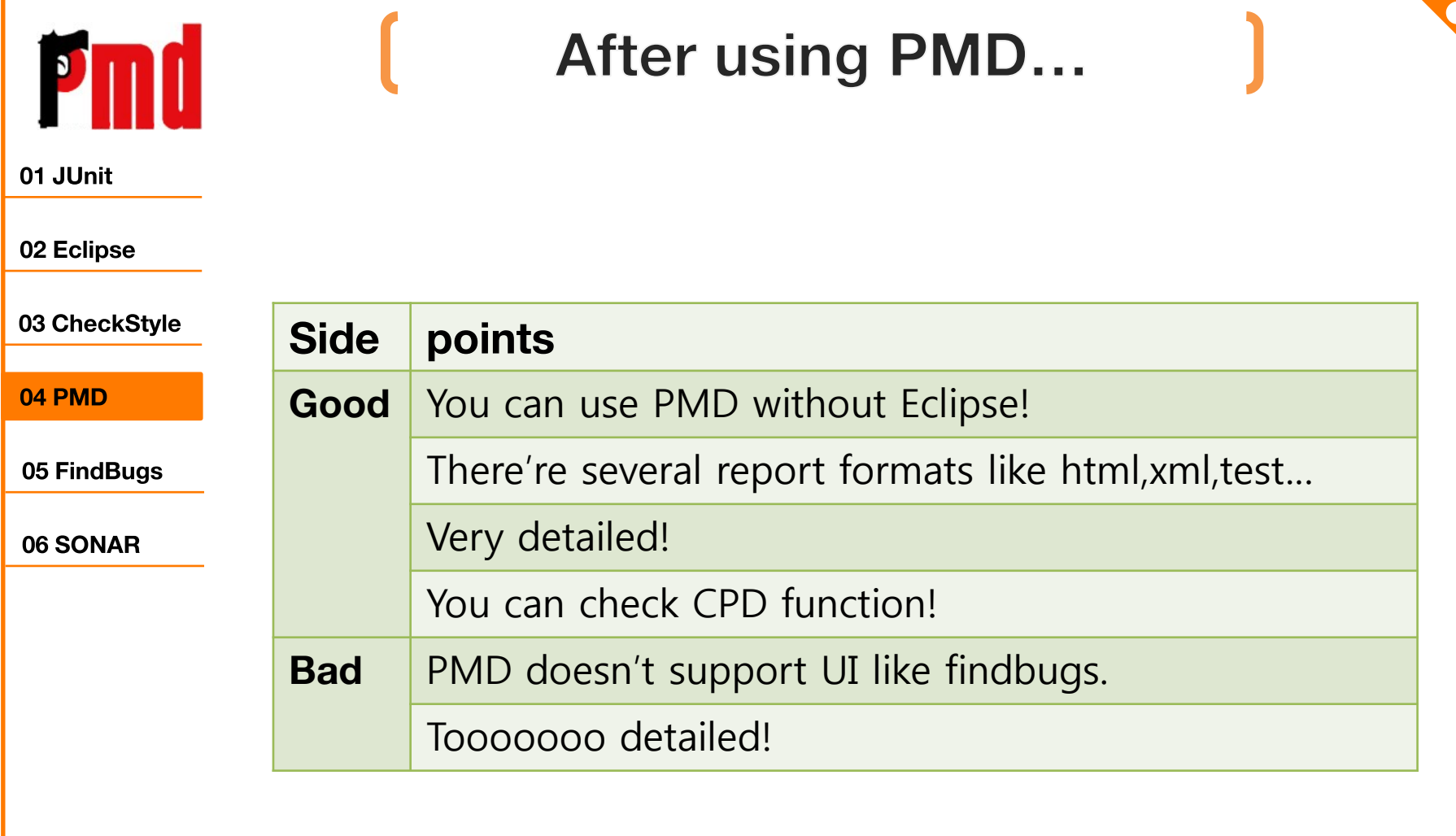

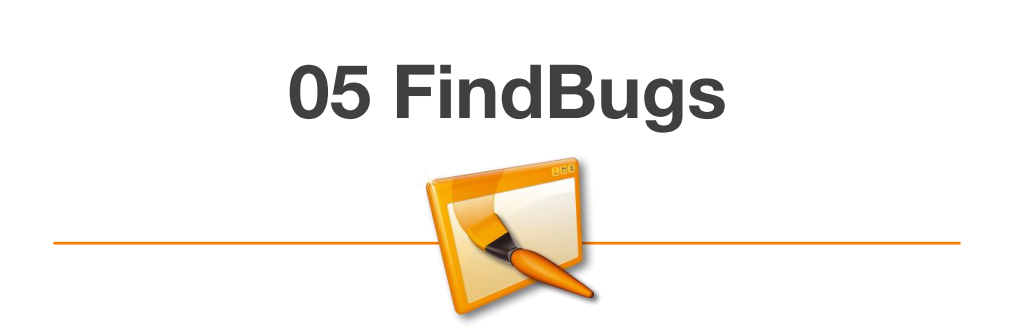

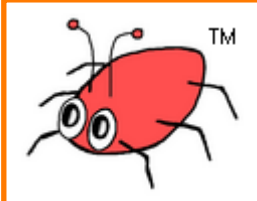

01 JUnit

## **What is Findbugs?**

02 Eclipse FindBugs is an open source program which looks for bugs in Java code. 03 CheckStyle

It uses static analysis to identify hundreds of different potential types of errors in Java programs. 05 FindBugs

#### 06 SONAR

04 PMD

Find Bugs operates on Java bytecode, rather than source code.

The software is distributed as a stand-alone GUI application, and also plug-ins available for Eclipse, **NetBeans, IntelliJ IDEA, Gradle, Hudson and Jenkins.** 

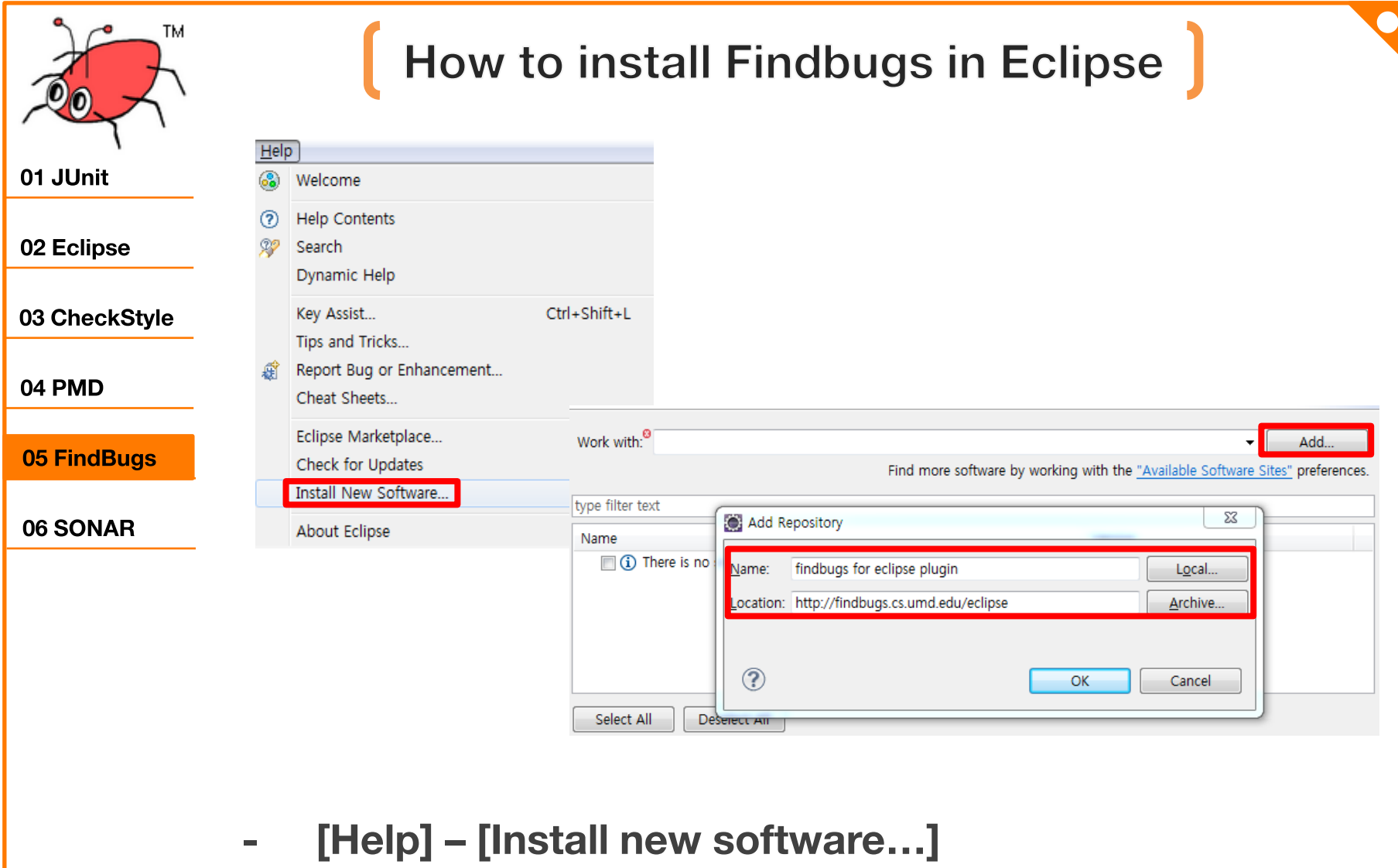

http://findbugs.cs.umd.edu/eclipse  $\blacksquare$
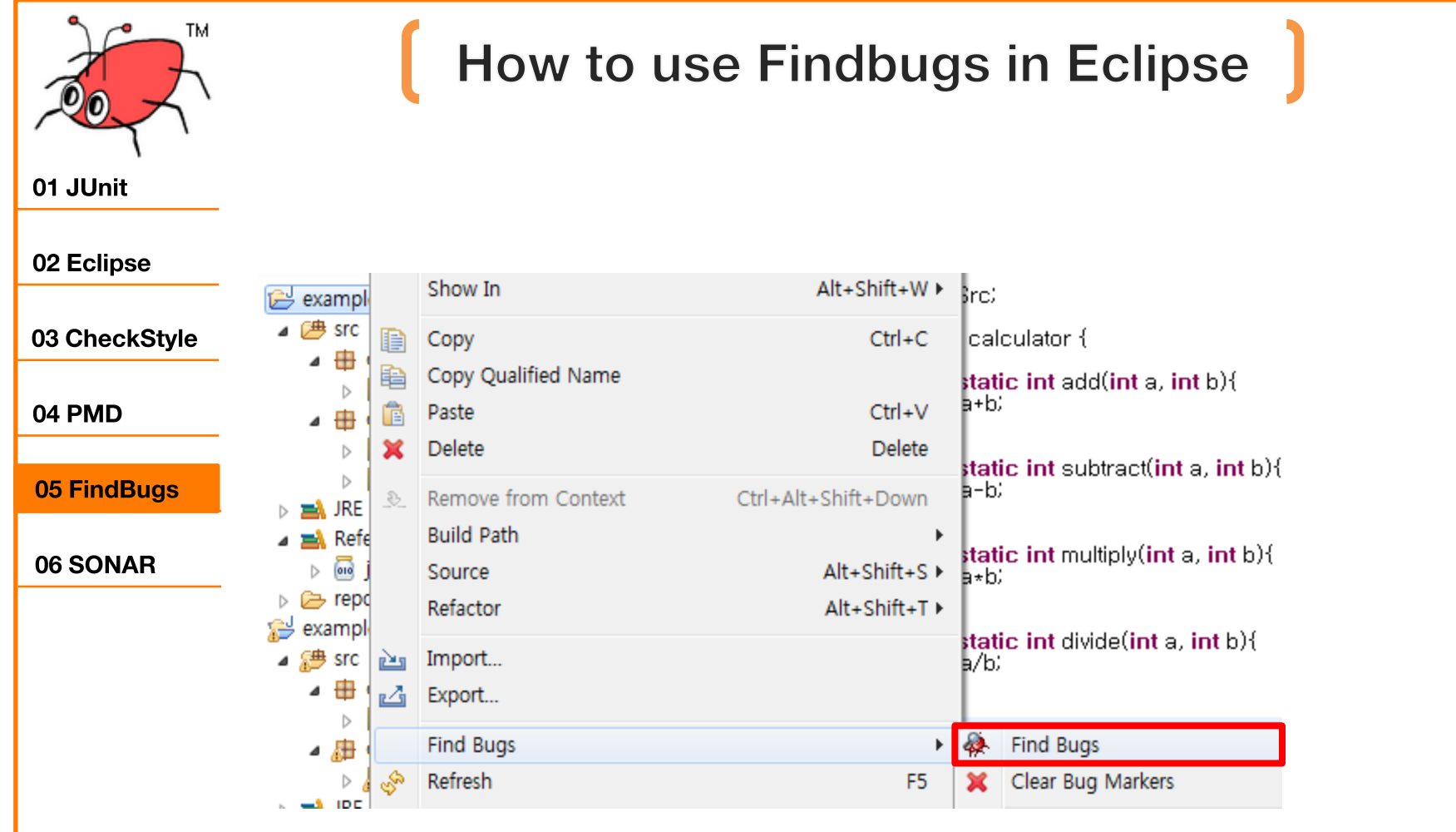

right click your project and [Find bugs]-[Find Bugs]  $\blacksquare$ 

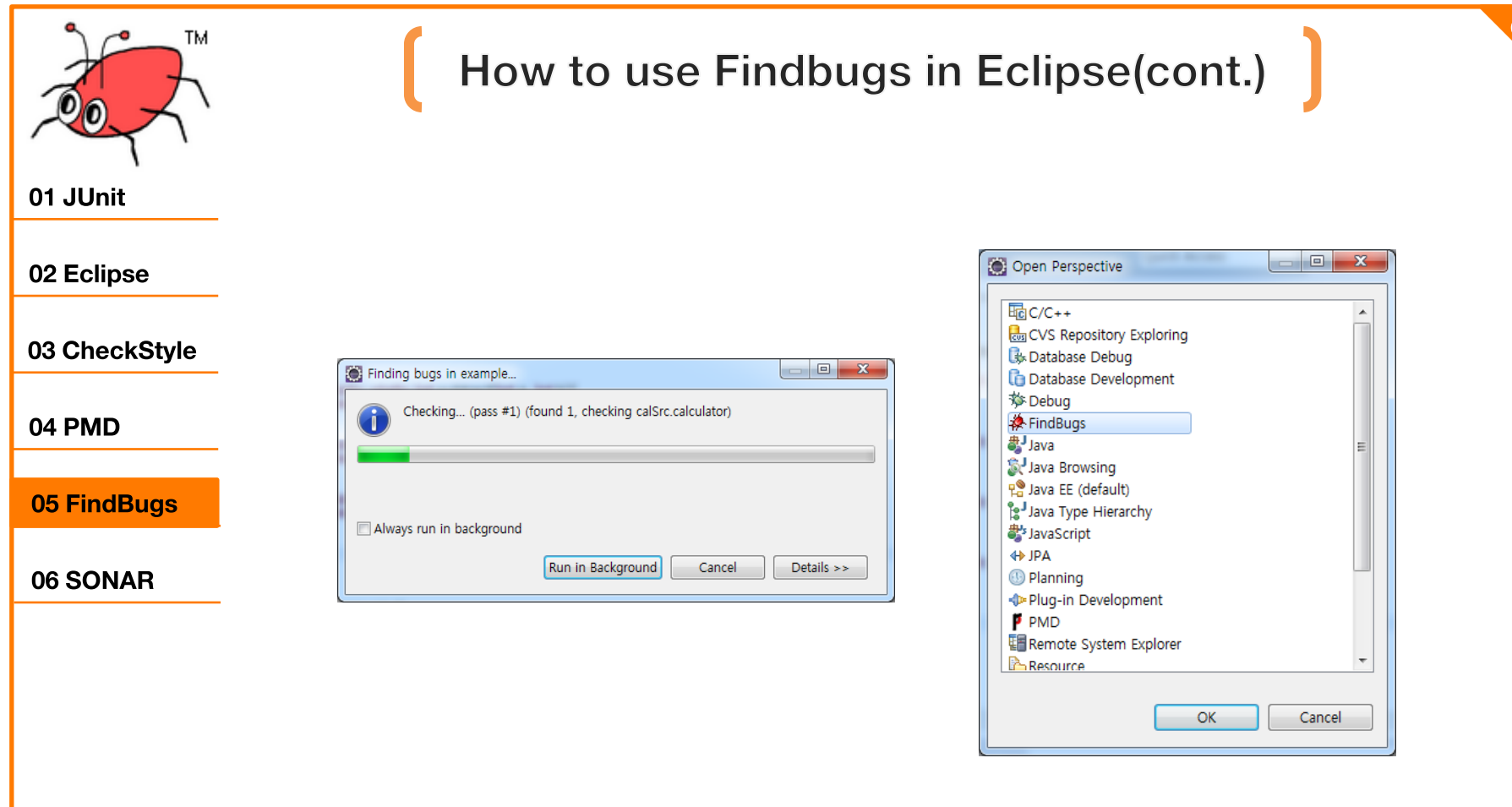

#### [Window]-[open perspective]-[FindBugs]  $\blacksquare$

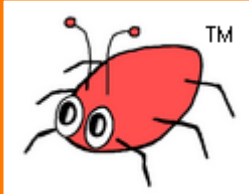

### How to use Findbugs in Eclipse(cont.)

#### 01 JUnit

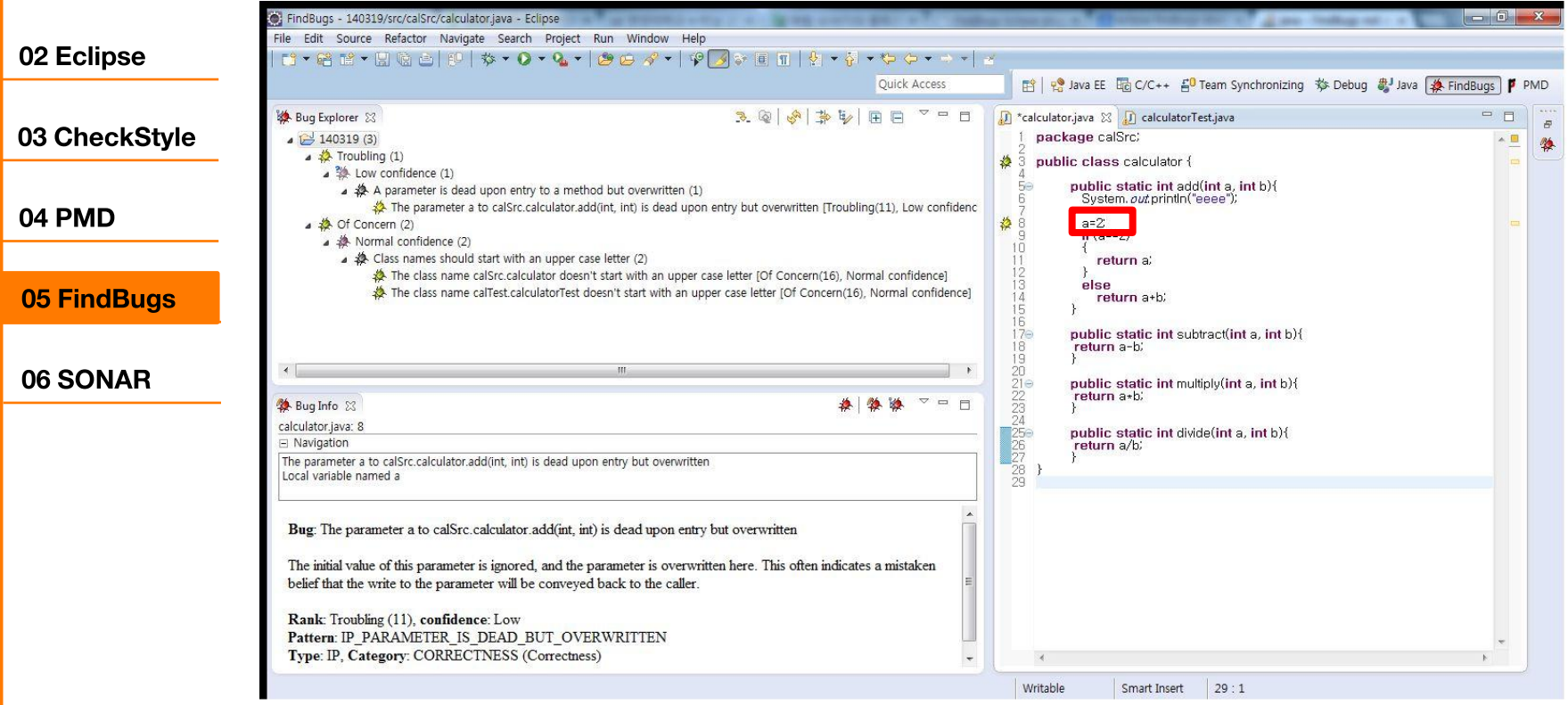

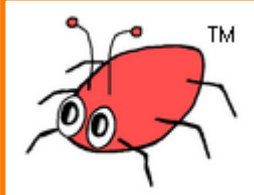

### How to use Findbugs in Eclipse(cont.)

01 JUnit

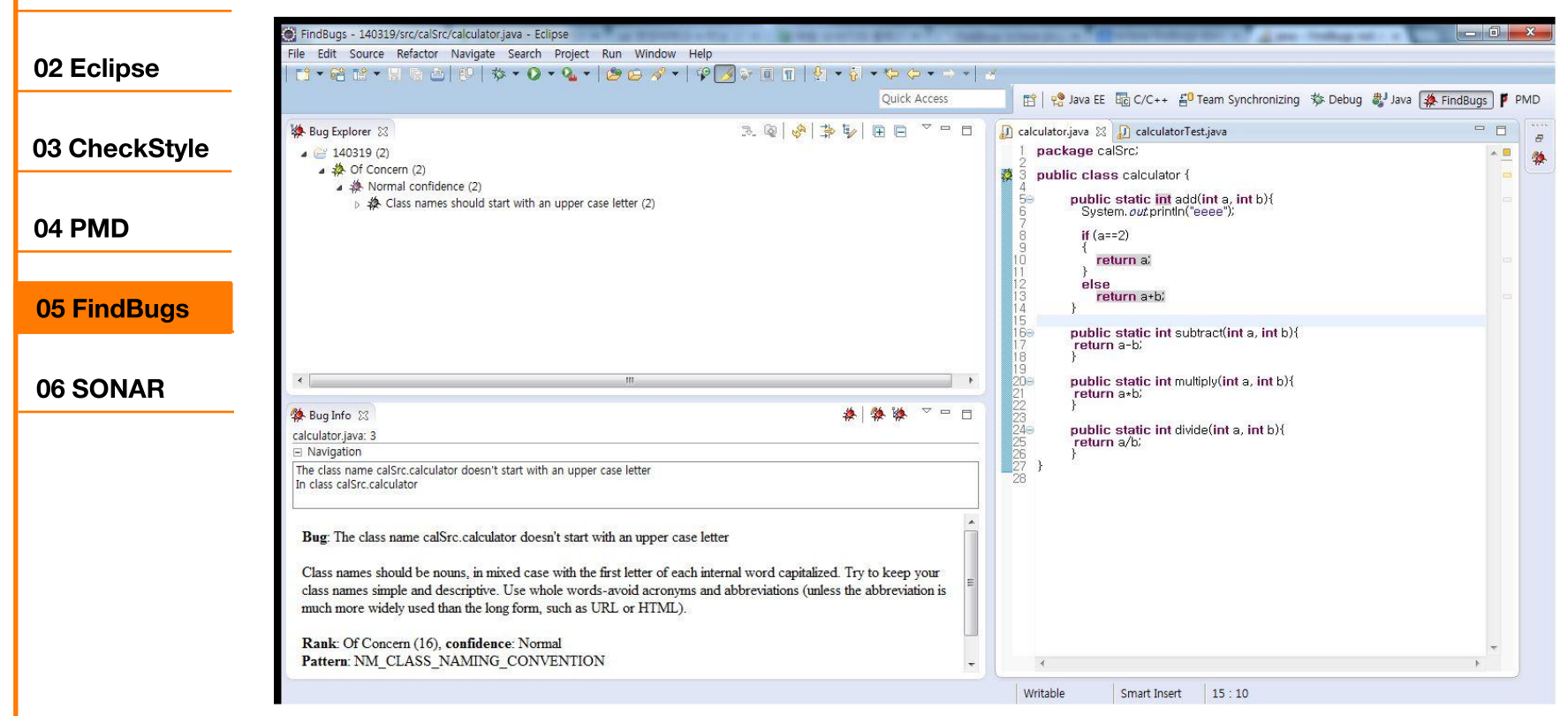

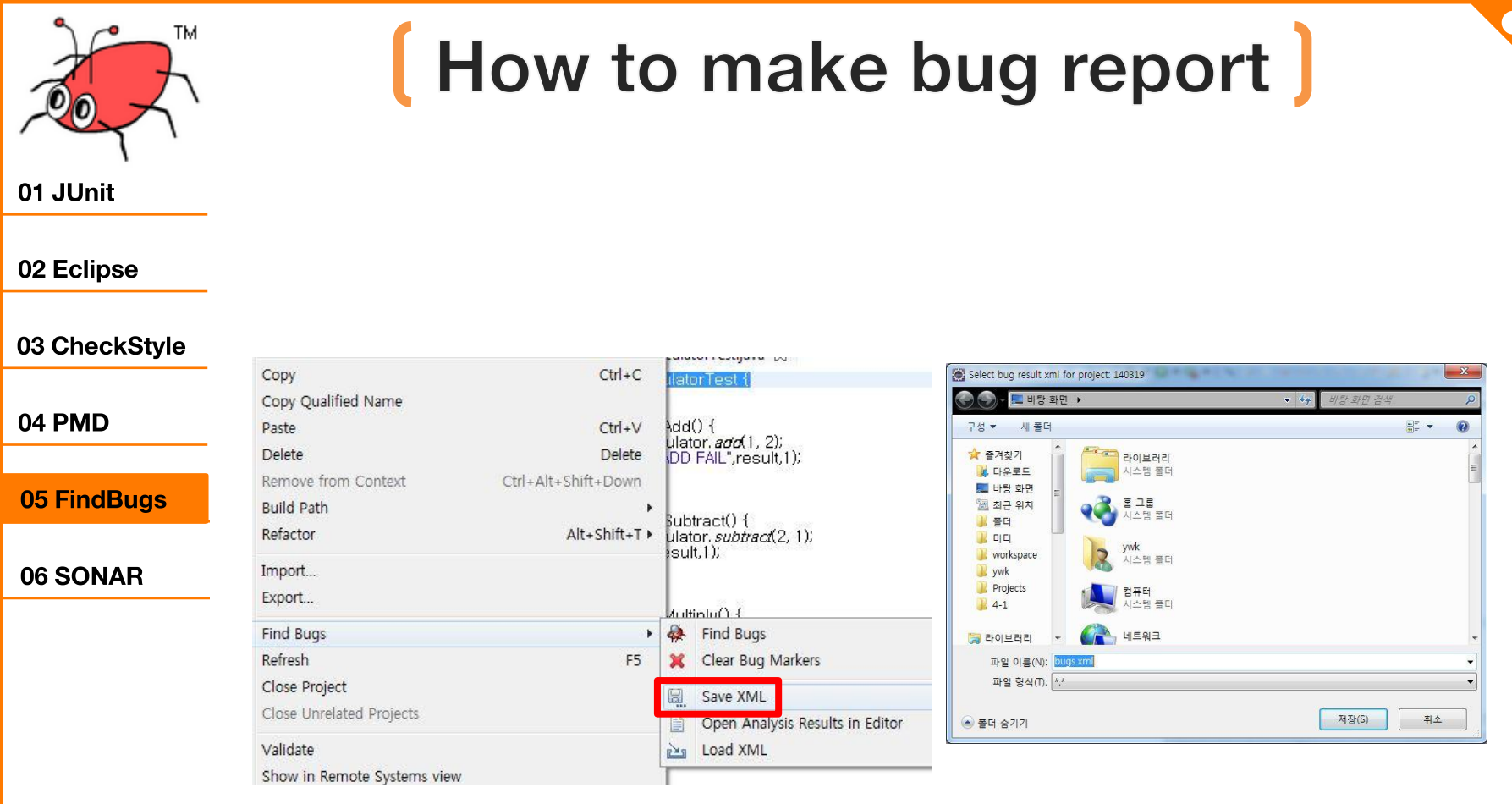

right click to project-[Find Bugs]-[Save XML]  $\blacksquare$ 

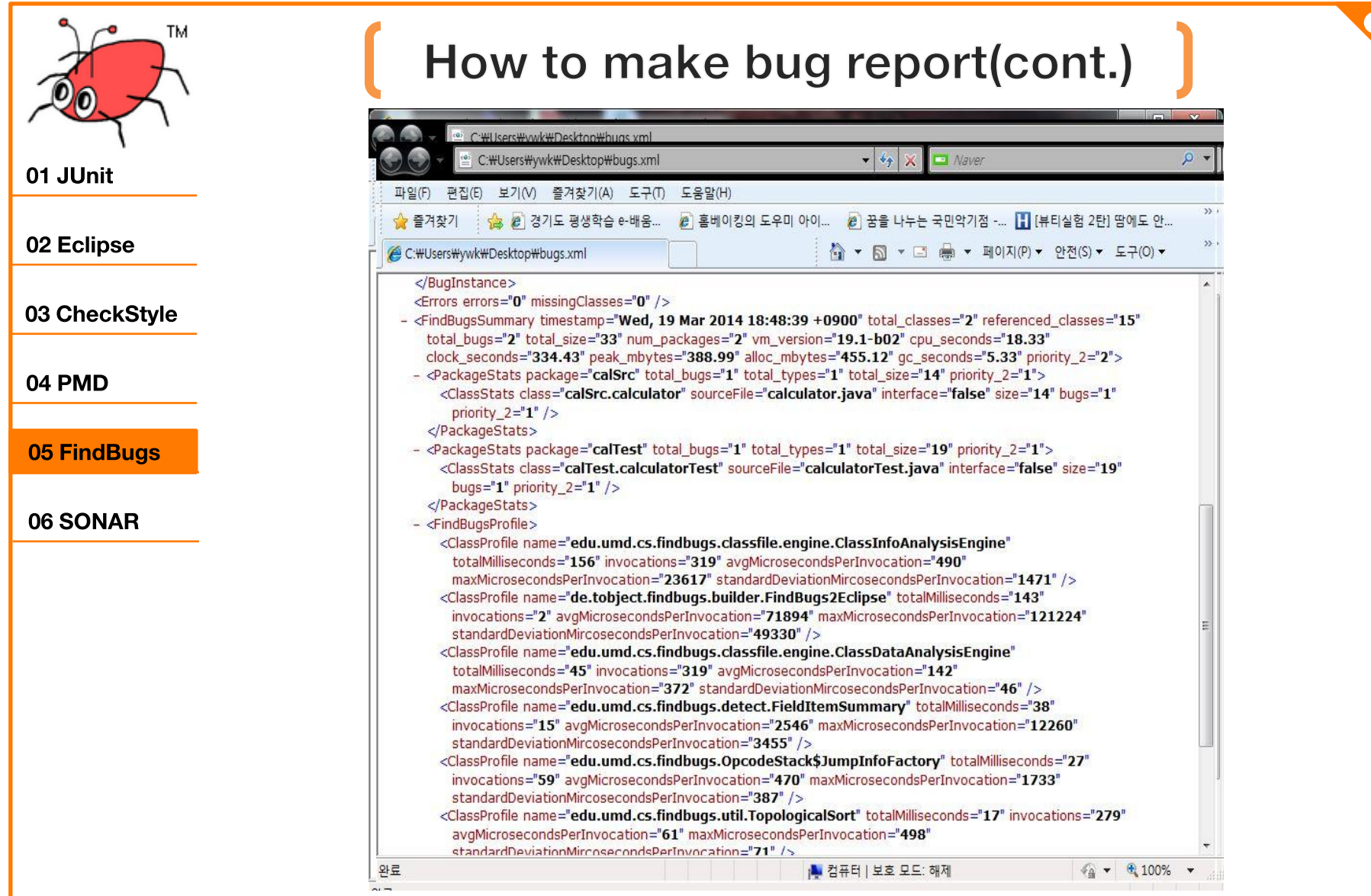

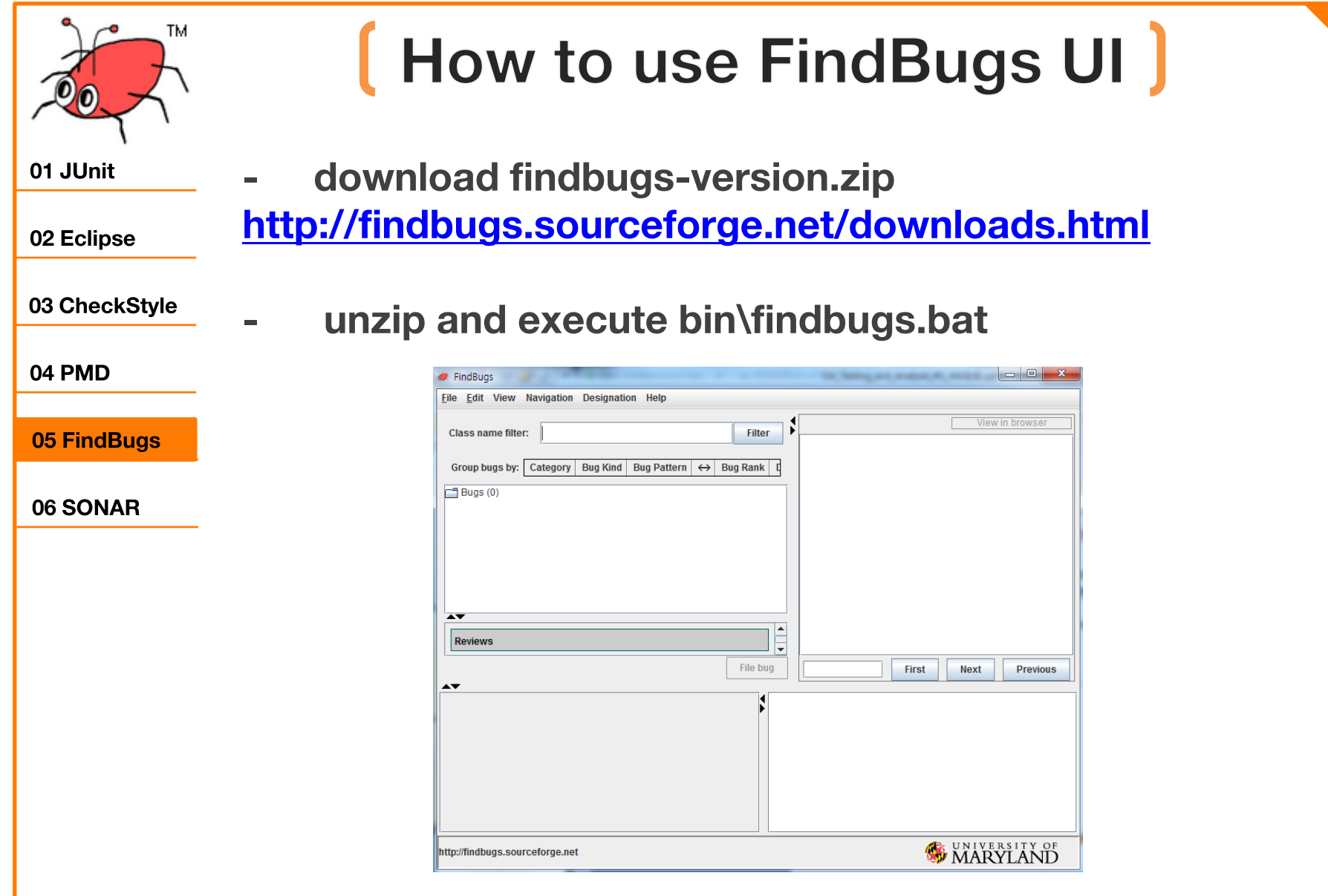

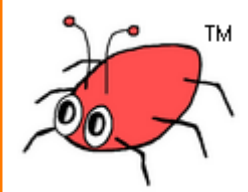

### How to use FindBugs UI(cont.)

01 JUnit

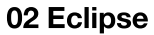

03 CheckStyle

04 PMD

05 FindBugs

#### 06 SONAR

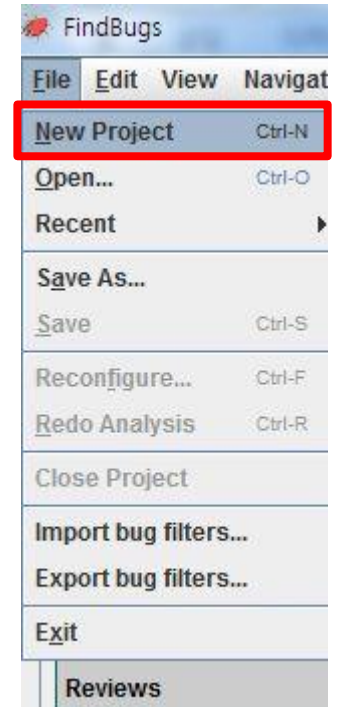

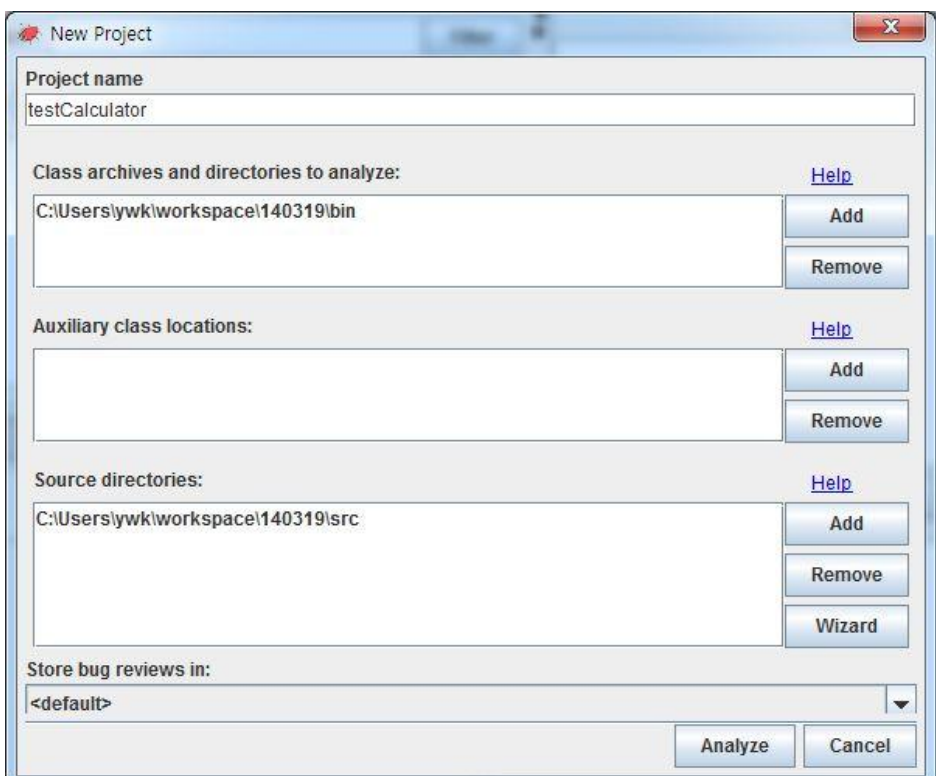

- [File]-[New Project]  $\blacksquare$
- **Fill the blanks**  $\sim$

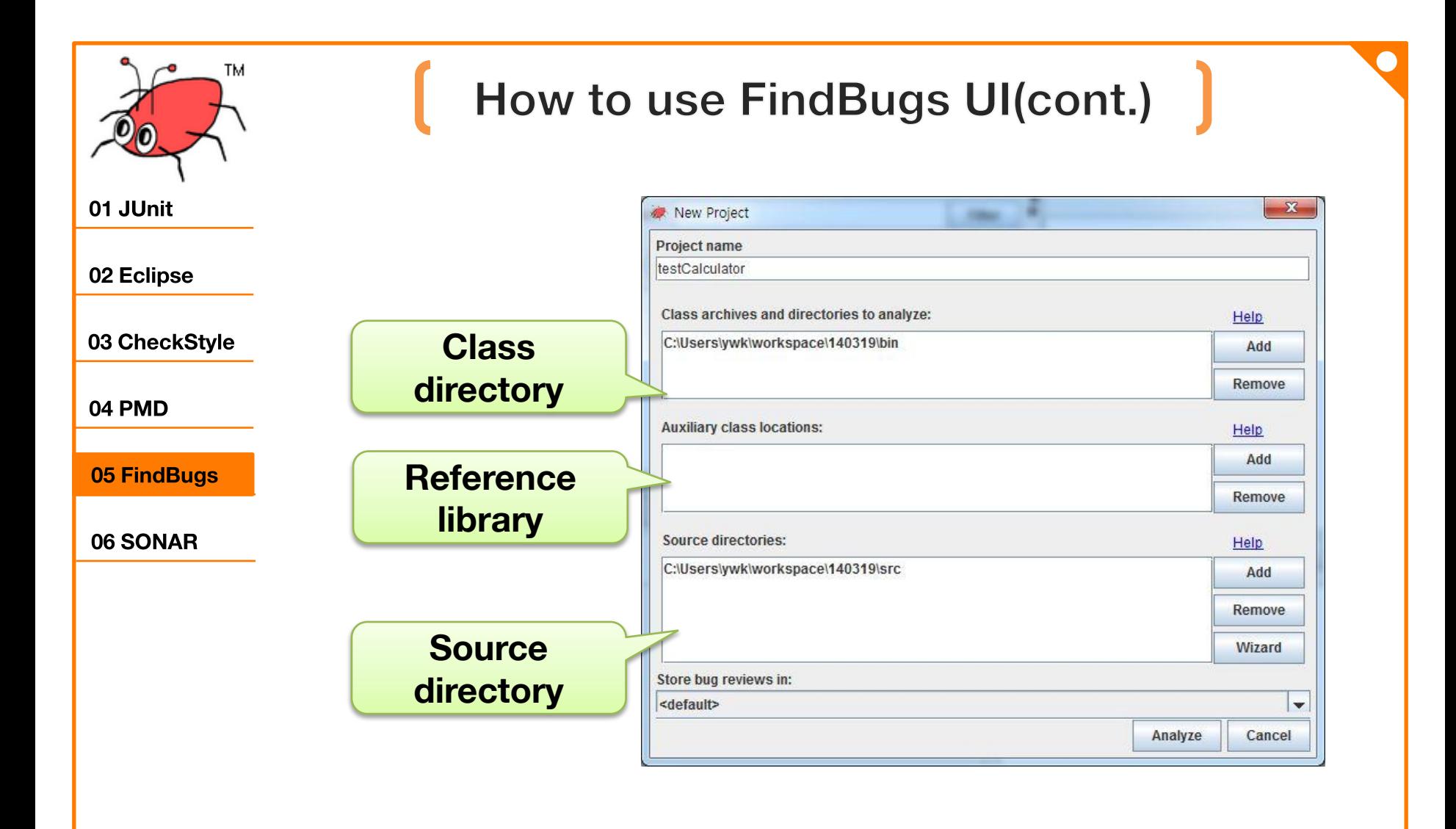

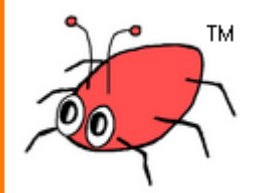

#### 01 JUnit

02 Eclipse

03 CheckStyle

04 PMD

05 FindBugs

06 SONAR

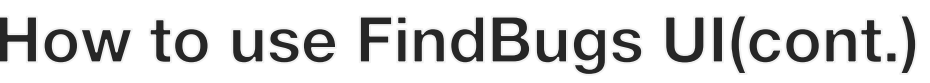

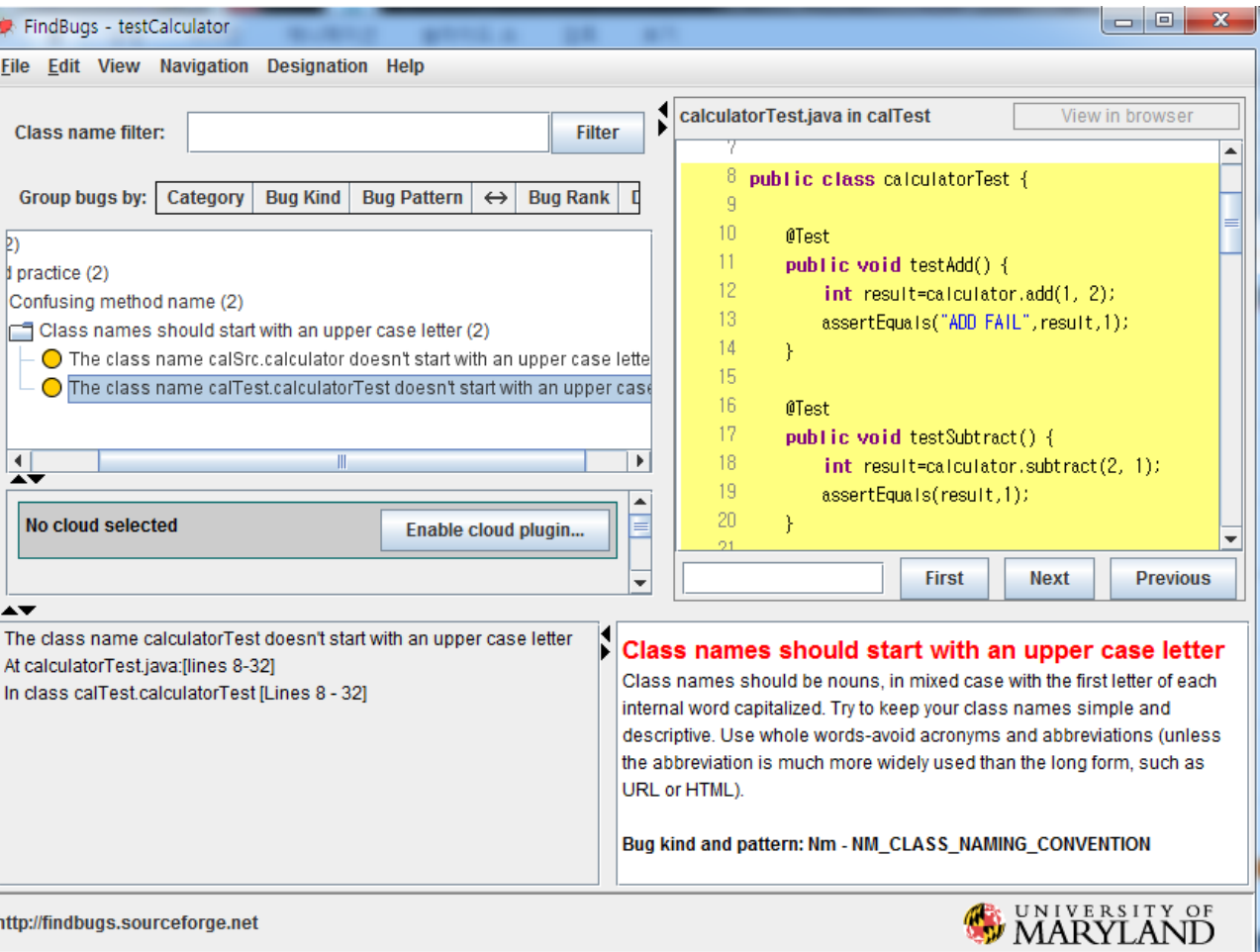

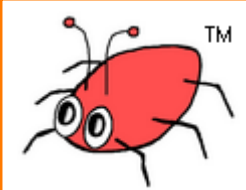

01 JUnit

02 Eclipse

04 PMD

03 CheckStyle

05 FindBugs

06 SONAR

# How to make bug reports

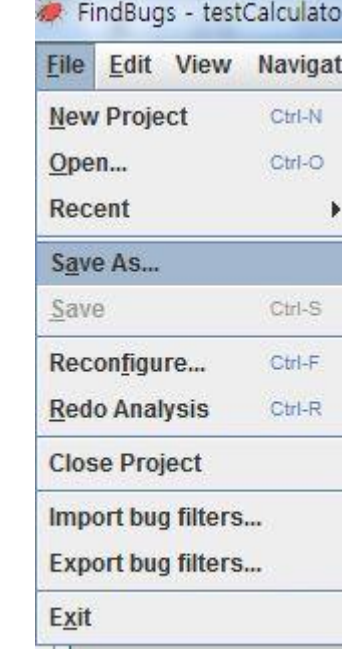

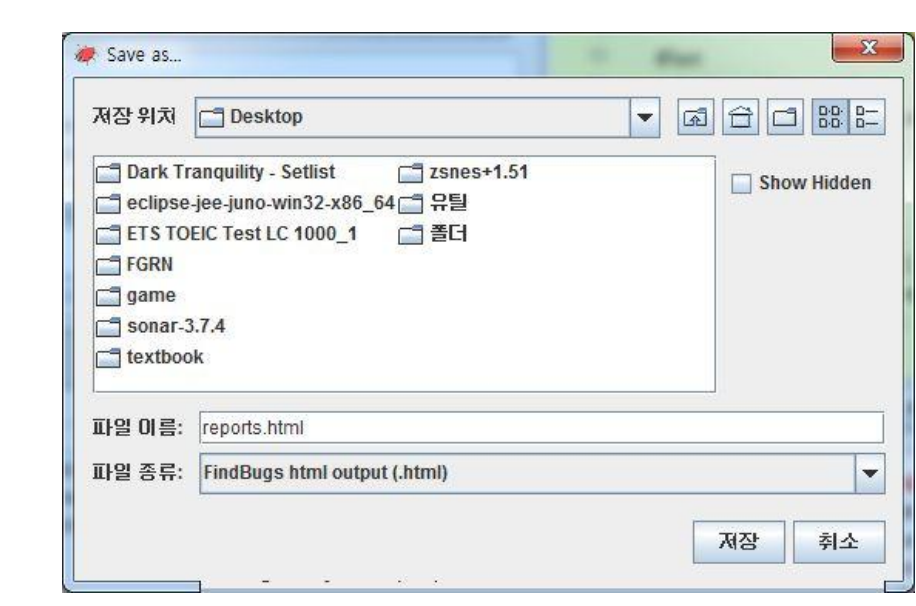

[File]-[Save As...]  $\sim$ 

No cloud selected

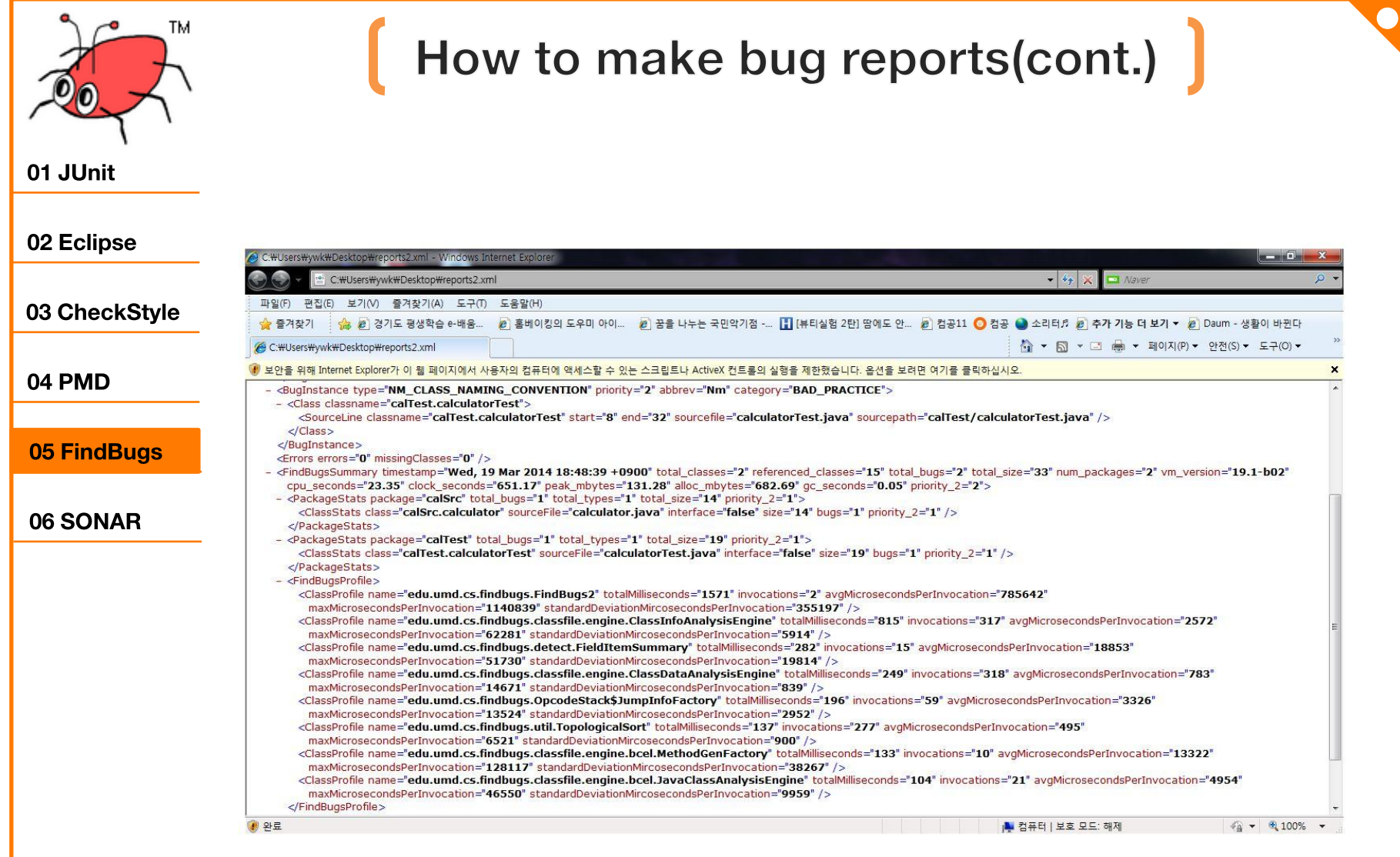

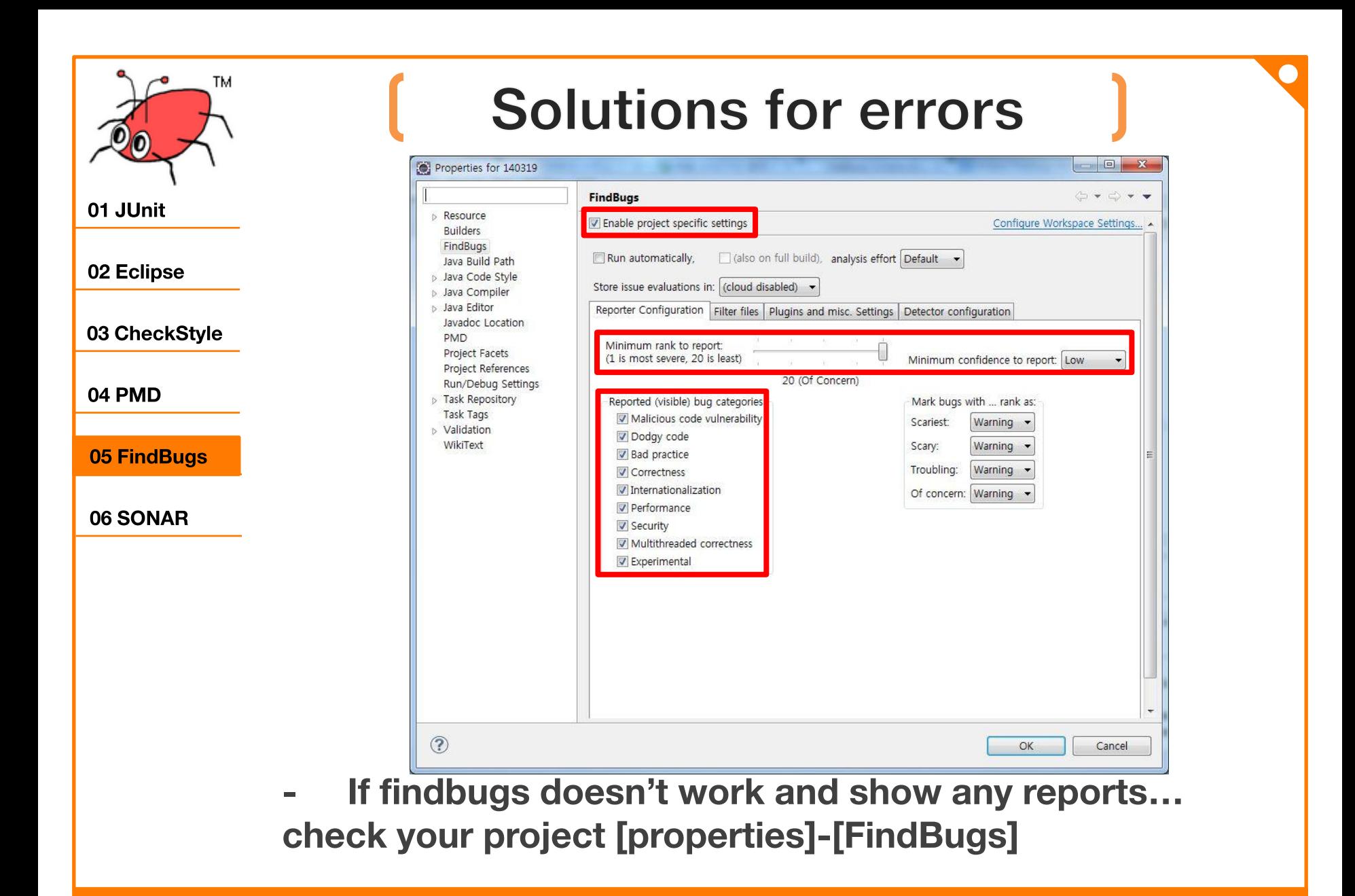

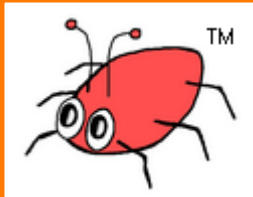

# Solutions for errors(cont.)

01 JUnit

02 Eclipse

04 PMD

03 CheckStyle

05 FindBugs

06 SONAR

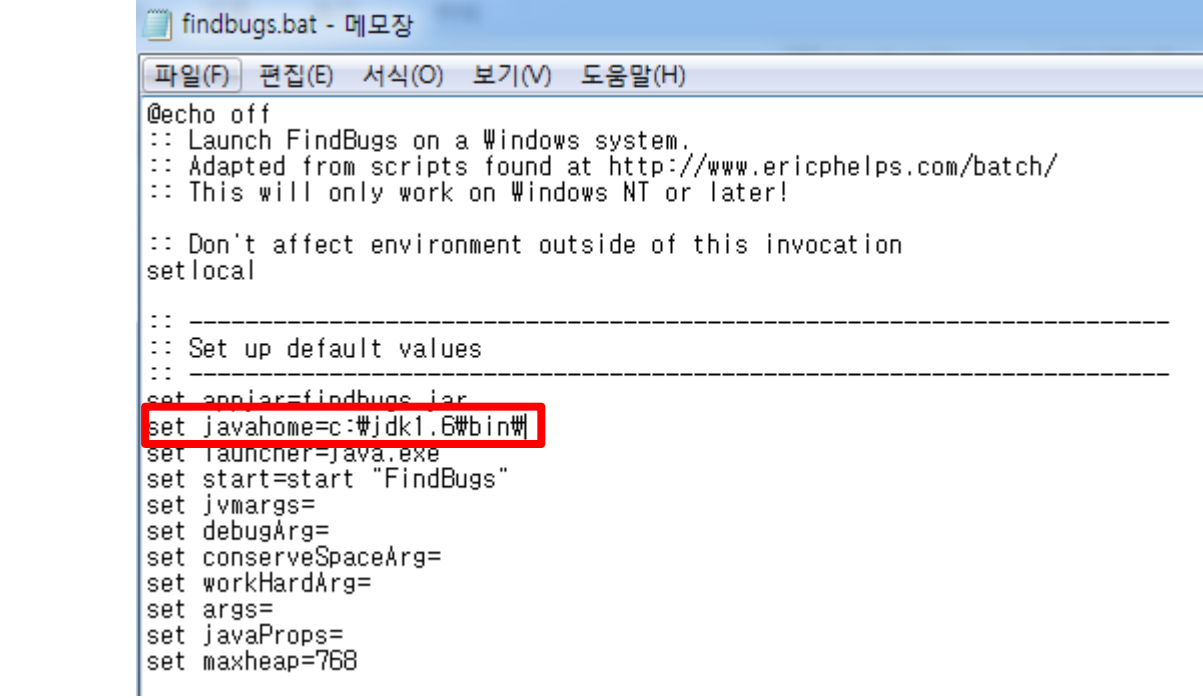

If findbugs batch file disappears...  $\equiv$ 

open the batch file and edit set javahome=JDK bin dir.

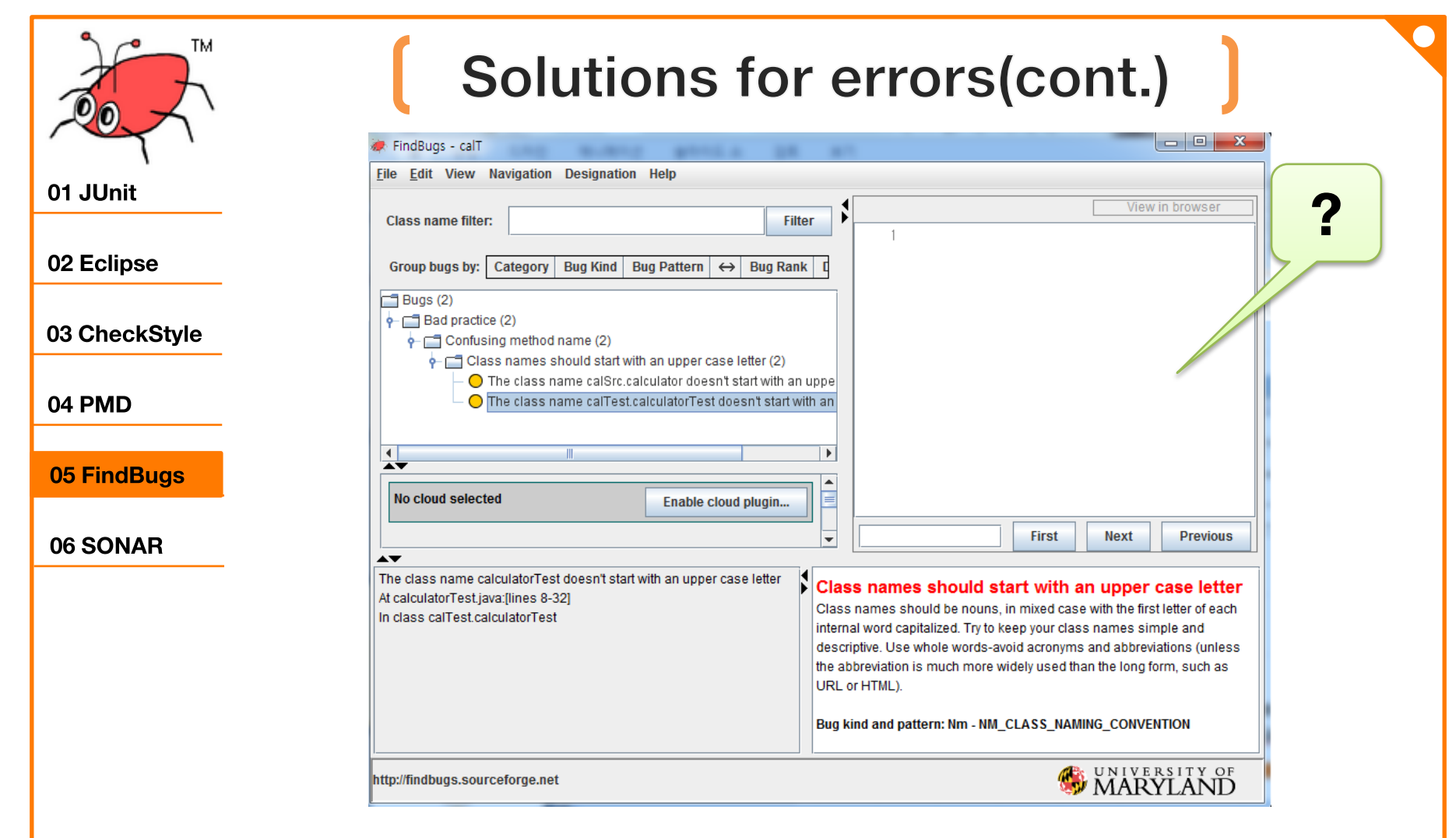

If source code doesn't appear in FindBugs UI... See 55 page and redefine your project directory.

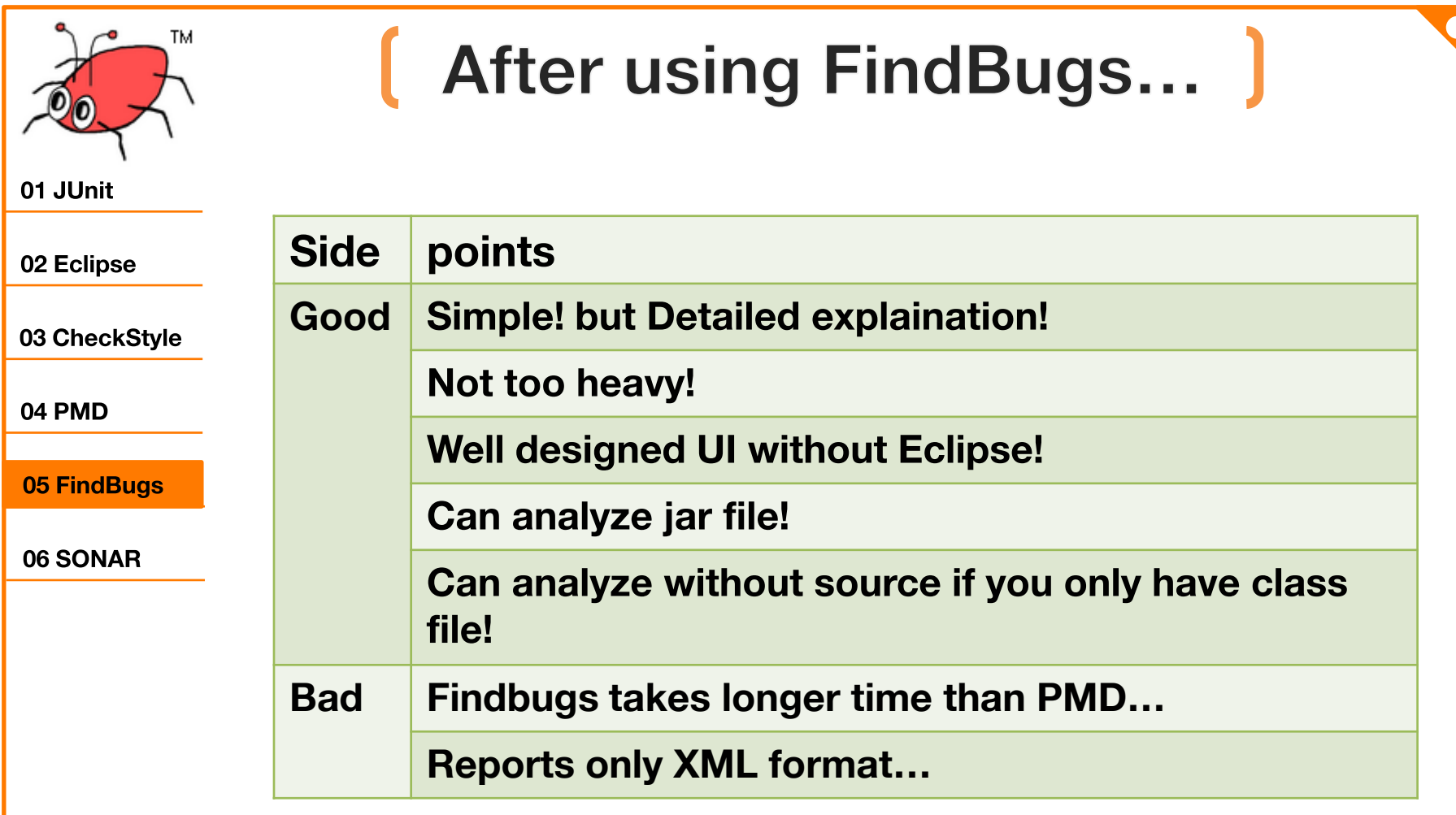

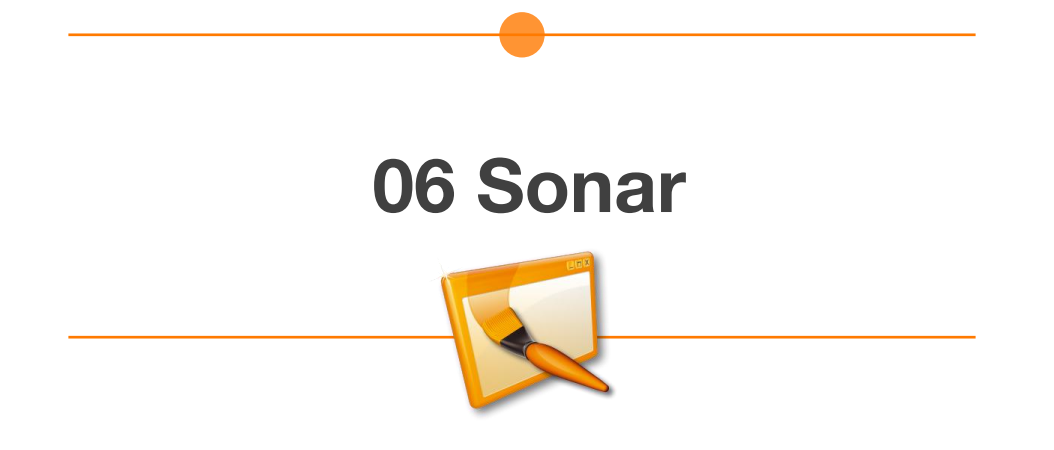

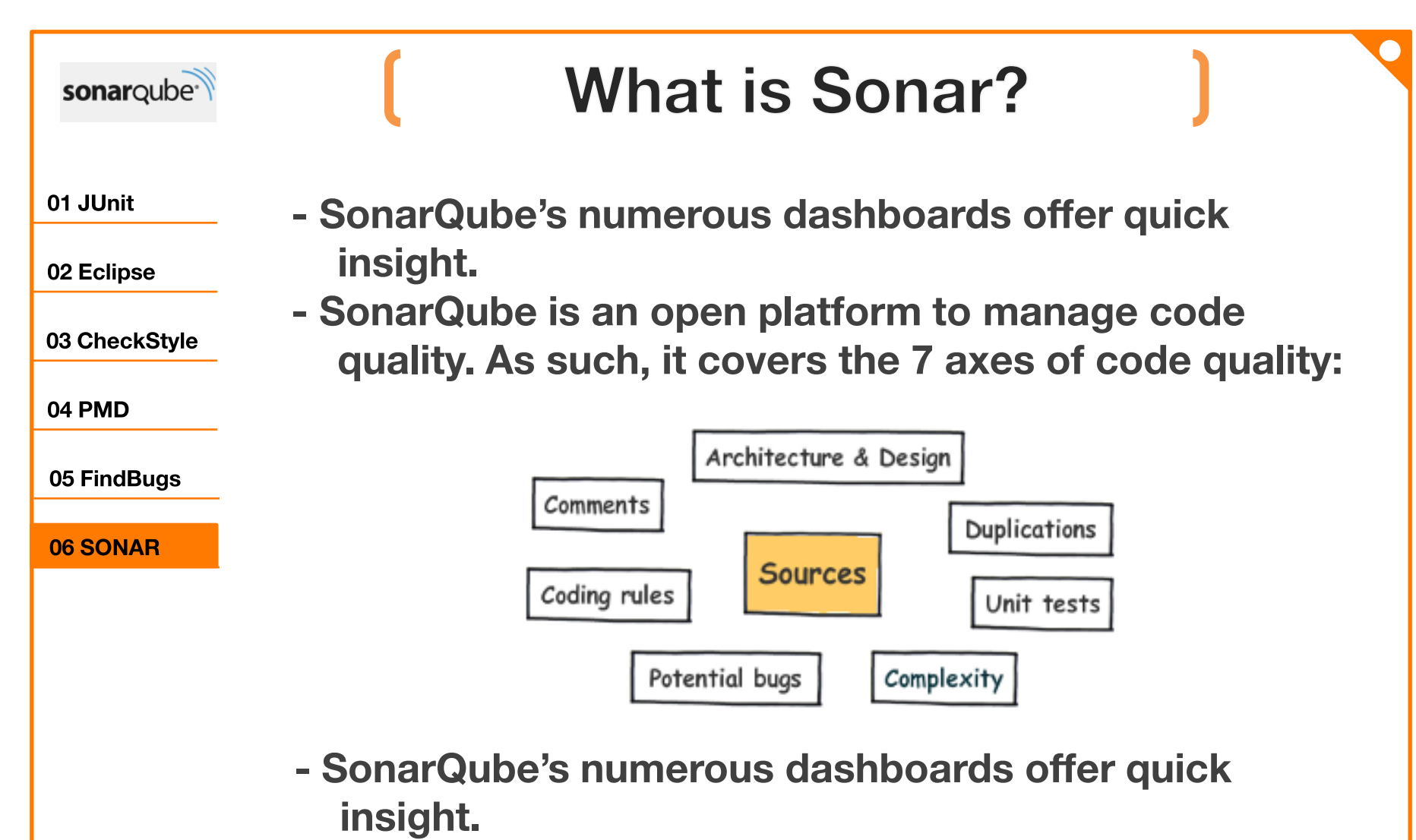

- Several methods are available to replay the past, showing how your metrics evolved.

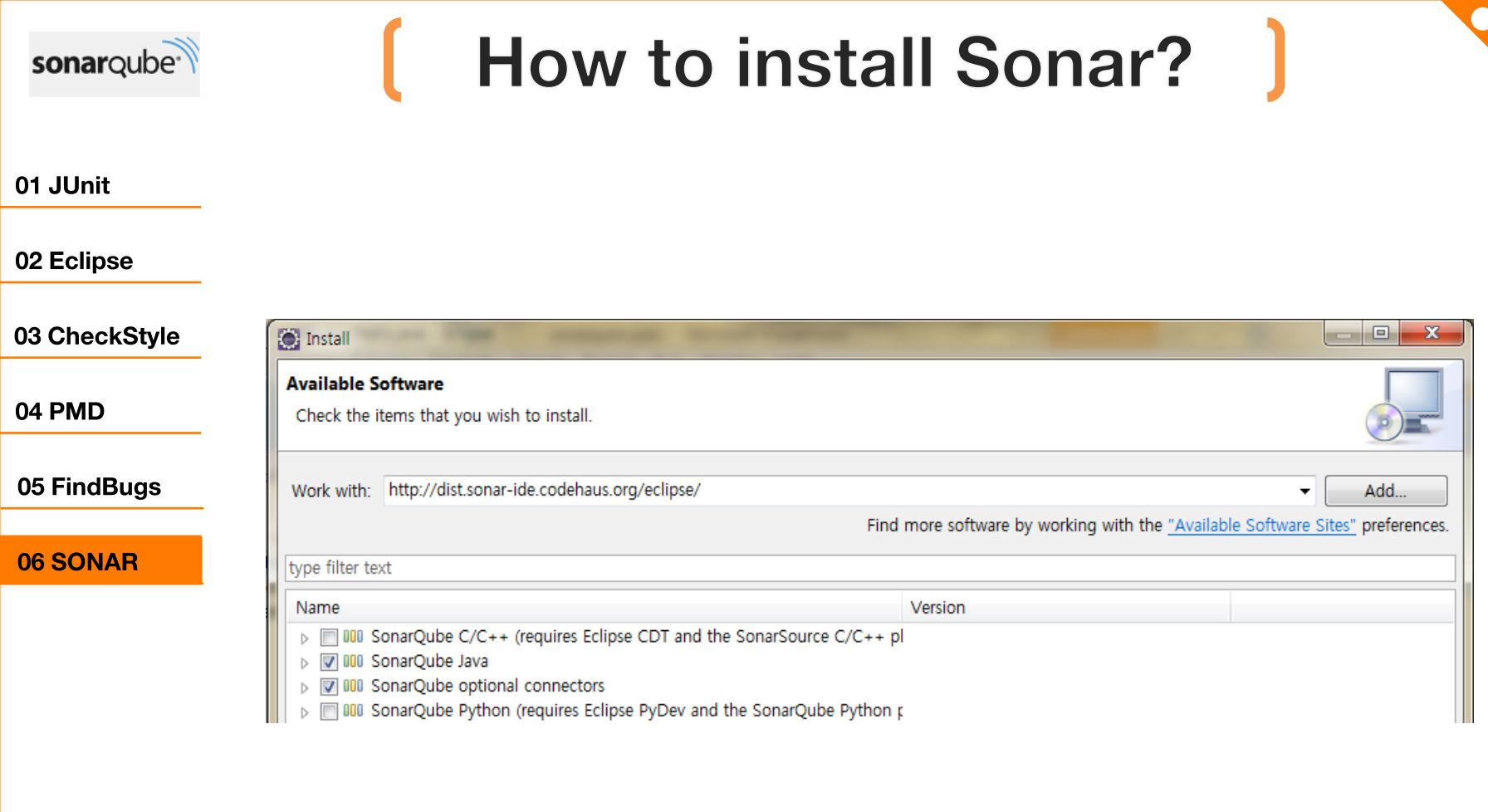

- Install Sonar plugin in Eclipse [Help]-[Install new software ]
	- http://dist.sonar-ide.codehaus.org/eclipse/

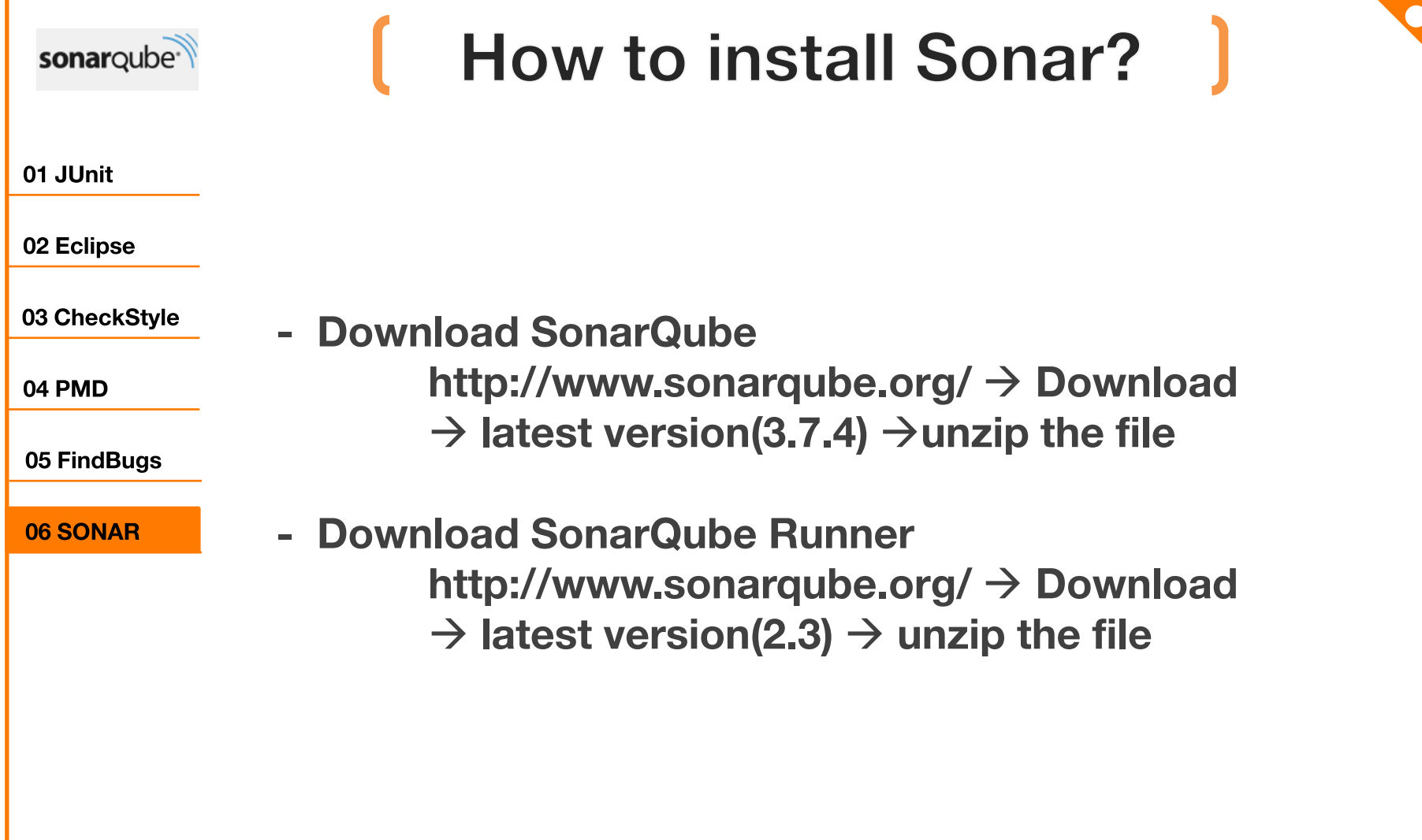

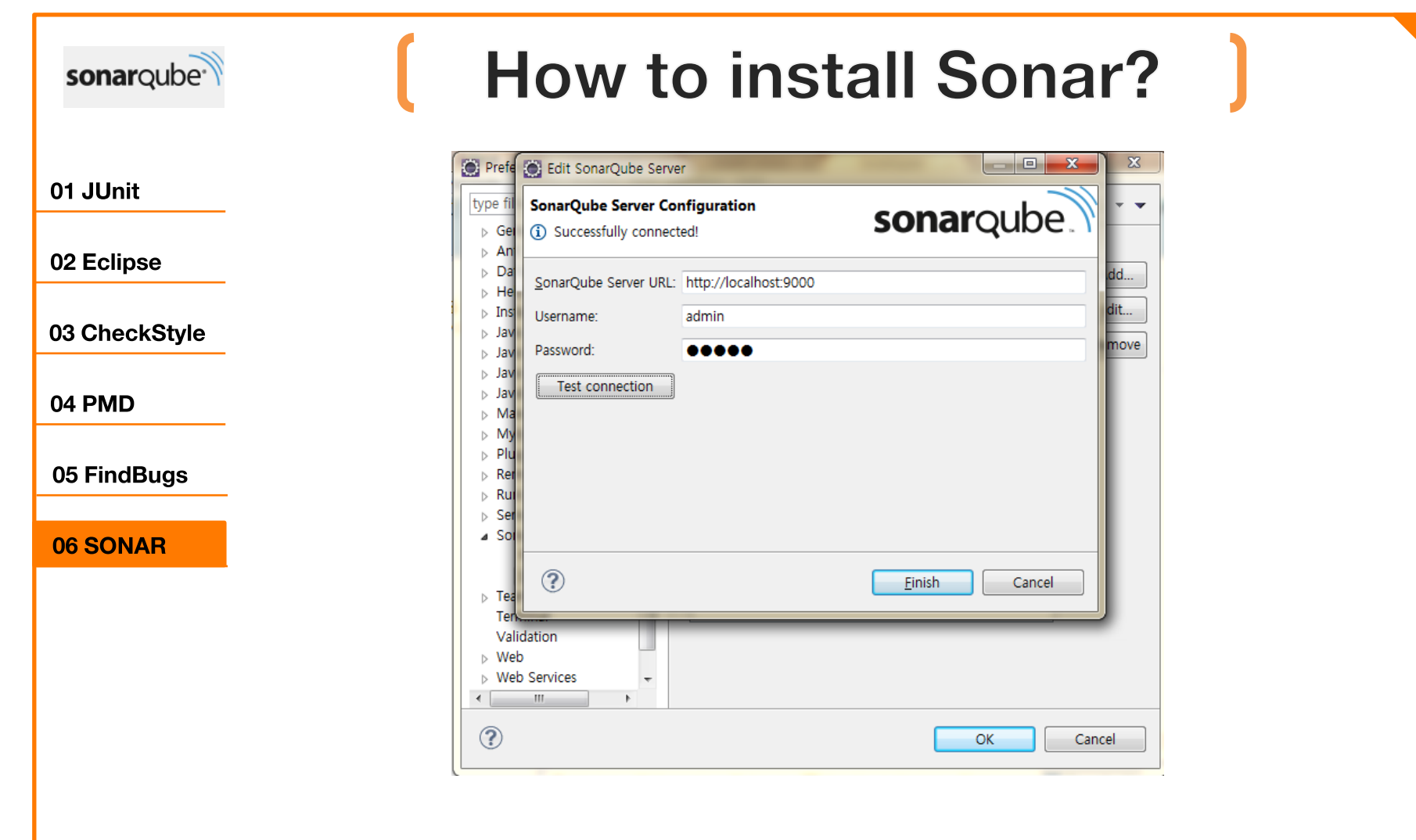

- Connect to SonarQube server : [Window]- [preferences]-[SonarQube ]-[servers] –[test connection]

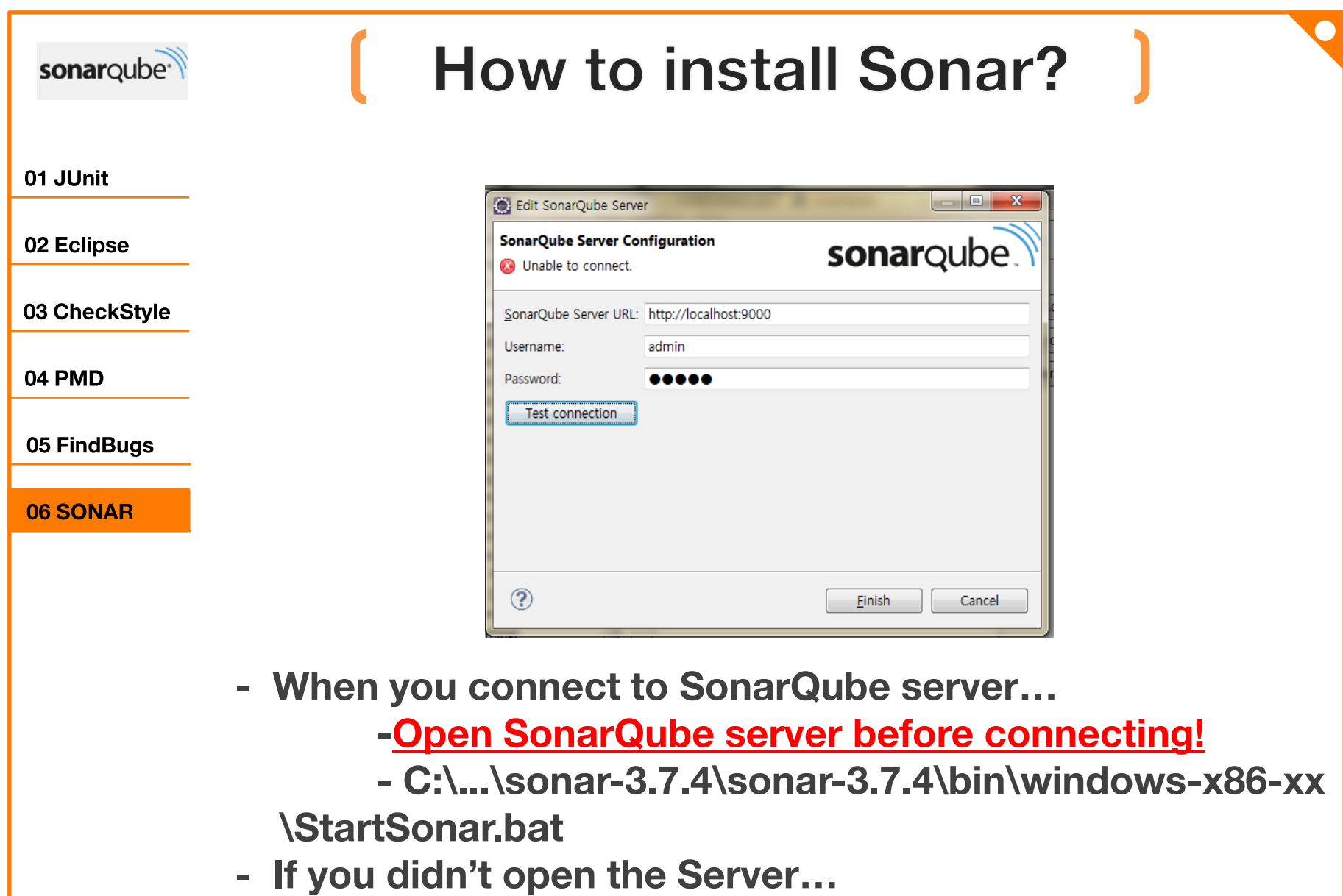

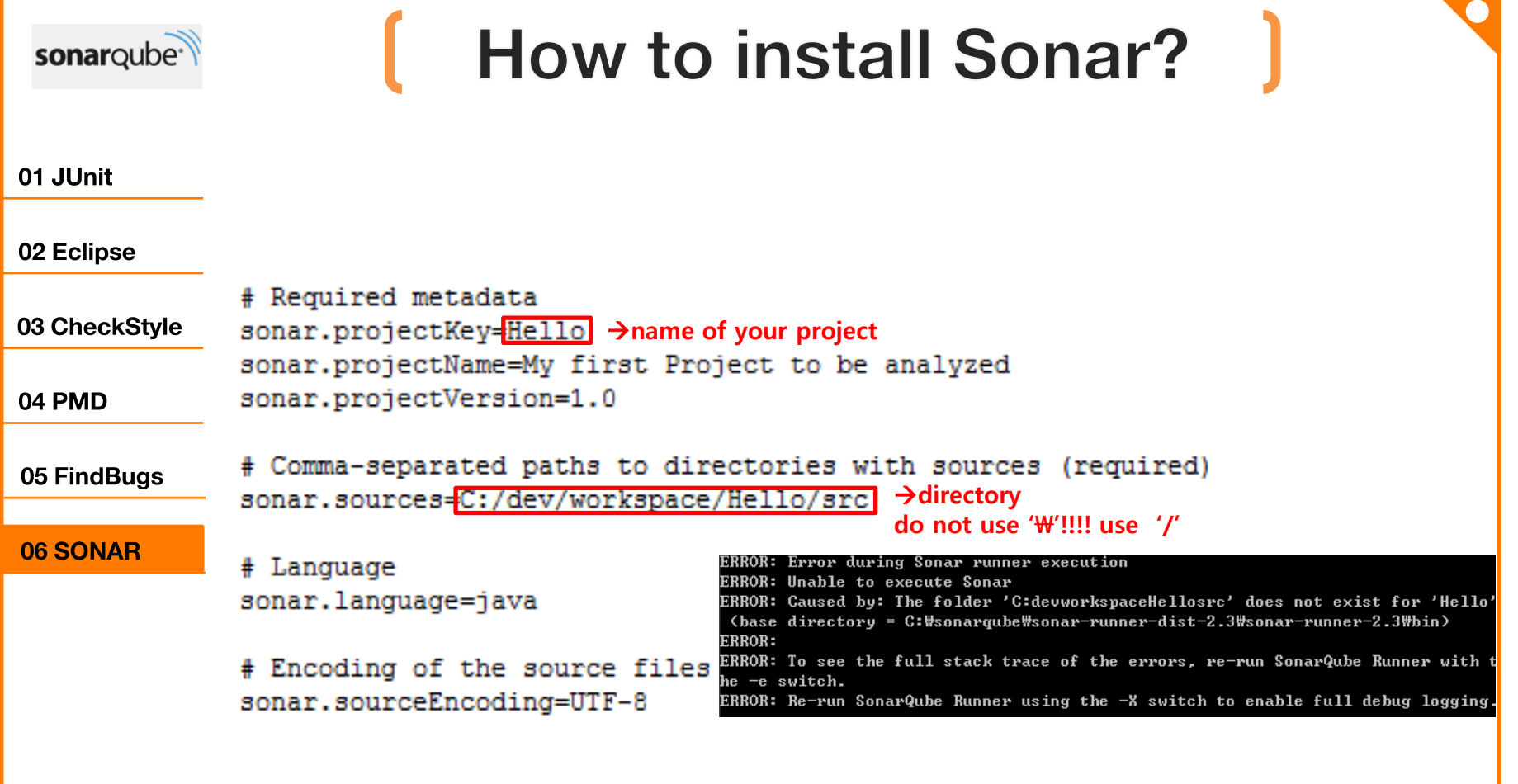

- C:\sonarqube\sonar-runner-dist-2.3\sonar-runner-2.3\conf\sonar-runner.properties  $\rightarrow$  Edit the file!!!

## **How to use Sonar?**

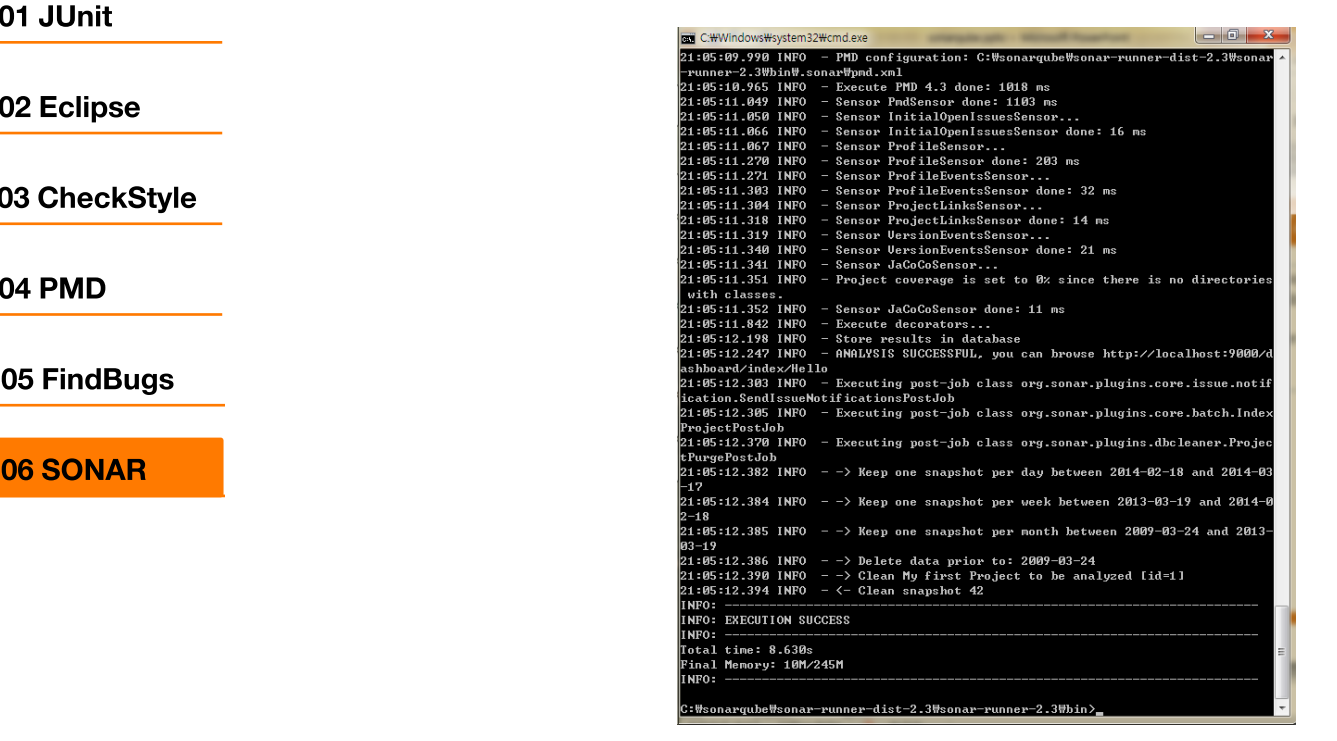

sonarqube<sup>-</sup>

- C:\sonarqube\sonar-runner-dist-2.3\sonar-runner-2.3\bin
- Execute sonar-runner

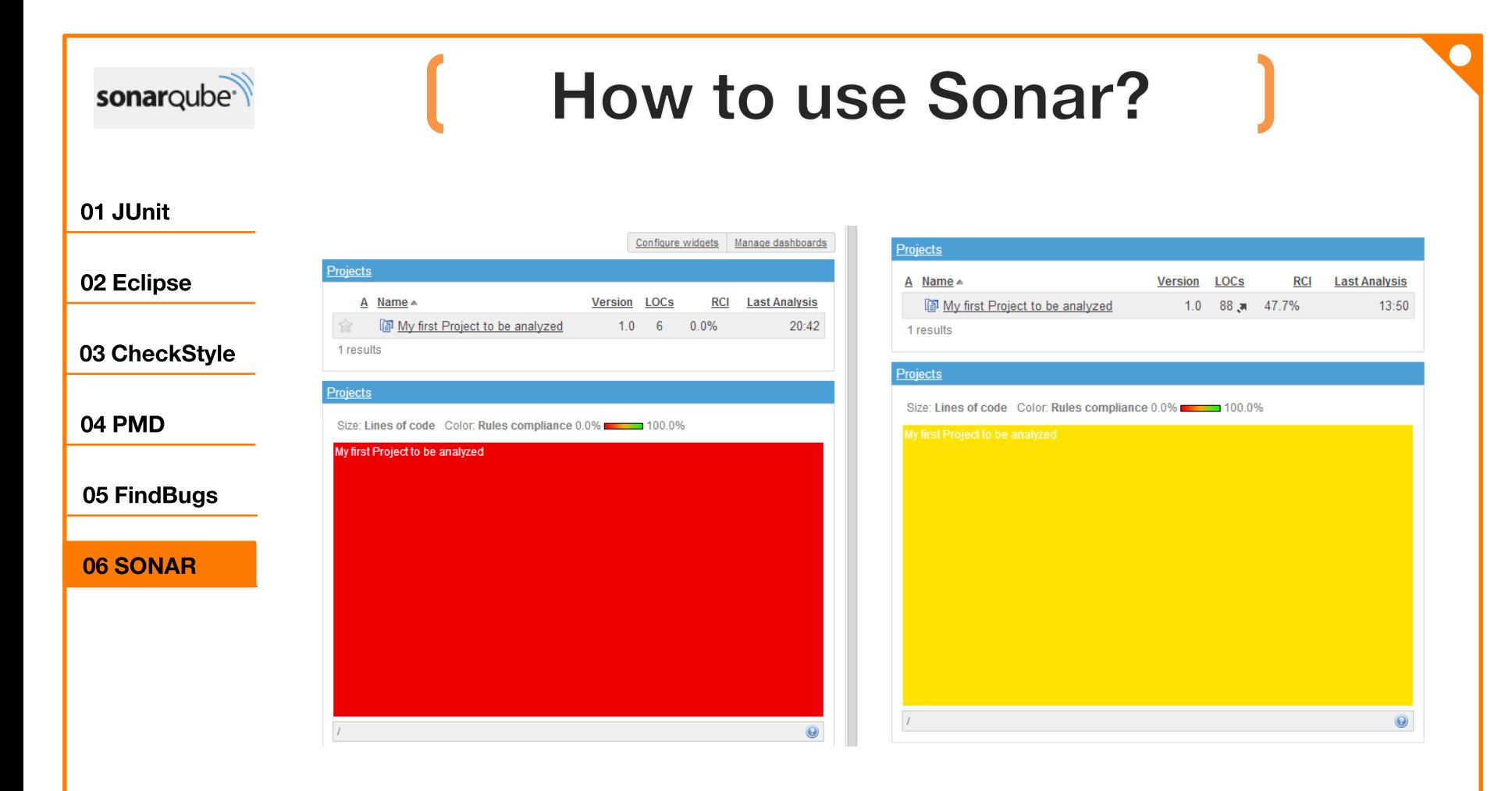

- open your browser and access to http://localhost:9000
- $\rightarrow$  Login with ID : admin / PW : admin
- It would be closer to red when there's many error.

### sonarqube<sup>-</sup>

# How to use

#### 01 JUnit

02 Eclipse

03 CheckStyle

04 PMD

05 FindBugs

06 SONAR

- Dashboard shows the result in terms of 7 standards of quality.

- potential bugs
- coding rule
- test
- duplication
- comments
- architecture and design
- complexity

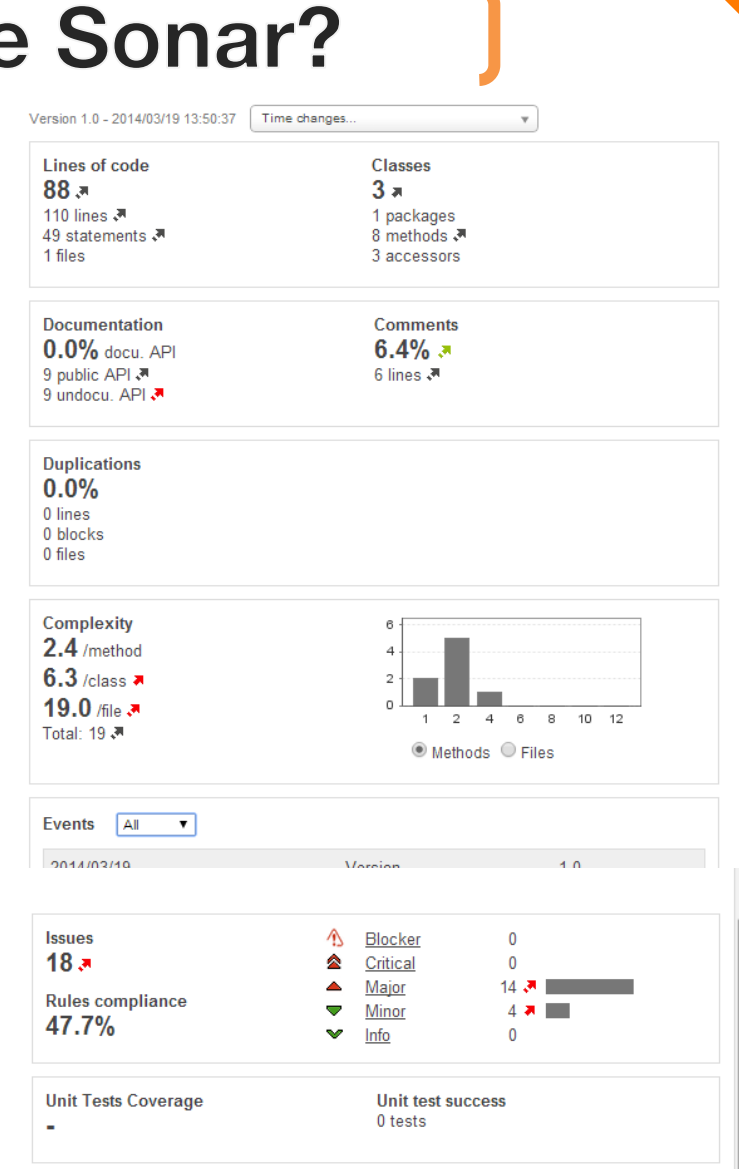

 $\blacksquare$ 

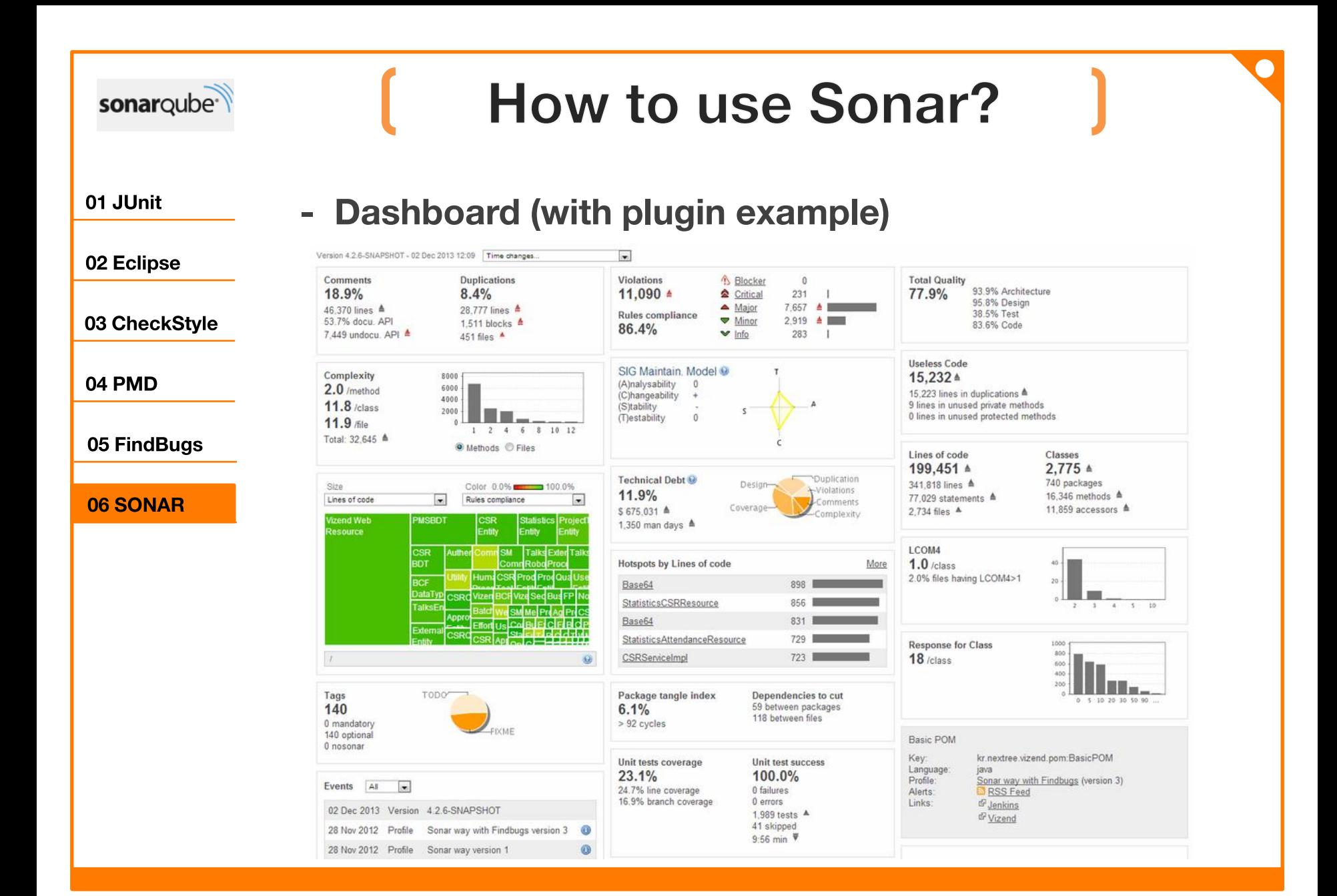

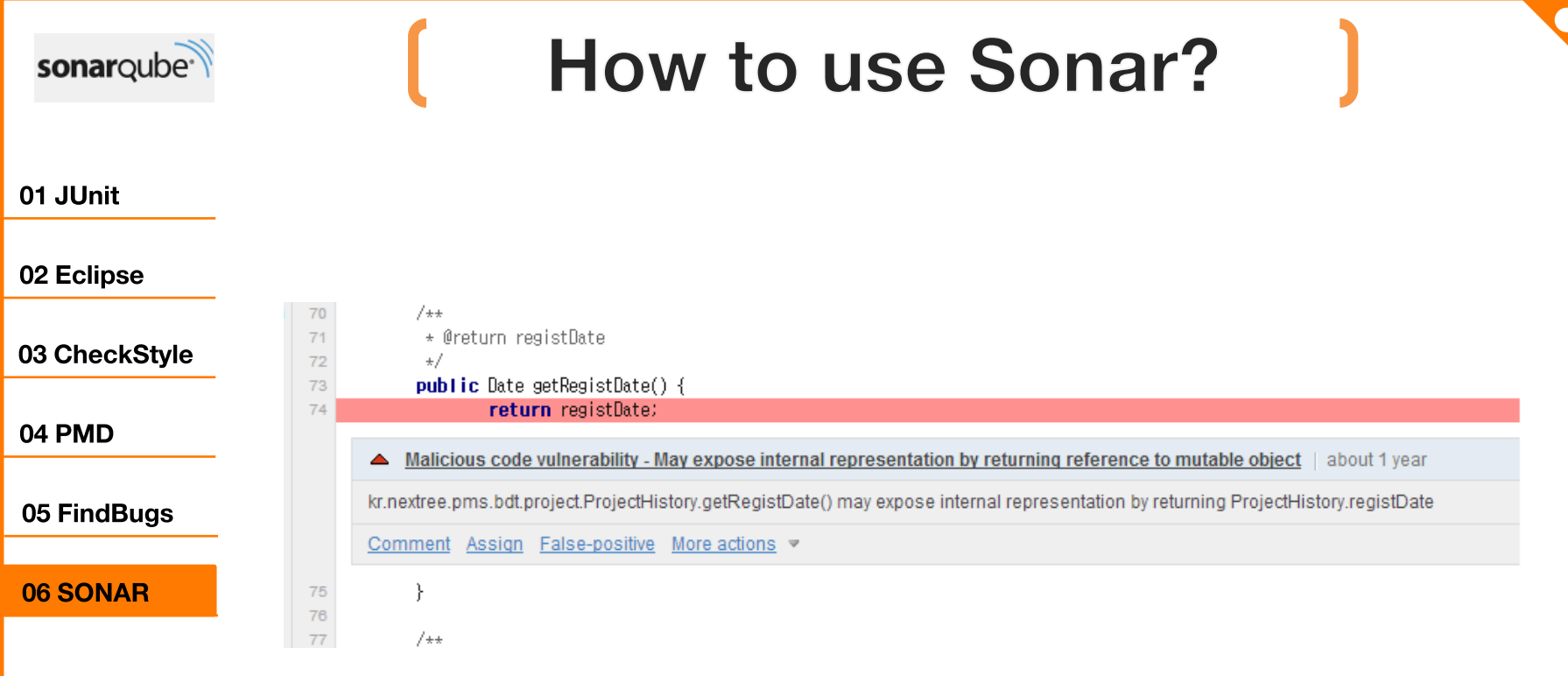

### - Code comment

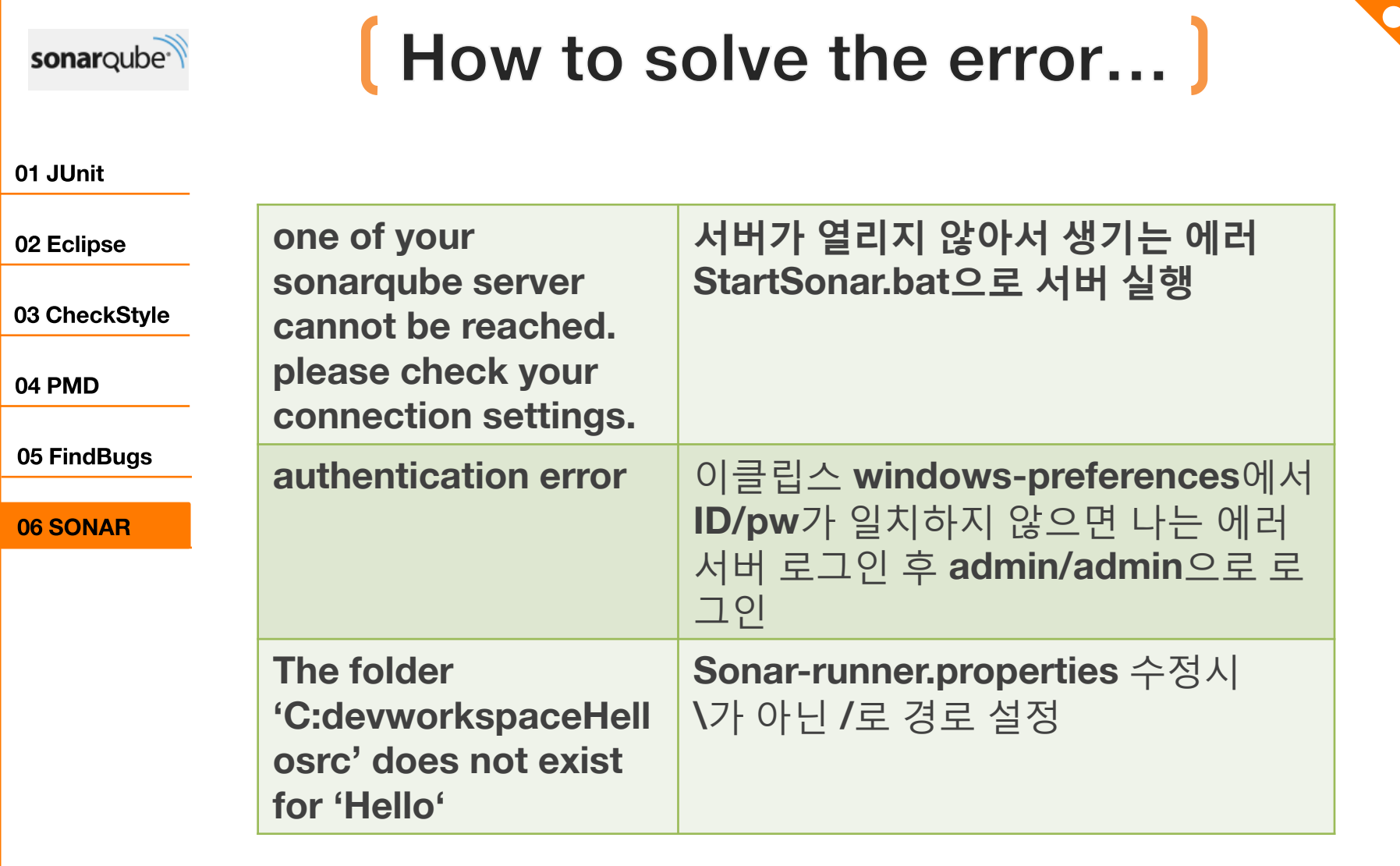

#### sonarqube<sup>-</sup>

After using sonar...

#### 01 JUnit

02 Eclipse

03 CheckStyle

04 PMD

05 FindBugs

06 SONAR

- SonarQube의 장점 - dashboard가 항목별로 정리되어있어 이해하고 알아보기 쉬움 -다른 **plugin**을 추가 설치한다면 더욱 많은 분석 결과를 확인할 수 있음

-또한 코드별로 코멘트를 달아 팀원 별로 의견 공유를 할 수 있음

- SonarQube의 단점 -eclipse 내에서 분석 결과를 확인 할 수 있는 것이 아니라 따로 인터넷 페이지에서 확인해야함 -server를 켜놓고 cmd창에서 runner를 돌려야 하는 점 때문에 불편함
- 어려웠던 점 및 소감 -설치의 어려움

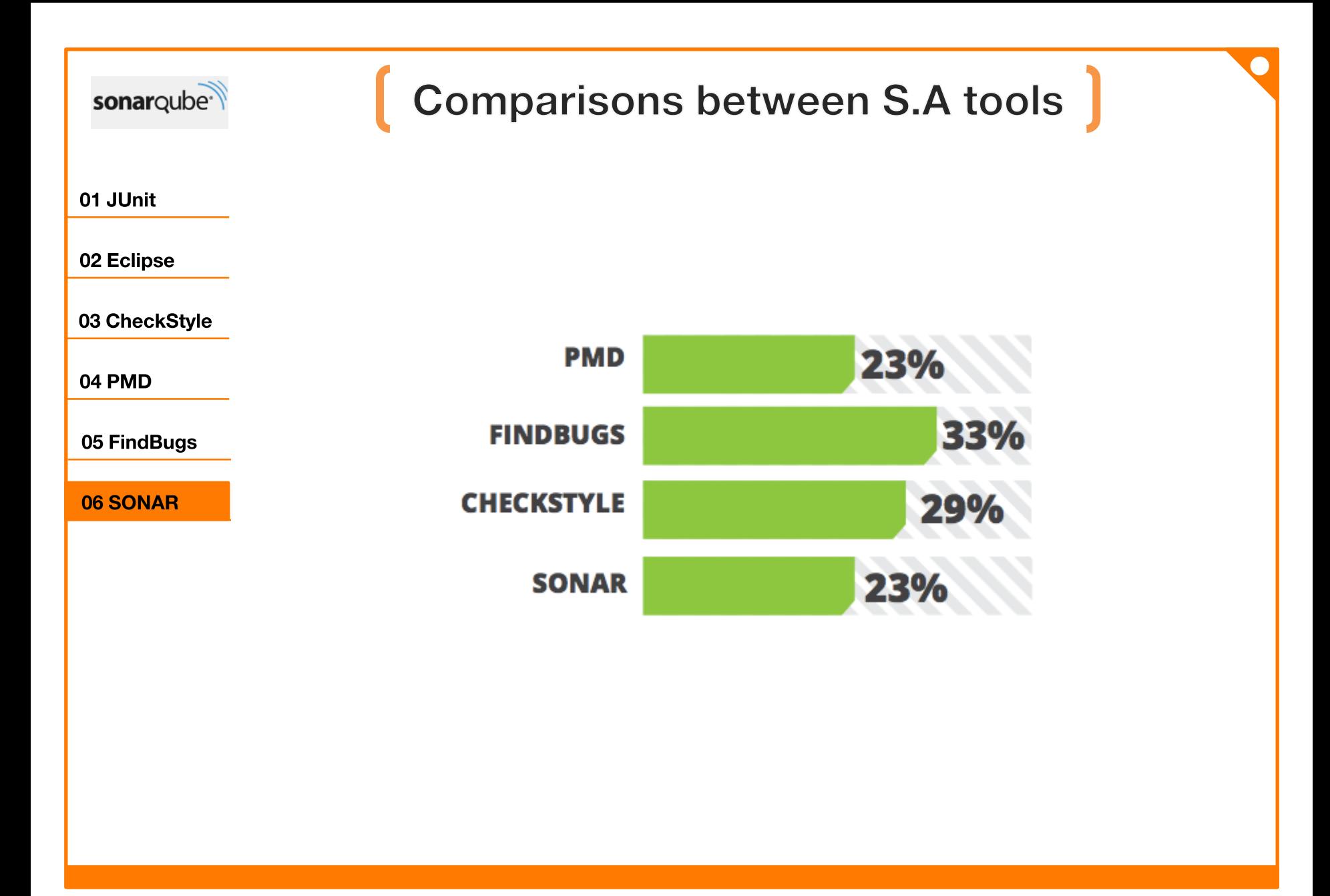

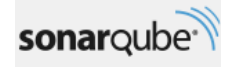

# **Comparisons between S.A tools**

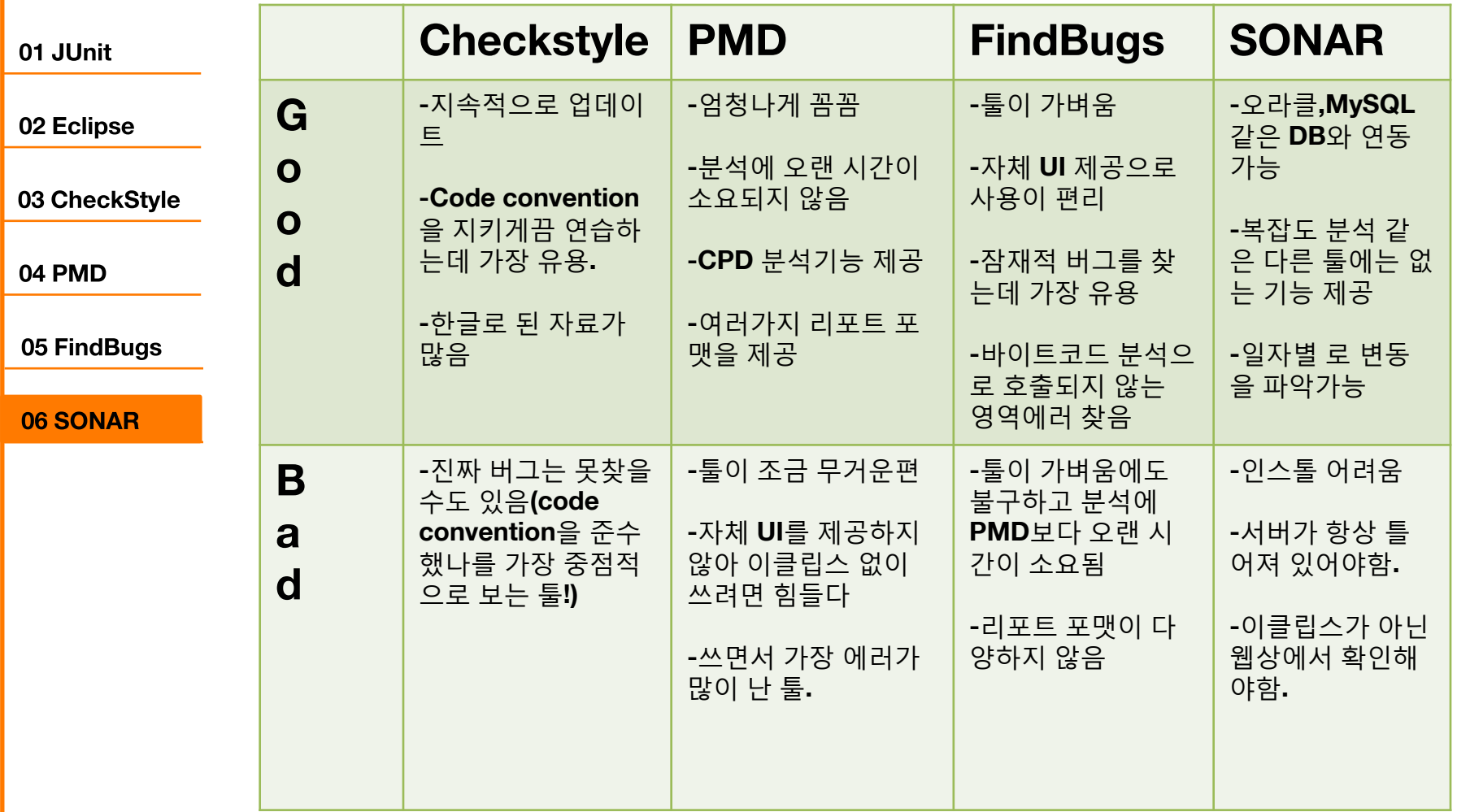

# Q&A

# Thank you

## **JUnit Reference**

### JUnit in Action 단위테스트의 모든 것(인사이트)

이클립스 프로젝트 필수 유틸리티 Subversion, Ant, JUnit, Trac(한빛미디어)

http://en.wikipedia.org/wiki/Junit

http://junit.org/

http://www.javajigi.net/pages/viewpage.action?pageId=278 http://en.wikipedia.org/wiki/Unit\_test

**CheckStyle Reference** http://checkstyle.sourceforge.net/ http://eclipse-cs.sourceforge.net/ http://netframework.tistory.com/363 http://jseaknu.egloos.com/466646 http://zeroturnaround.com/rebellabs/ code-quality-tools-review-for-2013-sonarfindbugs-pmd-and-checkstyle/
## **PMD Reference** 자바 개발자도 쉽고 즐겁게 배우는 테스팅 이야기(한빛미디어)

<http://cafe.naver.com/tbed/16>

<http://stackoverflow.com/questions/16778062/>

[importing-rules-for-pmd-eclipse](http://stackoverflow.com/questions/16778062/importing-rules-for-pmd-eclipse)

<http://cafe.naver.com/tbed/16>

<http://www.swbank.kr/html/tools/toolsFile>

[/PMD\\_05\\_functionIntro.pdf](http://www.swbank.kr/html/tools/toolsFile/PMD_05_functionIntro.pdf)

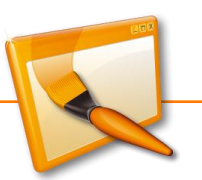

## **FindBugs Reference** 자바 개발자도 쉽고 즐겁게 배우는 테스팅 이야기(한빛미디어) <http://findbugs.sourceforge.net/manual/gui.html> <http://en.wikipedia.org/wiki/FindBugs> <http://stackoverflow.com/questions/6395546> [/findbugs-not-showing-the-bugs-found](http://stackoverflow.com/questions/6395546/findbugs-not-showing-the-bugs-found)

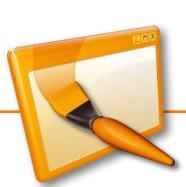

## **Sonar Reference** http://www.sonarqube.org/ <http://www.slideshare.net/allnewangel/sonar-23151331> http://dryang.egloos.com/viewer/4005366

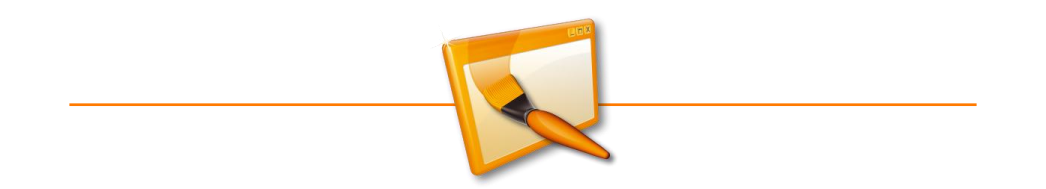